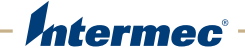

# Stampante di fascia media Stampante di fascia media

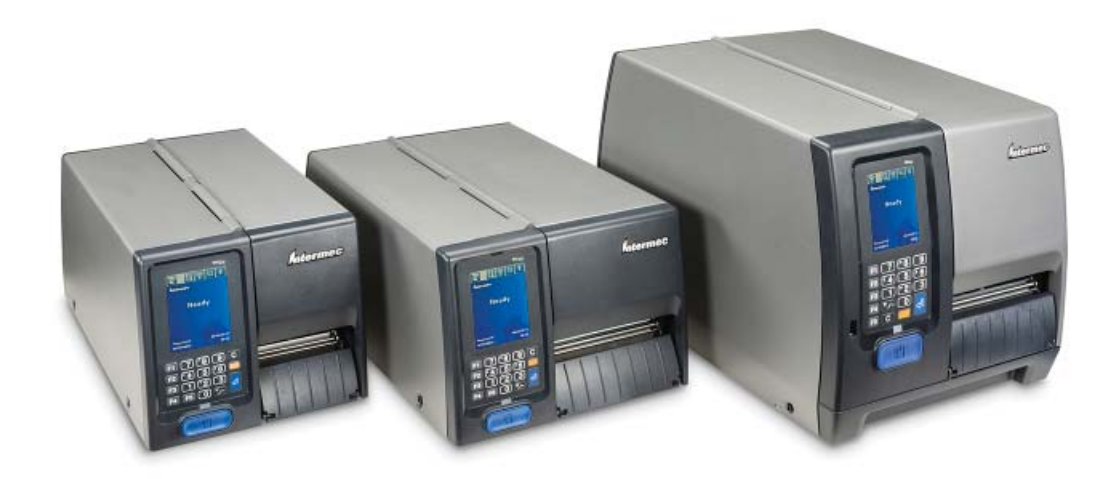

# Manuale dell' utente

Intermec by Honeywell

6001 36th Ave.W. Everett, WA 98203 U.S.A.

www.intermec.com

The information contained herein is provided solely for the purpose of allowing customers to operate and service Intermec-manufactured equipment and is not to be released, reproduced, or used for any other purpose without written permission of Intermec by Honeywell. Information and specifications contained in this document are subject to change without prior notice and do not represent a commitment on the part of Intermec by Honeywell.

© 2012–2014 by Intermec by Honeywell. All rights reserved.

The word Intermec, the Intermec logo, Fingerprint, Ready-to-Work, and SmartSystems are either trademarks or registered trademarks of Intermec by Honeywell.

For patent information, refer to **[www.hsmpats.com](http://www.hsmpats.com)**.

Wi-Fi is a registered certification mark of the Wi-Fi Alliance. Microsoft, Windows, and the Windows logo are registered trademarks of Microsoft Corporation in the United States and/or other countries.

Bluetooth is a trademark of Bluetooth SIG, Inc., U.S.A.

## **Document Change Record**

This page records changes to this document. The document was originally released as Revision 001.

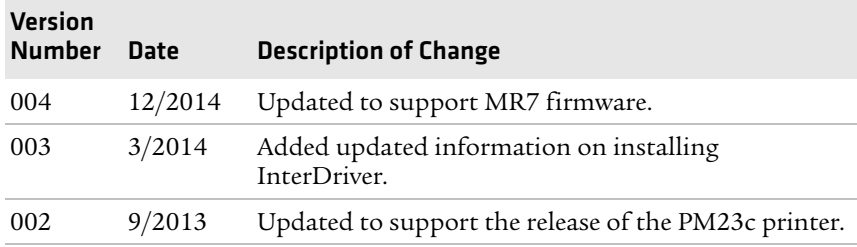

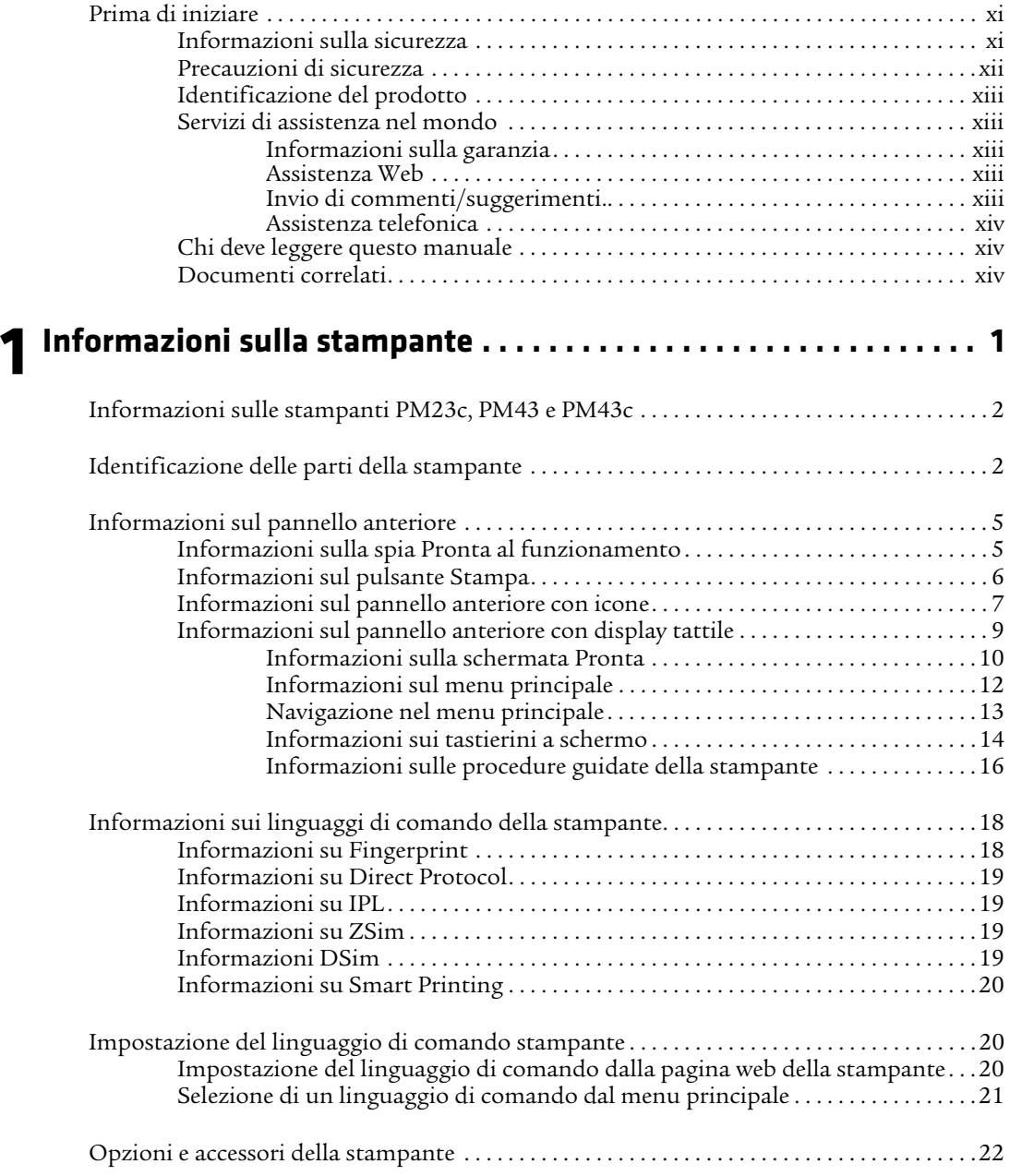

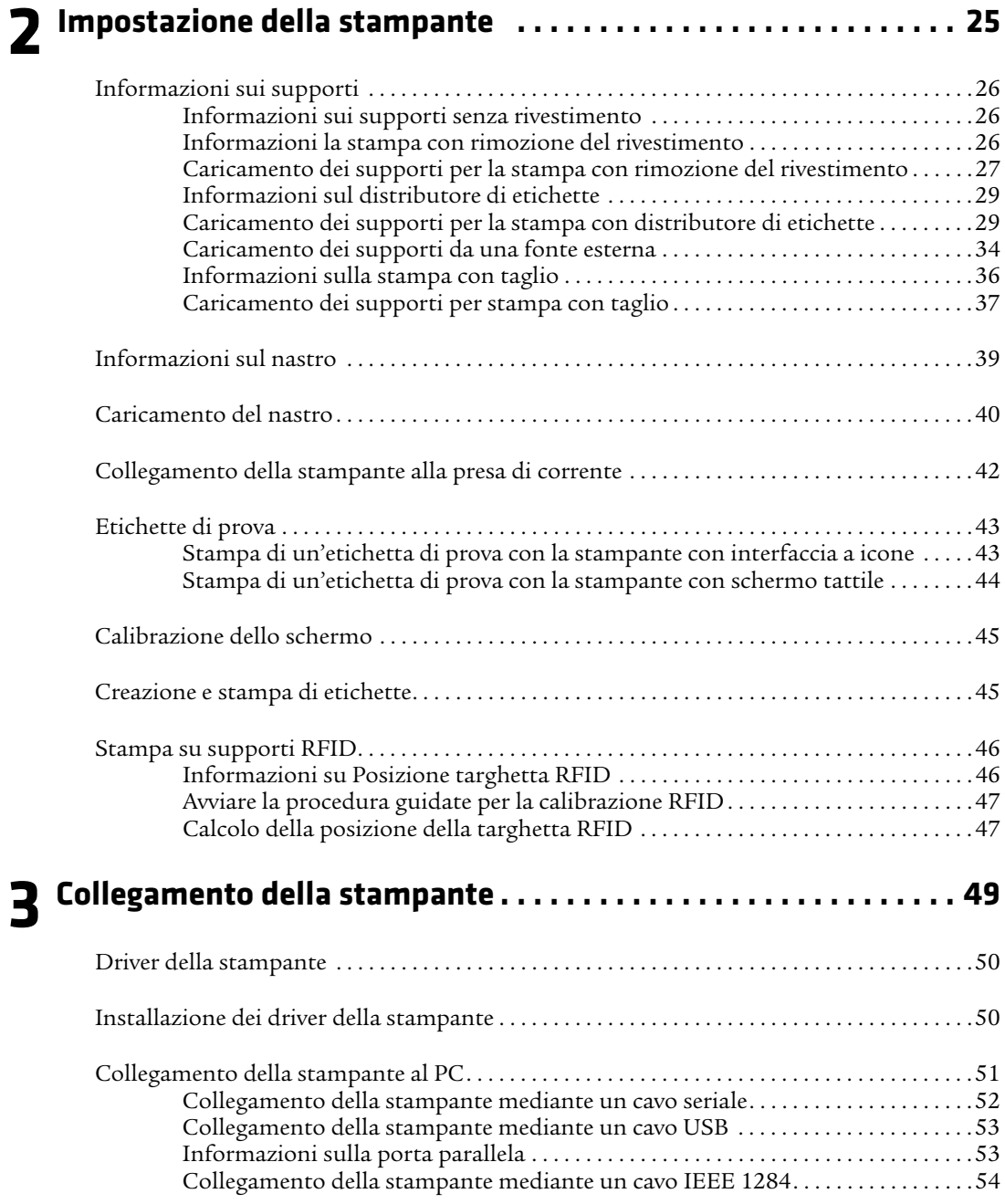

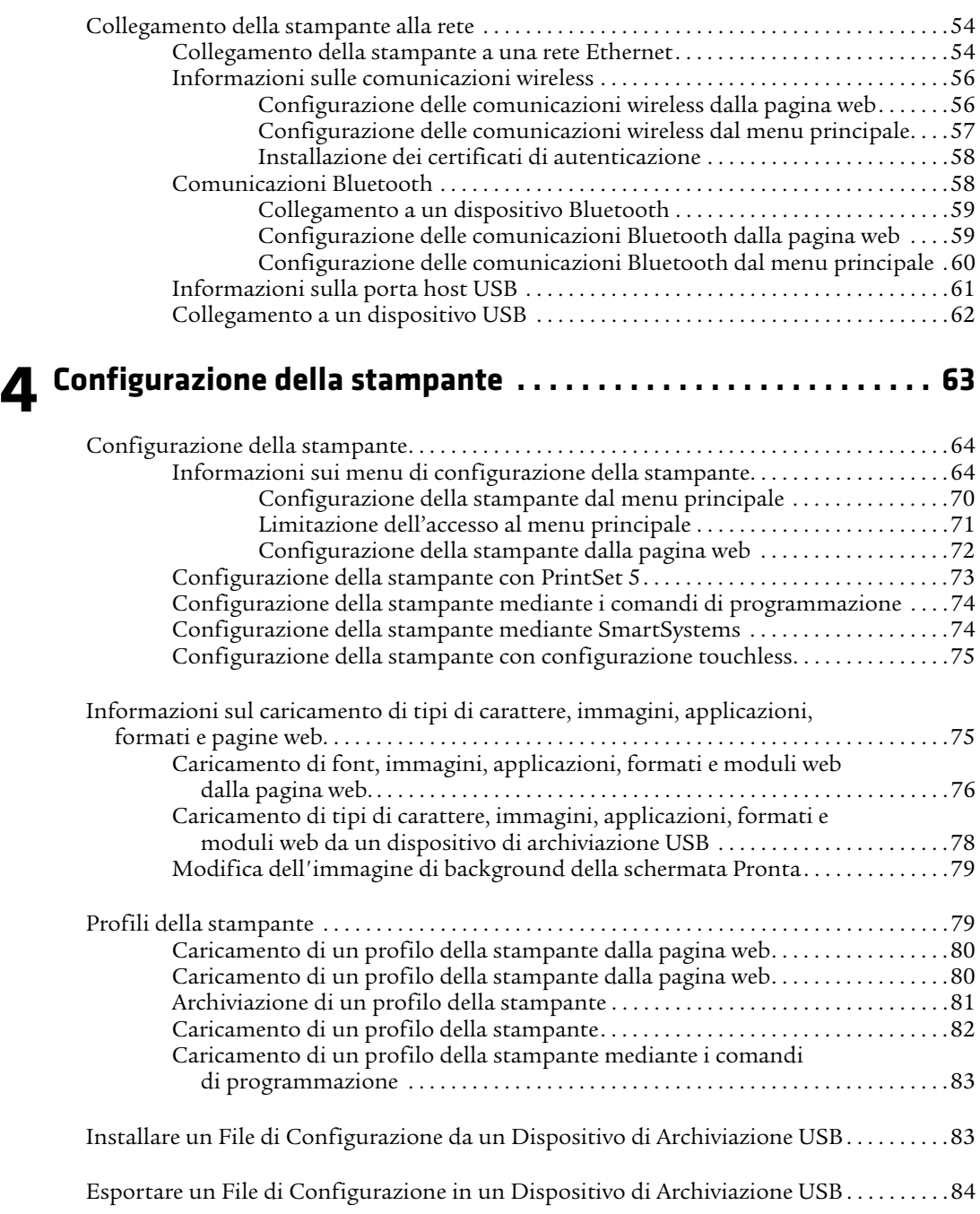

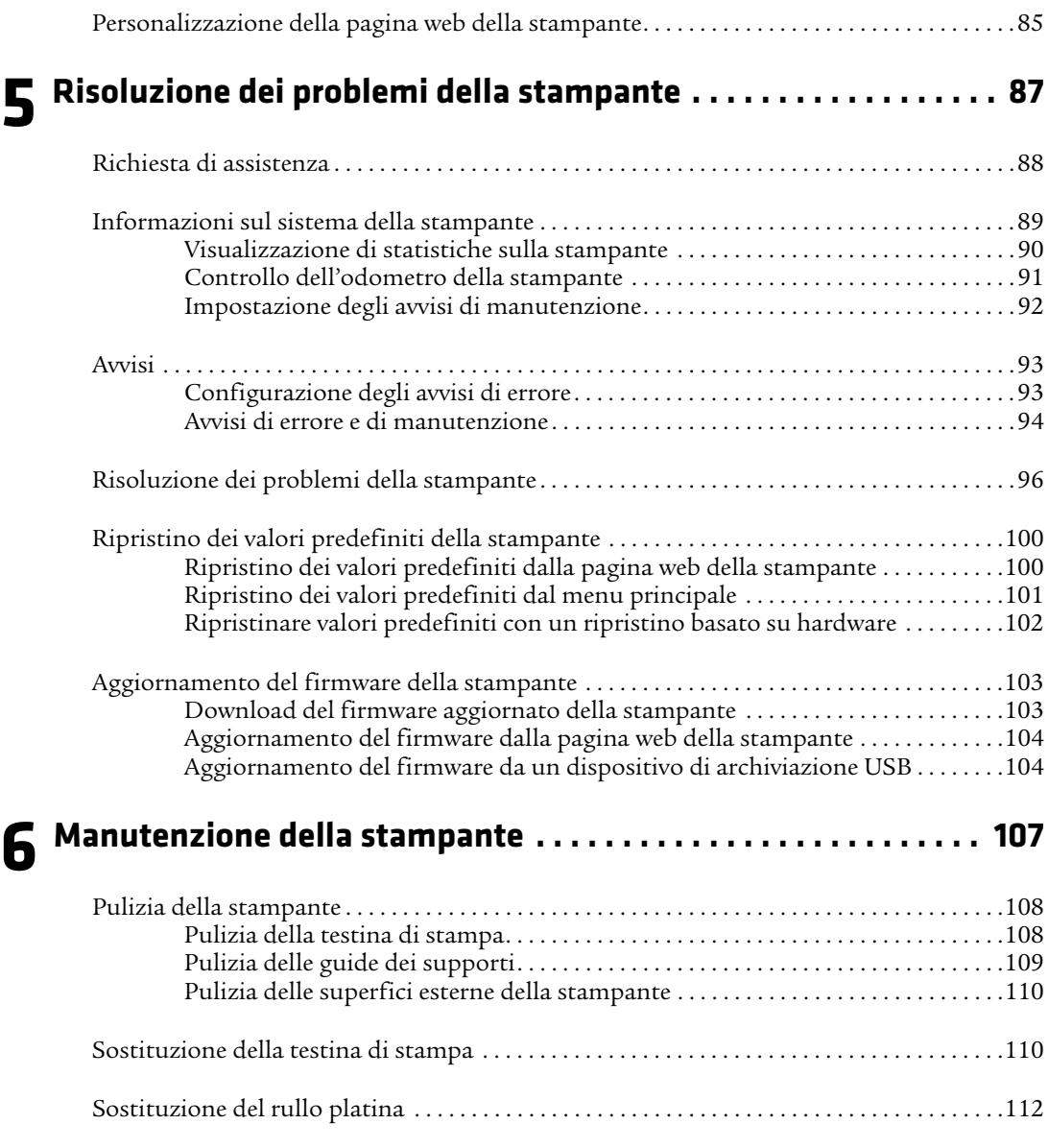

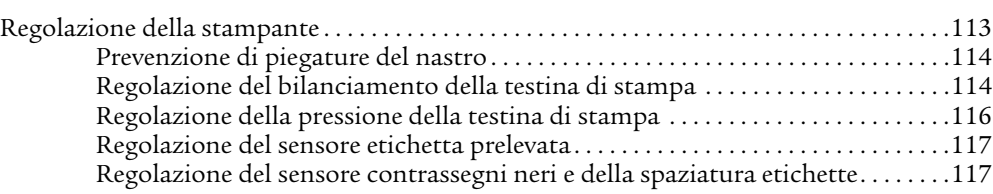

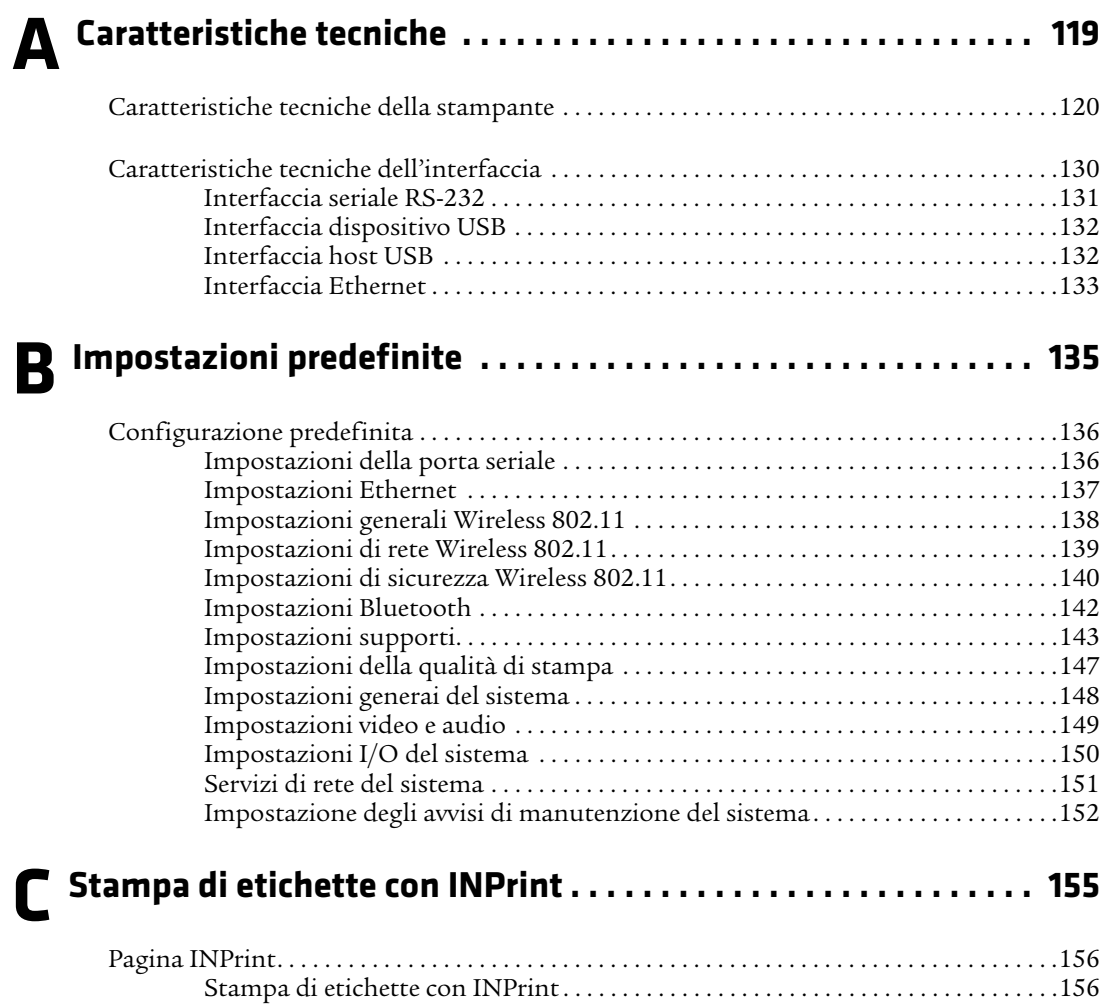

Formati predefiniti delle etichette INPrint . . . . . . . . . . . . . . . . . . . . . . . . . . . . . . . .158

# **Prima di iniziare**

Questa sezione presenta informazioni sulla sicurezza, informazioni sull'assistenza tecnica e fonti di ulteriori informazioni sul prodotto.

# **Informazioni sulla sicurezza**

La sicurezza dell'utente è estremamente importante. Leggere e seguire tutte le avvertenze e le precauzioni presentate in questo documento prima di movimentare e usare un apparecchio Intermec. Se non si seguono scrupolosamente le avvertenze e le precauzioni, si possono subire lesioni gravi e si possono causare danni all'apparecchio e ai dati.

Questa sezione spiega come identificare e comprendere le avvertenze, le precauzioni e le note contenute in questo documento.

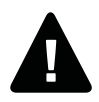

**Avvertenza. Un simbolo di avvertenza indica una procedura, prassi, condizione o istruzione che deve essere seguita rigorosamente per prevenire infortuni gravi o mortali alle persone che lavorano su questo apparecchio.**

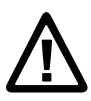

**Attenzione. Un simbolo di attenzione indica una procedura, prassi, condizione o istruzione che deve essere seguita rigorosamente per prevenire danni, che potrebbero essere irreversibili, all'apparecchio oppure l'alterazione o la perdita di dati.**

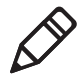

**Nota.** Le note forniscono informazioni aggiuntive su un argomento o contengono ispezioni speciali per la gestione di una particolare condizione o serie di circostanze.

## **Precauzioni di sicurezza**

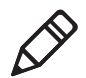

**Nota.** È possibile usare questa stampante su un sistema di alimentazione IT.

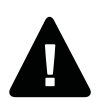

**Avvertenza. Quando si apre il coperchio, si espongono parti in movimento. Accertarsi che il coperchio sia chiuso prima di usare la stampante.**

**Avvertenza. Non aprire il coperchio dei dispositivi elettronici. Alta tensione.**

**Avvertenza. Non rimuovere il pannello inferiore. Alta tensione.**

**Avvertenza. Non introdurre le dita nel meccanismo di stampa quando la stampante è accesa.**

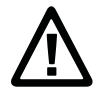

**Attenzione. Non spruzzare acqua sulla stampante. Se si usa una manichetta per pulire i locali di un ambiente industriale, rimuovere la stampante o proteggerla attentamente da spruzzi e umidità.**

**Attenzione. Accertarsi di collocare la stampante su una superficie orizzontale che possa sostenere in sicurezza il peso della stampante stessa e dei relativi materiali.**

**Attenzione. Implementare le precauzioni di sicurezza sia per l'hardware che per il software, per prevenire il rischio di stati indefiniti del sistema.**

**Attenzione. Accertarsi che non possano nascere condizioni pericolose in nessun caso, neanche per brevi periodi.**

**Attenzione. Osservare tutte le norme di sicurezza e antinfortunistiche pertinenti alla specifica regione e applicazione.**

**Attenzione. Prima di usare una scheda di pulizia, leggere attentamente l'avvertenza presente sulla busta.**

## **Identificazione del prodotto**

Alla parte inferiore della stampante sono apposte varie etichette contenenti informazioni sul tipo, modello, numero di serie e tensione a corrente alternata. Il presente documento contiene avvertenze concernenti la sicurezza del personale durante il funzionamento della stampante.

# **Servizi di assistenza nel mondo**

#### **Informazioni sulla garanzia**

Per leggere l'intera garanzia del prodotto Intermec acquistato, visitare il sito Intermec all'indirizzo **[www.intermec.com](http://www.intermec.com)** and fare clic su **Assistenza** > **Resi e riparazioni** > **Garanzia**.

Esonero di garanzia: il codice campione incluso in questo documento è fornito puramente a scopo di riferimento. Questo codice non rappresenta necessariamente un programma completo e verificato; è fornito "nello stato in cui si trova". Sono escluse tutte le garanzie, comprese le garanzie implicite sulla commerciabilità o idoneità a uno scopo particolare.

## **Assistenza Web**

Per scaricare i manuali correnti (in formato PDF), visitare il sito web Intermec a **[www.intermec.com](http://www.intermec.com)**.

Visitare il centro "Knowledge Central" all'indirizzo **[www.intermec.com](http://www.intermec.com)**, facendo clic su **Assistenza** > **Knowledge Central** per consultare le informazioni tecniche o richiedere assistenza su un prodotto Intermec.

## **Invio di commenti/suggerimenti**

Il feedback dei clienti è cruciale per il miglioramento continuo della documentazione. Per inviare commenti o suggerimenti riguardanti questo manuale, contattare direttamente il reparto Comunicazioni tecniche all'indirizzo

**[ACSHSMTechnicalCommunications@honeywell.com](mailto:ACSHSMTechnicalCommunications@honeywell.com)**.

#### **Assistenza telefonica**

Negli Stati Uniti e in Canada, chiamare il numero **1-800-755-5505**.

Negli altri paesi (eccetto U.S.A. e Canada), rivolgersi all'agente Intermec di zona. Per individuare un agente nella propria zona di residenza, visitare il sito Intermec e fare clic su **Chi siamo** > **Contattaci**.

# **Chi deve leggere questo manuale**

Il presente manuale contiene informazioni sulle funzionalità delle stampanti PM23c, PM43 e PM43c e su come installarle, configurarle, usarle, eseguirne la manutenzione e risolverne eventuali problemi.

# **Documenti correlati**

Il sito web Intermec, **[www.intermec.com](http://www.intermec.com)**, contiene documenti (in formato .pdf) scaricabili gratuitamente.

#### **Per scaricare i documenti**

- **1** Visitare il sito web Intermec: **[www.intermec.com](http://www.intermec.com)**.
- **2** Fare clic sulla scheda **Prodotti**.
- **3** Usando il menu **Prodotti**, navigare sino alla pagina dello specifico prodotto. Ad esempio, per trovare la pagina della stampante PM43, fare clic su **Stampanti e supporti** > **Stampanti fisse** > **Stampante di fascia media PM43**.
- **4** Fare clic sulla scheda **Manuali**.

Se al prodotto non corrisponde una specifica pagina, fare clic su **Assistenza** > **Manuali**. Usare gli elenchi a discesa **Categoria prodotto**, **Famiglia prodotto** e **Prodotto** per trovare la documentazione desiderata.

# lni<br>Ini **Informazioni sulla stampante**

Questo capitolo presenta una descrizione generale delle stampanti PM23c, PM43 e PM43c, e ne illustra le funzionalità e il funzionamento di base.

# **Informazioni sulle stampanti PM23c, PM43 e PM43c**

I modelli PM23c, PM43 e PM43c sono robuste stampanti per etichette, dotate di interfacce USB, RS-232 e Ethernet integrate. È possibile collegare le stampanti a un singolo PC, a una rete cablata o a una rete wireless.

Entrambe le stampanti presentano le seguenti funzionalità:

- **•** Velocità di stampa sino a 10 ips (25,4 cm/s) (testina di stampa da 406 dpi) o 12 ips (30,5 cm/s) (testina di stampa da 203 e 300 dpi).
- **•** Porta host USB per il collegamento di dispositivi di archiviazione, scanner o tastiere.
- **•** Porta per dispositivi USB per il collegamento a un PC.
- **•** Supporto per i seguenti linguaggi di comando della stampante: Intermec Fingerprint, Intermec Printer Language (IPL), Direct Protocol, ESim, DSim e ZSim.
- **•** Un'ampia gamma di accessori.
- **•** Certificazione CCXv4.

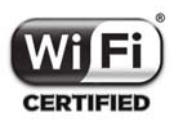

Le stampanti PM23c, PM43 e PM43c con radio IEEE 802.11b/g/n installata sono munite di certificazione Wi-Fi® per l'interoperabilità con altri dispositivi LAN senza fili che usano il protocollo  $802.11<sub>b/g/n</sub>$ .

# **Identificazione delle parti della stampante**

Usare queste figure per familiarizzare con le stampanti PM23c, PM43 e PM43c. La maggior parte delle illustrazioni nel presente manuale si riferiscono alla stampante PM43. Le parti interne e i connettori posteriori sono identici per entrambi i modelli di stampante.

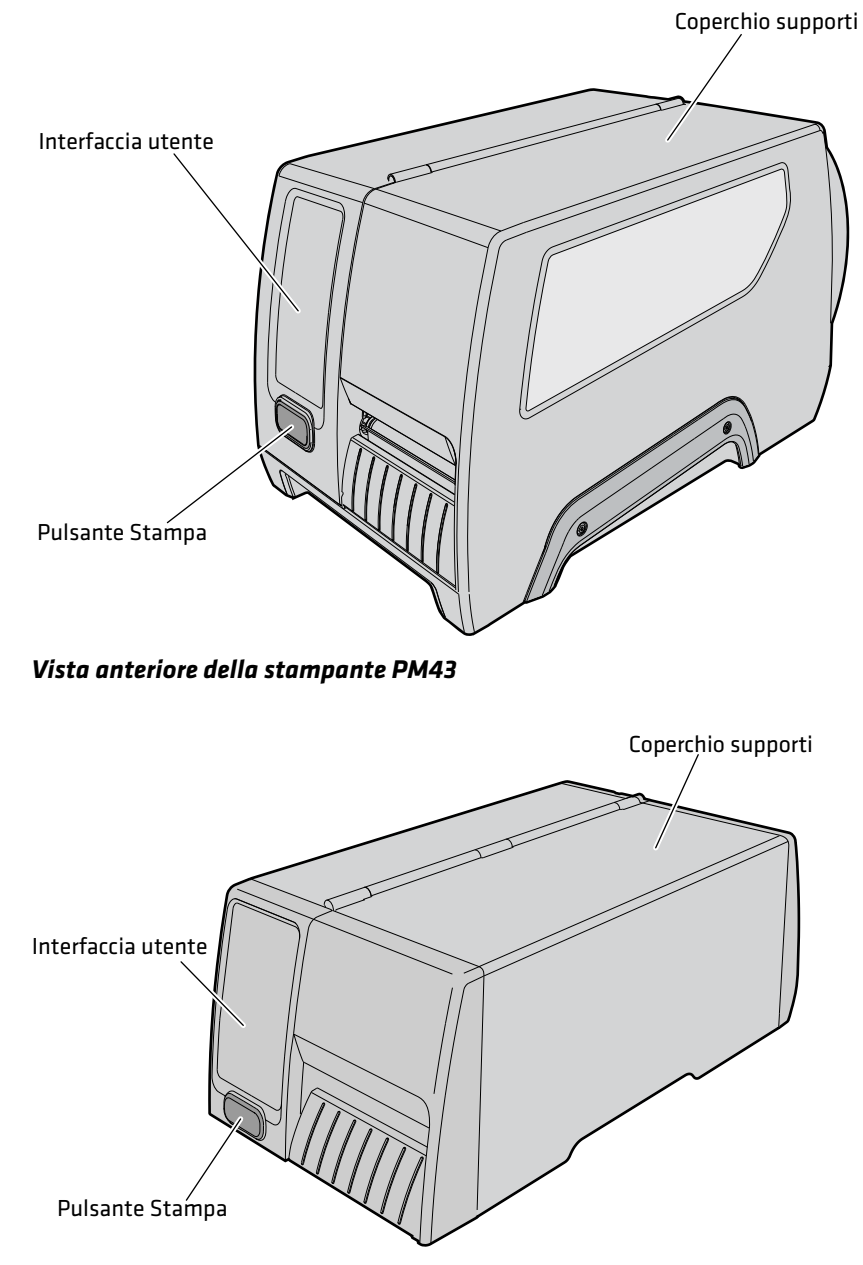

*Vista anteriore della stampante PM43c*

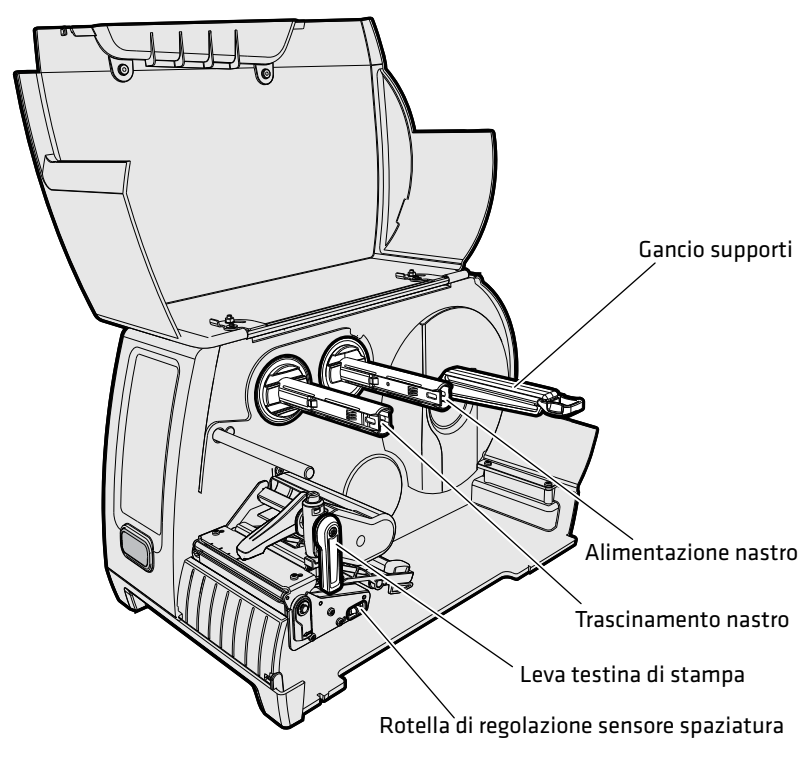

*Vista interna della stampante PM43*

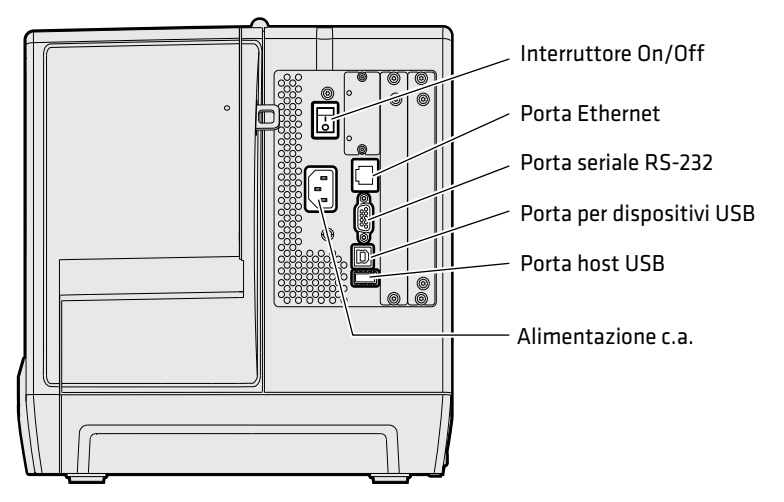

*Vista posteriore della stampante PM43*

# **Informazioni sul pannello anteriore**

Per le stampanti PM23c, PM43 e PM43c sono disponibili due pannelli anteriori:

- **•** Con icone (senza display)
- **•** Con display tattile

Entrambe le versioni del pannello anteriore contengono il pulsante Stampa e la spia Pronta al funzionamento. La PM43 con display tattile è dotata anche di una porta USB sul pannello anteriore.

# **Informazioni sulla spia Pronta al funzionamento**

La spia Pronta al funzionamento, sulla parte anteriore della stampante, si accende quando la stampante è pronta a stampare.

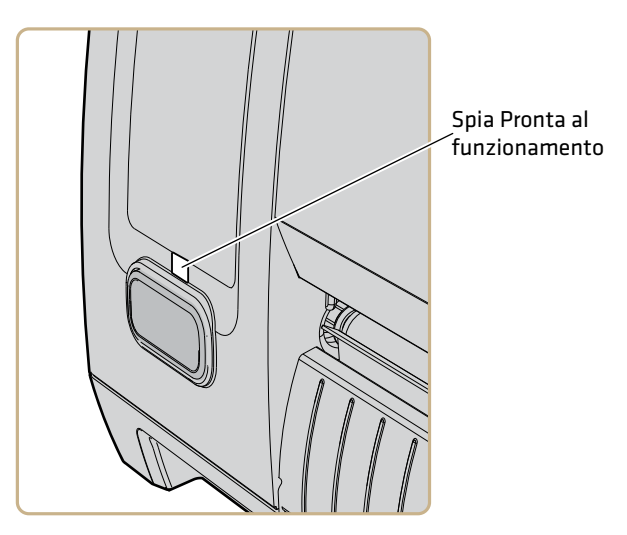

*Posizione della spia Pronta al funzionamento*

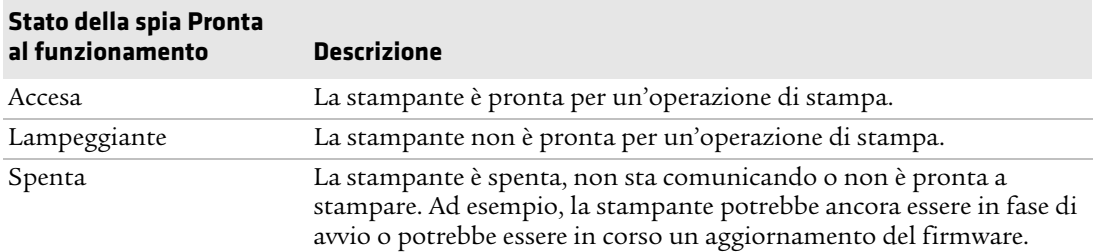

# **Informazioni sul pulsante Stampa**

Il pulsante blu sul pannello anteriore è il pulsante Stampa. Tutti i modelli di stampante hanno un pulsante blu Stampa. Usare il pulsante Stampa per l'alimentazione dei supporti, mettere in pausa le operazioni di stampa ed eseguirle. La seguente tabella descrive le funzioni del pulsante Stampa.

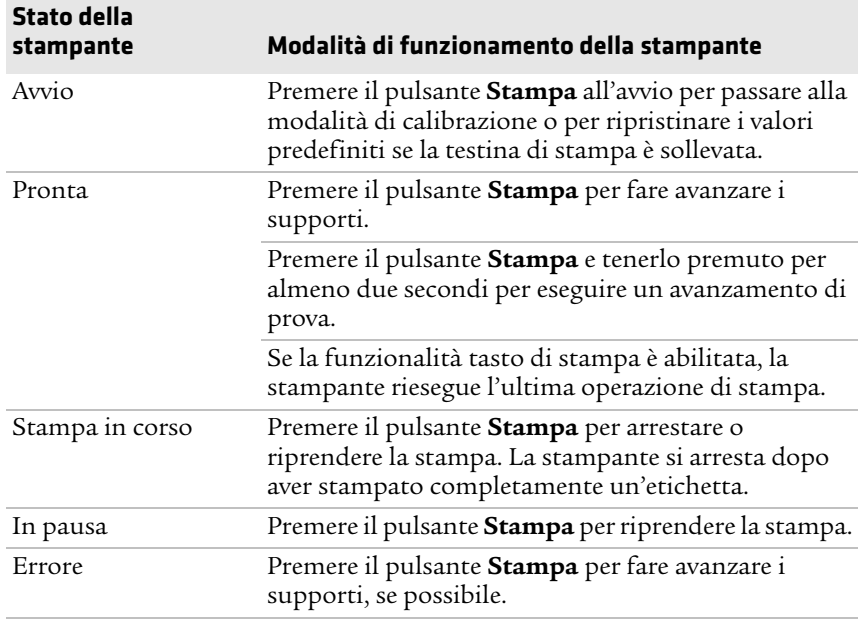

#### *Funzioni del pulsante Stampa*

# **Informazioni sul pannello anteriore con icone**

Il pannello anteriore con icone presenta icone che si accendono per indicare le comunicazioni o gli errori della stampante e problemi di manutenzione.

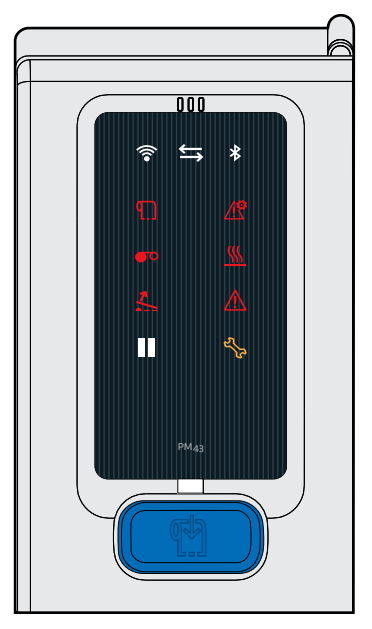

#### *Pannello anteriore con icone di una stampante PM23c, PM43 e PM43c*

La seguente tabella descrive il significato delle icone.

#### *Nomi e descrizioni delle icone sul pannello anteriore*

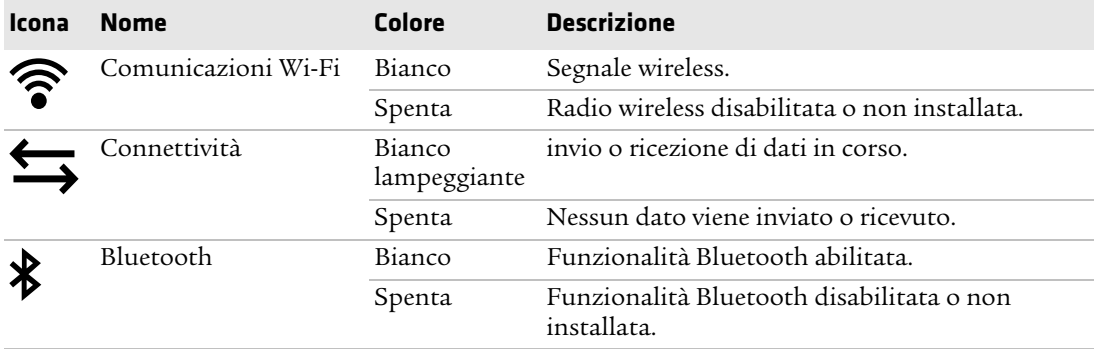

#### *Capitolo 1 — Informazioni sulla stampante*

#### *Nomi e descrizioni delle icone sul pannello anteriore (segue)*

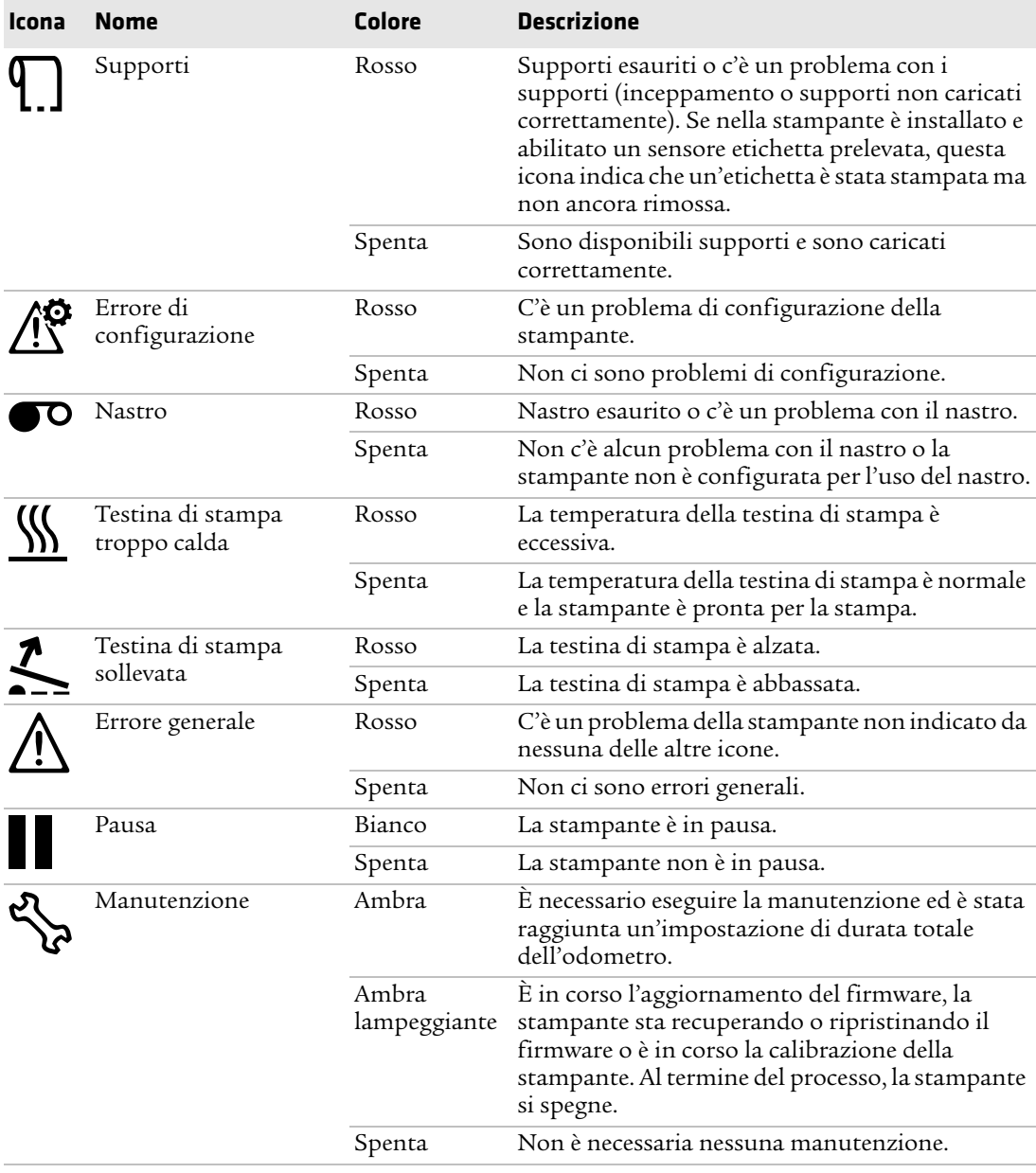

# **Informazioni sul pannello anteriore con display tattile**

Il pannello anteriore con display tattile consiste di uno schermo tattile da 3.5-inch e di un tastierino per l'immissione delle informazioni o la navigazione nell'interfaccia utente.

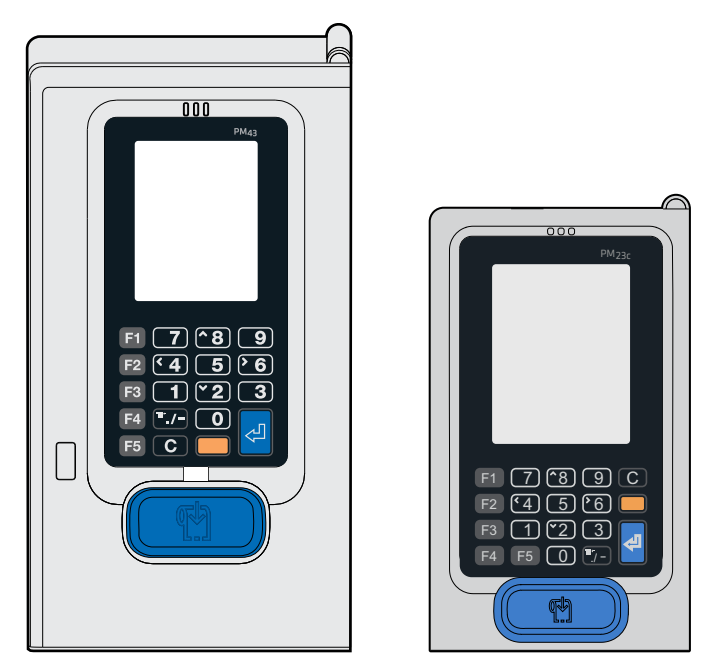

*Il pannello anteriore con display tattile di una stampante PM43*

Lo schermo tattile è un pannello resistivo sensibile alle dita, anche se coperte da guanti, o a uno stilo. Per eseguire una selezione è sufficiente toccare lo schermo una sola volta.

Usare i tasti sul pannello anteriore per immettere le informazioni sullo schermo o per navigare nel menu principale se lo schermo tattile non funziona correttamente. Tutte le stampanti con display tattile contengono questi tasti sul pannello anteriore: I numeri da 0 a 9, Invio, . (punto), - (segno meno), Cancella, da F1 a F5, e un tasto arancione (Maiusc).

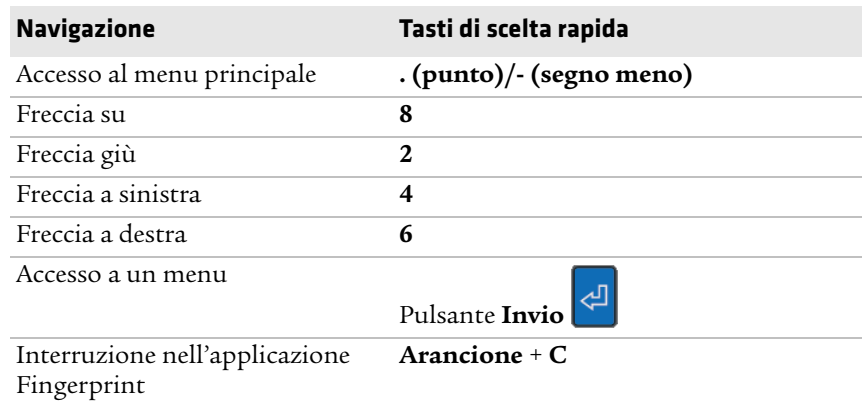

#### *Tasti di scelta rapida sul tastierino del display tattile*

## **Informazioni sulla schermata Pronta**

Dopo che si accende la stampante, compare la schermata Pronta quando la stampante ha completato l'avvio.

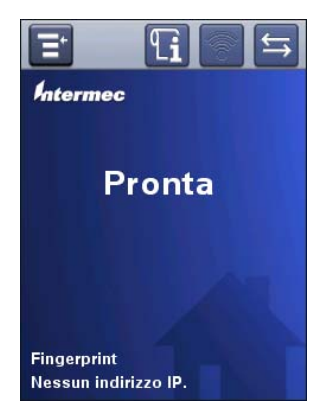

*Schermata Pronta della PM23c, PM43 e PM43c*

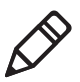

**Nota.** Le icone relative allo stato Wi-Fi e Bluetooth compaiono solo quando il modulo Wi-Fi/Bluetooth opzionale è installato. L'indirizzo IP compare quando la stampante è collegata a una rete Ethernet o wireless. Se non c'è una connessione Ethernet o wireless, sullo schermo compaiono informazioni sulla porta seriale.

Per impostazione predefinita, la barra delle informazioni sulla parte inferiore della schermata mostra il linguaggio di comando e l'indirizzo IP della stampante. La data e l'ora correnti sono visualizzate solo se l'orologio in tempo reale (RTC) è installato. È possibile personalizzare la schermata secondo le necessità per visualizzare tipi diversi di informazione.

La barra di stato sulla parte superiore della schermata include queste icone:

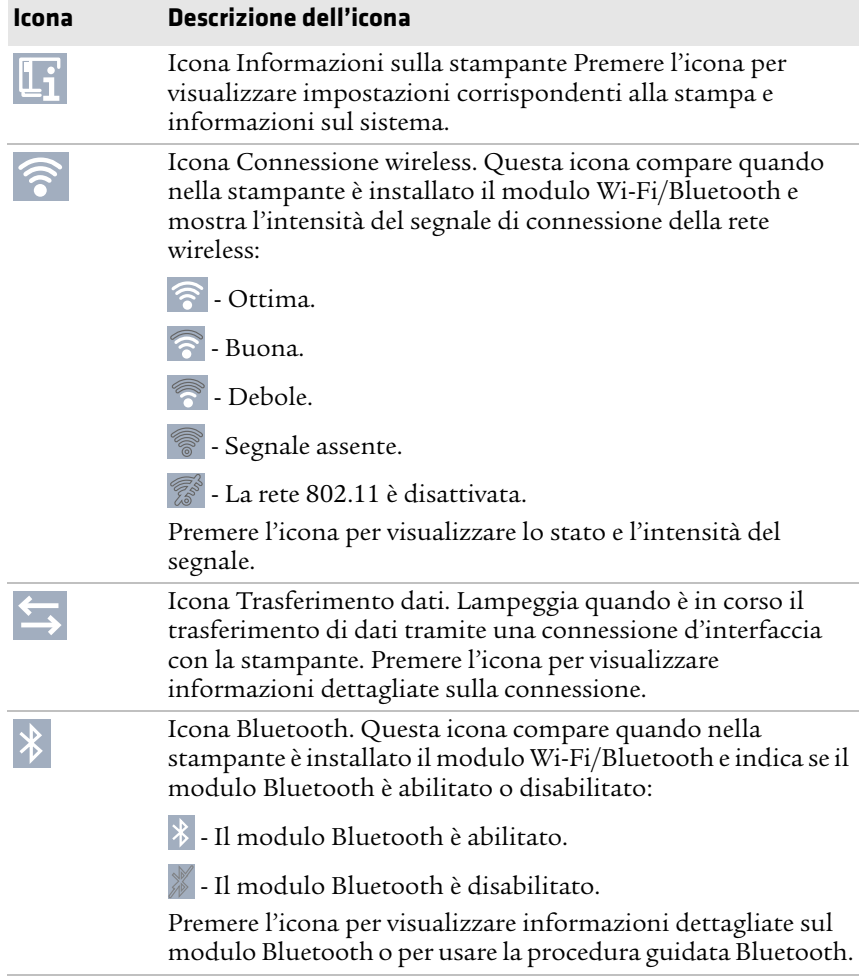

#### *Descrizione delle informazioni e delle icone di stato*

## **Informazioni sul menu principale**

Dalla schermata Pronta della stampante, premere  $\Xi^*$  per visualizzare il menu principale.

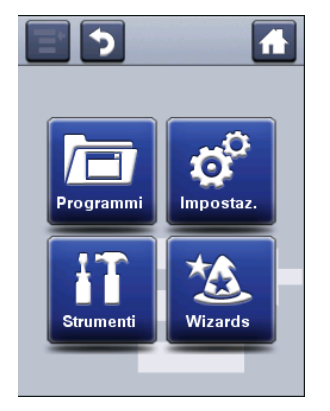

Premere uno dei pulsanti per selezionare il menu Programmi, Impostazioni, Strumenti o Procedure guidate:

**•** Selezionare **Programmi** per visualizzare l'elenco dei programmi installati sulla stampante. L'elenco comprende programmi forniti da Intermec come parte del firmware della stampante e programmi installati dall'utente sulla stampante.

La voce **Programmi** compare nel menu principale solo se la stampante utilizza Fingerprint o Direct Protocol come linguaggio di comando.

- **•** Selezionare **Impostazioni** per visualizzare e modificare le impostazioni della stampante.
- **•** Selezionare **Strumenti**per stampare etichette di prova, gestire un dispositivo di archiviazione USB collegato, ripristinare le impostazioni predefinite della stampante o archiviare e caricare i profili della stampante.
- **•** Selezionare **Procedure guidate** per visualizzare un elenco delle procedure guidate che facilitano la configurazione delle impostazioni di stampa o di comunicazione oppure la calibrazione dei sensori dei supporti.

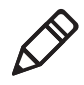

**Nota.** La stampante non può stampare mentre è visualizzato il menu principale. È necessario uscire dal menu principale e ritornare alla schermata Pronta per iniziare a stampare.

# **Navigazione nel menu principale**

Usare i pulsanti della barra di stato per navigare tra i menu e per archiviare le modifiche.

#### *Pulsanti del menu principale e descrizioni*

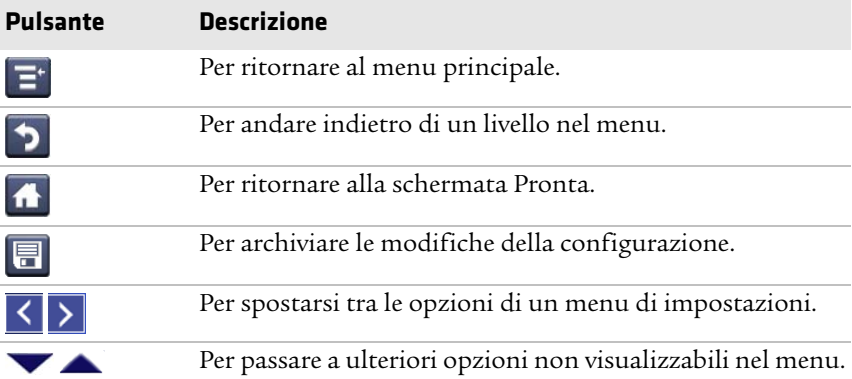

Usare la barra di scorrimento orizzontale per impostazioni con opzioni selezionabili. Usare i tastierini a schermo per immettere i dati per le impostazioni.

### **Informazioni sui tastierini a schermo**

È possibile usare i tastierini numerici o alfanumerici a schermo per modificare le impostazioni.

| Nome sistema   |   |   |   |   |     |  |
|----------------|---|---|---|---|-----|--|
| PM43-104700001 |   |   |   |   |     |  |
| a              | b | C | d | e | f   |  |
| g              | h | i | j | k |     |  |
| m              | n | o | p | q | r   |  |
| S              | t | ū | V | w | X   |  |
|                | y | z | @ |   | 123 |  |
|                |   |   |   |   |     |  |

*Tastierino alfanumerico*

| Larghezza supporti (punti) |                         |   |  |  |  |
|----------------------------|-------------------------|---|--|--|--|
| 808                        |                         |   |  |  |  |
|                            | 8                       | 9 |  |  |  |
| 4                          | 5                       | 6 |  |  |  |
|                            | $\overline{\mathbf{c}}$ | 3 |  |  |  |
|                            | n                       |   |  |  |  |
|                            |                         |   |  |  |  |
|                            |                         |   |  |  |  |

*Tastierino numerico*

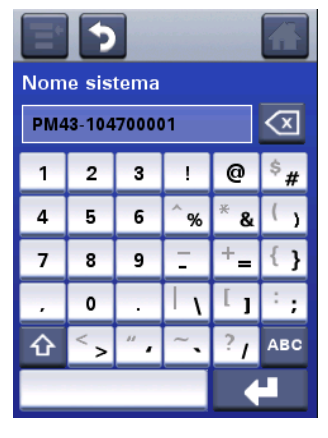

*Tastierino numerico esteso*

Per tutti i tastierini:

- **Premere 1** per cancellare l'ultimo carattere immesso.
- **•** Premere i tasti disponibili per immettere le informazioni.

Per il tastierino alfanumerico e per quello numerico esteso:

- **•** Premere **123** o **ABC** per digitare alternativamente caratteri alfabetici o numerici.
- Nel tastierino alfabetico, premere  $\Phi$  per digitare alternativamente lettere maiuscole o minuscole.
- Nel tastierino numerico, premere  $\Phi$  per digitare alternativamente il carattere superiore o inferiore di uno stesso tasto. Ad esempio, premere il tasto freccia su per digitare alternativamente \$ o # con il tastierino numerico.

A digitazione completata, premere **el per ritornare al menu e** quindi archiviare le informazioni.

## **Informazioni sulle procedure guidate della stampante**

Il firmware della stampante include numerose procedure guidate utilizzabili per impostare rapidamente la stampante. Le procedure guidate disponibili dipendono dall'hardware installato nella stampante. È possibile iniziare tutte le procedure guidate dal menu principale eccetto la procedura guidata di avvio. La procedura guidata di avvio compare la prima volta che si avvia la stampante e dopo che questa è stata ripristinata allo stato predefinito in fabbrica.

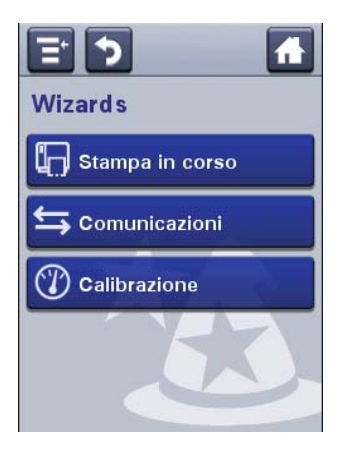

#### *Procedure guidate di stampa*

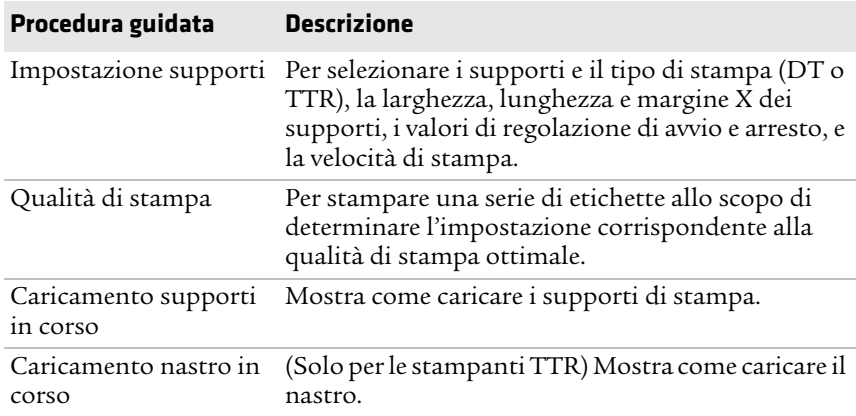

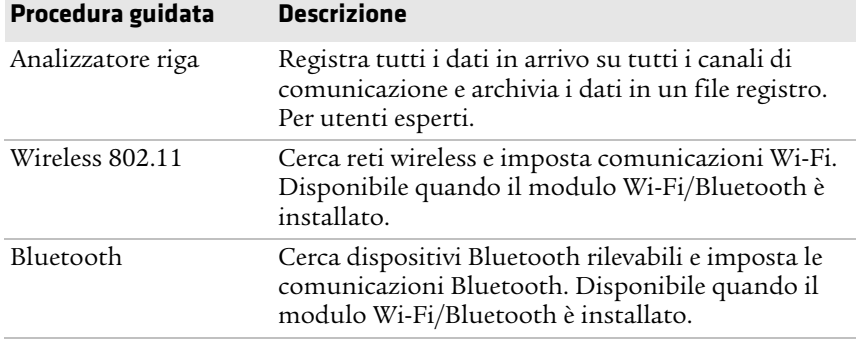

#### *Procedure guidate per le comunicazioni*

#### *Procedure guidate per la calibrazione*

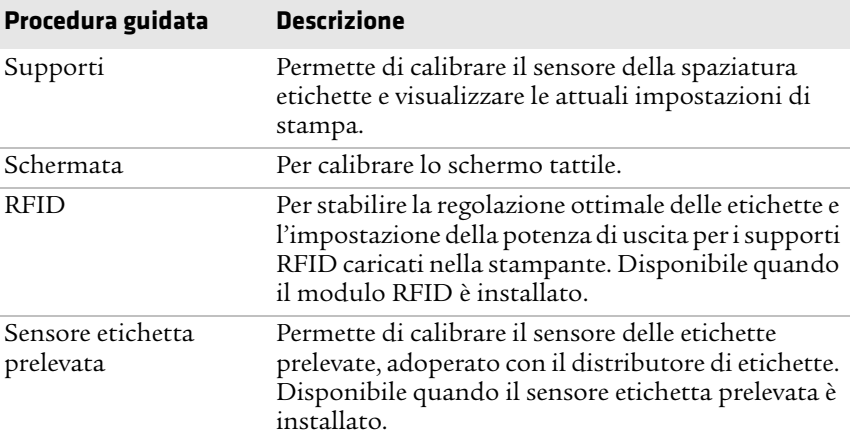

# **Informazioni sui linguaggi di comando della stampante**

Un linguaggio di comando stampante consiste di una serie di istruzioni per il controllo delle funzioni della stampante:

- **•** Configurazione della stampante.
- **•** Acquisizione dello stato della stampante.
- **•** Controllo dei dispositivi periferici.
- **•** Formattazione di un'etichetta o di una ricevuta per la stampa.

La stampante supporta questi linguaggi di comando e opzioni di supporto dei simulatori di linguaggio:

- **•** Fingerprint
- **•** Direct Protocol (DP)
- **•** IPL (Intermec Printer Language)
- **•** ZSim (simulatore del linguaggio di comando ZPL)
- **•** DSim (simulatore del linguaggio di comando DPL)
- **•** Smart Printing

# **Informazioni su Fingerprint**

Fingerprint è un linguaggio per stampanti di uso generale derivato dal BASIC. Usare Fingerprint per progettare formati di etichette personalizzati e scrivere software per applicazioni di stampa. Se si prevede di usare applicazioni Smart Printing direttamente sulla stampante, senza connettersi a un PC, selezionare Fingerprint come linguaggio di comando stampante. Per ulteriori informazioni, consultare il documento **[Intermec Fingerprint Command](http://epsfiles.intermec.com/eps_files/eps_man/937-023-003/Default.htm)  [Reference Manual](http://epsfiles.intermec.com/eps_files/eps_man/937-023-003/Default.htm)**.

Per impostazione predefinita la stampante utilizza il linguaggio di comando Fingerprint.

# **Informazioni su Direct Protocol**

Direct Protocol (DP) è un subset di Fingerprint che utilizza una sintassi simile a quella dell'inglese, più intuitiva. Questo linguaggio di comando stampante basato su host è utilizzabile anche con applicazioni Smart Printing. Direct Protocol permette di combinare layout predefiniti e dati variabili per creare etichette, tagliandi e targhette. Se si sta usando un software per codici a barre, come BarTender, selezionare Direct Protocol come linguaggio di comando stampante.

# **Informazioni su IPL**

IPL (Intermec Printer Language) è un linguaggio di comando stampante basato su host. Usare IPL per progettare, modificare e scaricare formati di etichette, scrivere software di applicazioni per stampante e configurare la stampante. Se si stanno inviando file di etichette IPL alla stampante, selezionare IPL come linguaggio di comando stampante. Per ulteriori informazioni, consultare il documento **[IPL Command Reference Manual](http://epsfiles.intermec.com/eps_files/eps_man/937-028-003/Default.htm)**.

# **Informazioni su ZSim**

ZSim (simulatore di linguaggio di comando ZPL) interpreta i programmi Zebra™ (ZPL II o versione successiva) senza che sia necessario apportare modifiche alla programmazione dell'host. Se si stanno inviando file di etichette ZPL alla stampante, selezionare ZSim come linguaggio di comando della stampante. Per ulteriori informazioni, consultare il documento **[ZSim Command Reference](http://epsfiles.intermec.com/eps_files/eps_man/937-025-003/Default.htm)  [Manual](http://epsfiles.intermec.com/eps_files/eps_man/937-025-003/Default.htm)**.

## **Informazioni DSim**

DSim (simulatore di linguaggio di comando DPL) interpreta i flussi di dati Datamax™ senza che sia necessario apportare modifiche alla programmazione dell'host. Se si stanno inviando file di etichette DPL alla stampante, selezionare DSim come linguaggio di comando della stampante. Per ulteriori informazioni, consultare il documento **[DSim](http://epsfiles.intermec.com/eps_files/eps_man/937-021-003/Default.htm)  [Command Reference Manual](http://epsfiles.intermec.com/eps_files/eps_man/937-021-003/Default.htm)**.

# **Informazioni su Smart Printing**

Smart Printing si riferisce alla capacità della stampante di eseguire operazioni di stampa indipendentemente, senza alcuna connessione a un computer host. Se si stanno eseguendo applicazioni basate su stampante scritte in C#, selezionare Smart Printing come linguaggio di comando stampante.

Per istruzioni su come creare applicazioni Smart Print, andare a Intermec Developer Center su **[www.intermec.com/developer](http://www.intermec.com/developer)**.

# **Impostazione del linguaggio di comando stampante**

È possibile usare uno di questi metodi per cambiare il linguaggio di comando stampante:

- **•** Pagina web della stampante
- **•** Menu principale
- **•** PrintSet 5. Per ulteriori informazioni consultare la guida in linea di PrintSet 5.

# **Impostazione del linguaggio di comando dalla pagina web della stampante**

Per impostare il linguaggio di comando dalla pagina web della stampante, occorre accenderla e collegarla alla rete Ethernet o Wi-Fi.

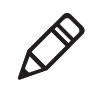

**Nota.** Se si sta usando un stampante con interfaccia a icone senza rete Ethernet o Wi-Fi, occorre usare PrintSet o PrintSet 5 per impostare il linguaggio di comando predefinito della stampante.

- **1** Accertarsi che nella stampante siano installati supporti di stampa e nastro (se necessario).
- **2** Sul PC, aprire un browser.
- **3** Nella barra **Percorso** o **Indirizzo**, digitare l'indirizzo IP della stampante e premere **Invio**. Compare la pagina web della stampante.
- **4** Fare clic su **Accesso**. Compare la pagina di accesso.
- **5** Digitare il **nome utente** e la **password**, quindi fare clic su **Accesso**. Il nome utente predefinito è itadmin e la password predefinita è pass.
- **6** Fare clic sulla scheda **Configurazione**.
- **7** Fare clic su **Impostazioni sistema > Generali**.
- **8** Selezionare un altro linguaggio di comando dall'elenco **Linguaggio di comando**, quindi fare clic su **Salva**.
- **9** Fare clic sulla scheda **Servizi**.
- **10** Fare clic su **Riavvia stampante**, quindi fare clic su **Riavvia**. La stampante si riavvia con il linguaggio di comando selezionato.

# **Selezione di un linguaggio di comando dal menu principale**

Se si dispone di una stampante con schermo tattile, è possibile usare questa procedura per modificare il linguaggio di comando della stampante dal menu principale.

- **1** Dalla schermata Pronta, premere il pulsante **Menu principale**.
- **2** Dal menu principale, premere **Impostazioni > Impostazioni sistema > Generali**.
- **3** Scorrere verso il basso fino a **Linguaggio di comando**.
- **4** Usare la barra di scorrimento orizzontale per selezionare il linguaggio di comando che si desidera usare e quindi archiviare le modifiche.
- **5** Spegnere e riaccendere la stampante. La stampante si avvia con il linguaggio di comando selezionato.

# **Opzioni e accessori della stampante**

Utilizzare queste opzioni e accessori della stampante (da ordinare e acquistare separatamente) con le stampanti PM23c, PM43 e PM43c. La maggior parte delle opzioni viene installata in fabbrica o può essere installata da un tecnico della fabbrica presso la sede del cliente. Gli accessori sono progettati per essere installati dal cliente.

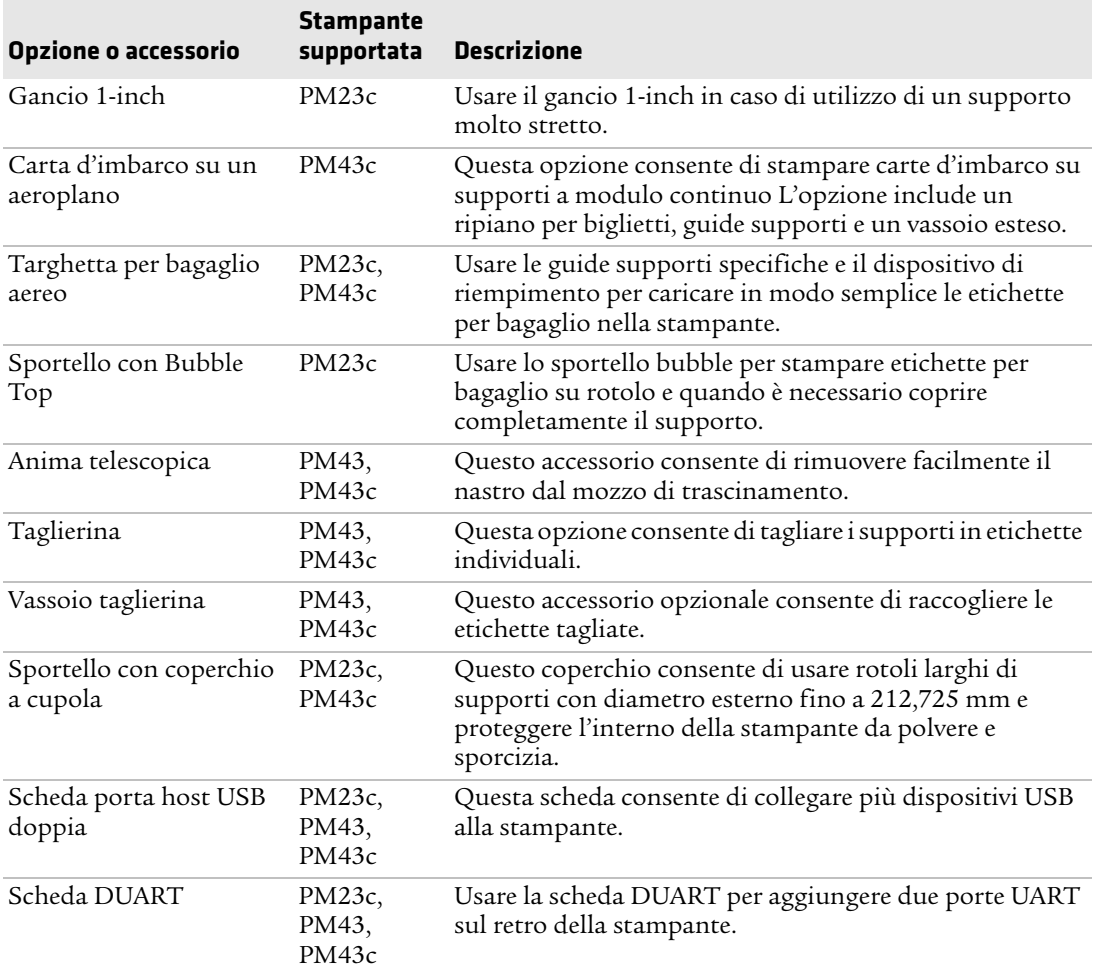

#### *Opzioni e accessori delle stampanti PM23c, PM43 e PM43c*
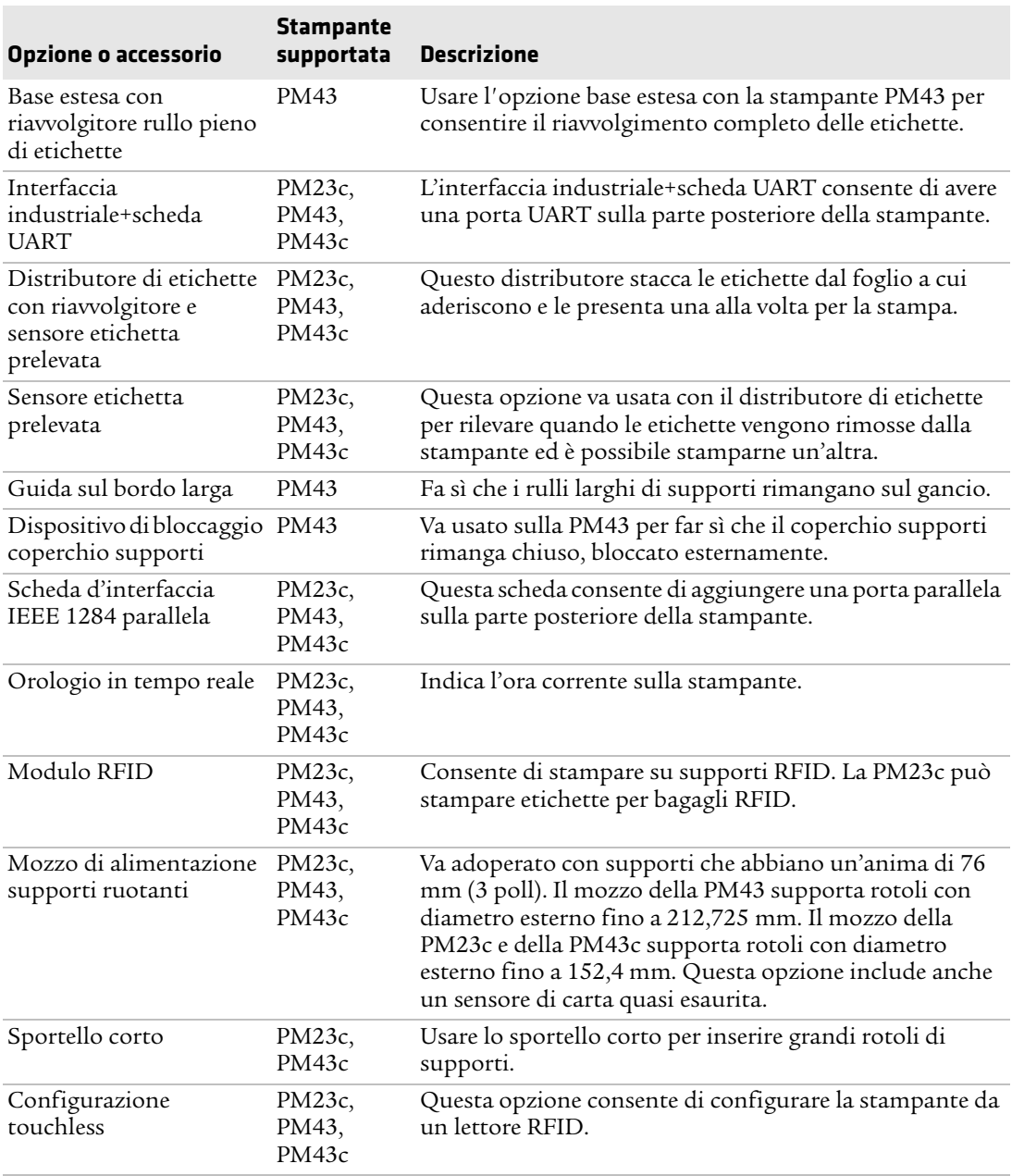

#### *Opzioni e accessori delle stampanti PM23c, PM43 e PM43c (segue)*

#### *Capitolo 1 — Informazioni sulla stampante*

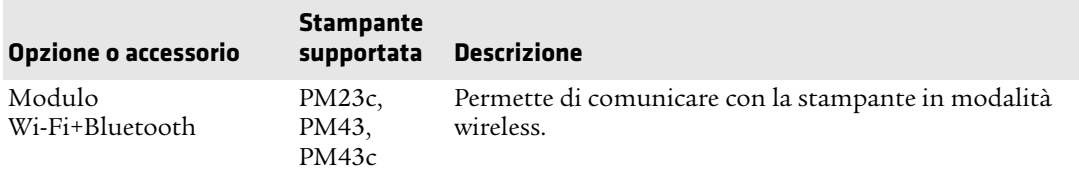

#### *Opzioni e accessori delle stampanti PM23c, PM43 e PM43c (segue)*

# 2  $\overline{\mathsf{Im}}$ **Impostazione della stampante**

Usare questa sezione per familiarizzare con le operazioni di impostazione della stampante. La sezione contiene informazioni sul caricamento dei supporti e del nastro, sulla stampa di un'etichetta di prova, sulla calibrazione dello schermo tattile e sulla regolazione della stampante.

# **Informazioni sui supporti**

Le stampanti possono stampare su etichette, tagliandi, targhette e materiale continuo. La procedura di caricamento dei supporti dipende dalla modalità di funzionamento della stampante e dalle opzioni installate.

#### **Informazioni sui supporti senza rivestimento**

Se si stanno usando supporti di stampa senza rivestimento, per ottenere risultati ottimali seguire queste indicazioni:

- **•** Prima della stampa, è necessario installare il rullo per supporti senza rivestimento. Per maggiori informazioni, rivolgersi all'agente di vendita locale.
- **•** Quando si rimuovono etichette stampate su supporti senza rivestimento, strappare l'etichetta verso l'alto, ossia verso la parte superiore della stampante, per prevenire inceppamenti dei supporti.
- **•** Non usare supporti senza rivestimento con la taglierina (un accessorio).

#### **Informazioni la stampa con rimozione del rivestimento**

Seguire le istruzioni di questa sezione per caricare supporti quando si desidera staccare manualmente le etichette contro la barra di strappo sulla stampante. È possibile usare questi tipo di supporti per la stampa con rimozione del rivestimento:

- **•** Materiale continuo non adesivo
- **•** Materiale continuo autoadesivo con rivestimento
- **•** Etichette autoadesive con rivestimento
- **•** Tagliandi spaziati, con o senza perforazioni
- **•** Biglietti con contrassegni neri, con o senza perforazioni

#### **Caricamento dei supporti per la stampa con rimozione del rivestimento**

È possibile installare un sensore etichetta prelevata, opzionale, che rileva quando viene rimossa un'etichetta e causa la stampa dell'etichetta successiva.

- **1** Aprire il coperchio supporti.
- **2** Girare in senso antiorario la leva di sollevamento della testina di stampa per sollevare quest'ultima.

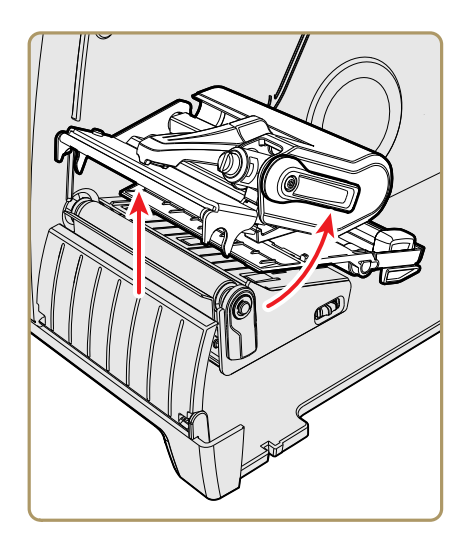

**3** Caricare un rullo supporti sul mozzo di alimentazione supporti. Accertarsi di avere spinto il rullo completamente contro la parete interna della stampante, quindi regolare la guida sul bordo e la guida ballerino per mantenere il supporto in posizione.

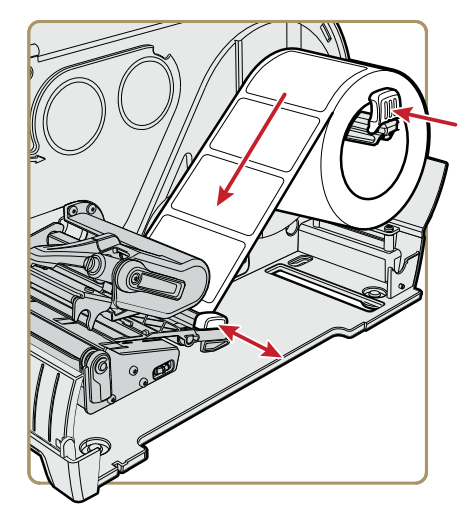

- **4** Fare passare i supporti attraverso il meccanismo di stampa.
- **5** Regolare il bilanciamento della testina di stampa. Per ulteriori informazioni, vedere il Capitolo 6.
- **6** Girare in senso orario la leva di sollevamento della testina di stampa per chiudere quest'ultima.
- **7** Regolare il sensore contrassegni neri e della spaziatura etichette. Il LED del sensore deve essere allineato al centro del supporto. Per ulteriori informazioni, vedere il Capitolo 6.
- **8** Chiudere il coperchio supporti.
- **9** Premere il pulsante **Stampa** per fare avanzare i supporti. Se si sta passando a un nuovo tipo di supporti, occorre calibrare i sensori della stampante.
- **10** Configurare la stampante in base al tipo di supporto appropriato: supporti con interruzioni, segno nero, lunghezza fissa continua o lunghezza variabile continua.
- **11** Calibrare i sensori sulla stampante. È possibile calibrare i supporti dal Menu principale (**Procedure guidate > Calibrazione > Supporti**) su una stampante a schermo tattile o dalla pagina web (**Servizi > Calibrazione supporti**) per tutti i modelli distampante.
- **12** Configurare le impostazioni di regolazione iniziale e finale.

#### **Informazioni sul distributore di etichette**

Il distributore di etichette, che include il sensore etichetta prelevata, è un accessorio che rimuove il rivestimento da etichette autoadesive man mano che ciascuna etichetta viene stampata. L'etichetta va estratta manualmente dalla parte anteriore della stampante.

Dopo che si caricano i supporti, può essere necessario configurare le impostazioni di regolazione dell'avanzamento. Può essere necessario regolare leggermente i valori consigliati a seconda del tipo di supporti, del metodo di alimentazione e delle dimensioni dei rotoli o a causa di differenze individuali tra le varie stampanti.

#### **Caricamento dei supporti per la stampa con distributore di etichette**

Se nella stampante è installato il distributore di etichette opzionale, la stampante separerà le etichette autoadesive dal rivestimento. Il sensore etichetta prelevata fa sì che la stampante attenda che l'utente rimuova un'etichetta prima di stampare la successiva. È possibile anche installare il riavvolgitore dei supporti interno se si desidera riavvolgere il rivestimento.

- **1** Aprire il coperchio supporti.
- **2** Girare in senso antiorario la leva di sollevamento della testina di stampa per sollevare quest'ultima.

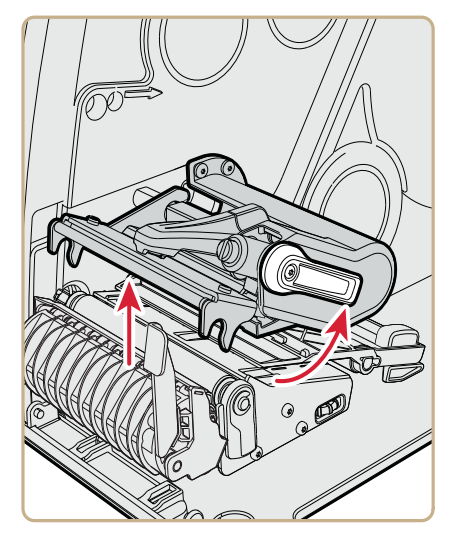

**3** Tirare verso il basso la leva del distributore di etichette per aprire il percorso supporti.

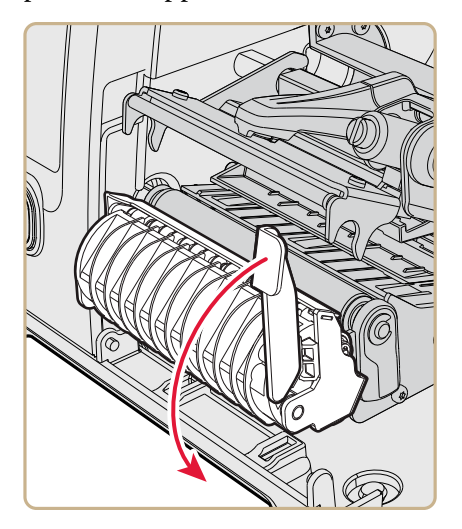

**4** Caricare un rullo supporti sul mozzo di alimentazione supporti. Accertarsi di avere spinto il rullo completamente contro la parete interna della stampante, quindi regolare la guida sul bordo e la guida ballerino per mantenere il supporto in posizione.

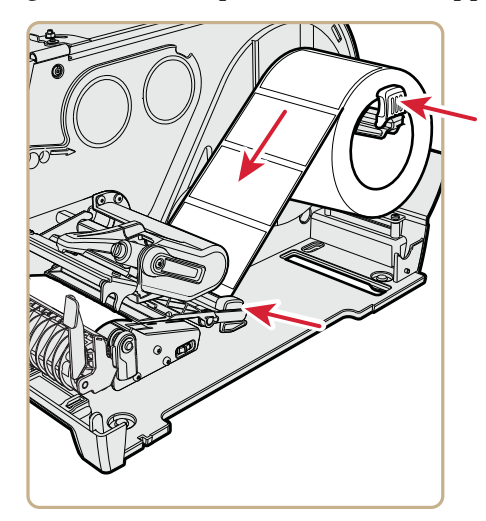

- **5** Fare passare i supporti attraverso il meccanismo di stampa e fuori dalla parte anteriore della stampante.
- **6** Inserire i supporti nell'apertura tra il distributore di etichette e il rullo platina.

È possibile tirare il rivestimento attraverso il distributore di etichette e fuori dalla parte inferiore del meccanismo di stampa oppure farlo passare intorno al riavvolgitore dei supporti interno (se installato).

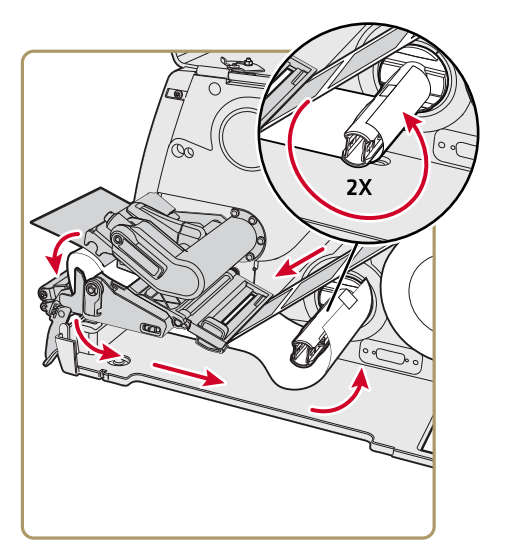

*Far passare il rivestimento attorno al riavvolgitore dei supporti interno*

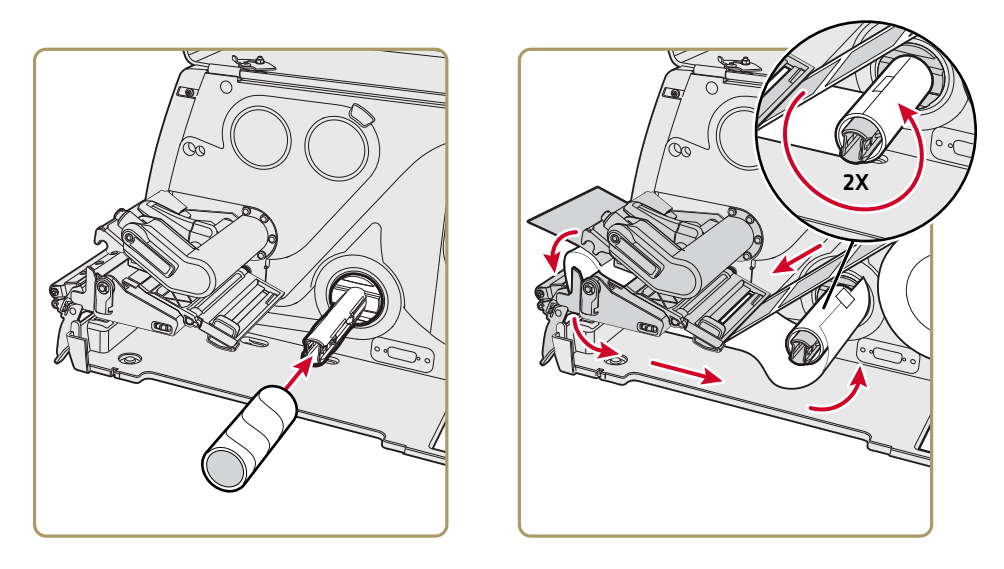

*Far passare il rivestimento attorno a un'anima in cartone*

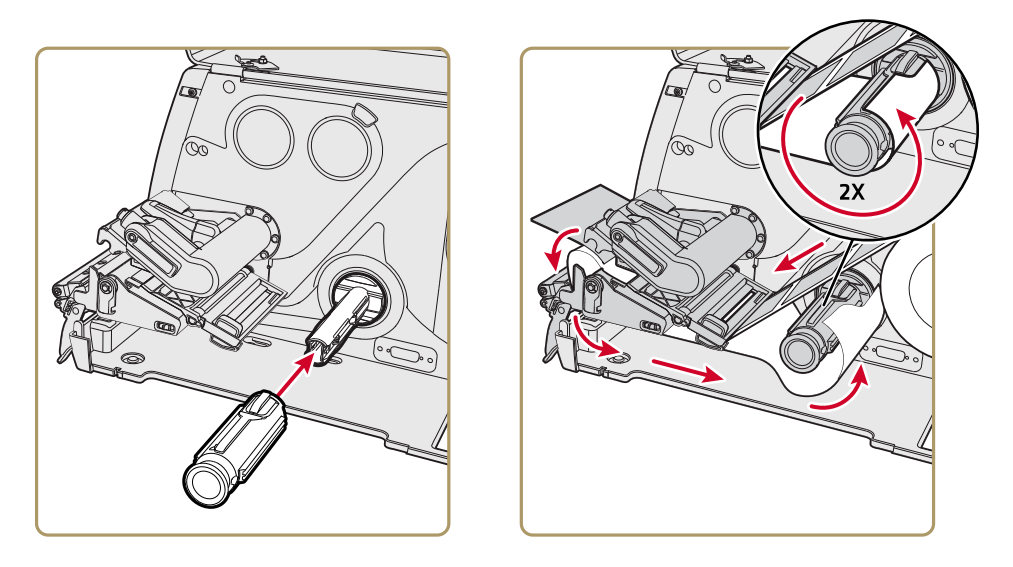

*Far passare il rivestimento attorno a un'anima telescopica (PM43, PM43c)*

- **7** Tirare il rivestimento per tenderlo e spingere la leva del distributore di etichette nella posizione di chiusura.
- **8** Girare in senso orario la leva di sollevamento della testina di stampa per chiudere quest'ultima.
- **9** Chiudere il coperchio supporti.
- **10** Premere il pulsante **Stampa** per fare avanzare i supporti.
- **11** Configurare la stampante in base al tipo di supporto appropriato: supporti con interruzioni, segno nero, lunghezza fissa continua o lunghezza variabile continua.
- **12** Calibrare i sensori sulla stampante. È possibile calibrare i supporti dal Menu principale (**Procedure guidate > Calibrazione > Supporti**) su una stampante a schermo tattile o dalla pagina web (**Servizi > Calibrazione supporti**) per tutti i modelli distampante.

## **Caricamento dei supporti da una fonte esterna**

È possibile inserire i supporti esterni, come tagliandi con piegatura a zig zag targhette, dietro o sotto la stampante.

- **1** Aprire il coperchio supporti.
- **2** Girare in senso antiorario la leva di sollevamento della testina di stampa per sollevare quest'ultima.

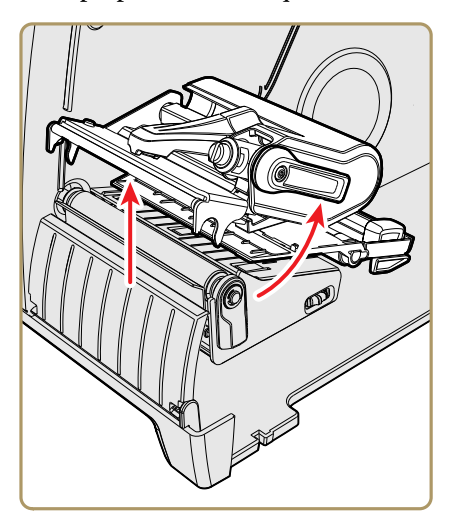

**3** Infilare i supporti nella scanalatura sulla parte posteriore della stampante (o nella scanalatura sulla parte inferiore) e farli passare attraverso il meccanismo di stampa.

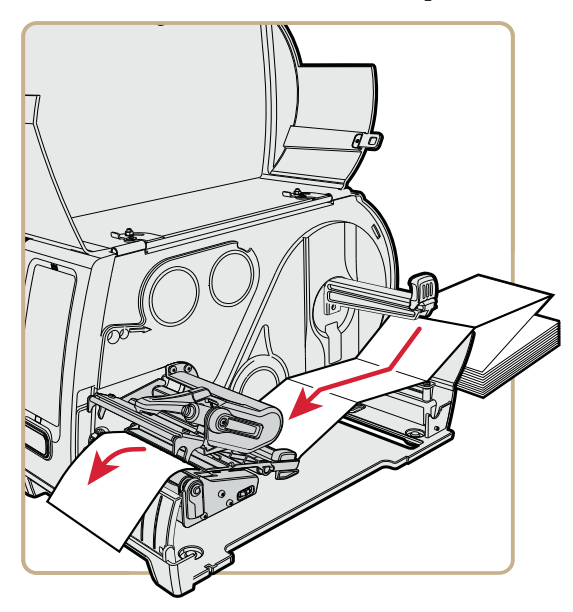

- **4** Girare in senso orario la leva di sollevamento della testina di stampa per chiudere quest'ultima.
- **5** Chiudere il coperchio supporti.
- **6** Premere il pulsante **Stampa** per fare avanzare i supporti.
- **7** Configurare la stampante in base al tipo di supporto appropriato: supporti con interruzioni, segno nero, lunghezza fissa continua o lunghezza variabile continua.
- **8** Calibrare i sensori sulla stampante. È possibile calibrare i supporti dal Menu principale (**Procedure guidate > Calibrazione > Supporti**) su una stampante a schermo tattile o dalla pagina web (**Servizi > Calibrazione supporti**) per tutti i modelli distampante.

## **Informazioni sulla stampa con taglio**

Nella stampa con taglio, ciascuna etichetta viene tagliata automaticamente dal rullo supporti non appena viene stampata. È possibile stampare etichette su foglio continuo, non adesive. È possibile anche usare etichette autoadesive con un rivestimento, ma si deve tagliare solo il rivestimento.

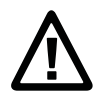

**Attenzione. Non usare la taglierina per tagliare adesivi di qualunque tipo, o altro materiale morbido, che possano aderire alle parti taglienti e rendere inutilizzabile la taglierina o danneggiarne il motorino elettrico.**

Il modulo taglierina include il sensore della parte superiore del modulo. È possibile anche installare un accessorio opzionale, il vassoio per taglierina, che può contenere sino a 20 etichette o tagliandi.

Dopo aver caricato i supporti, occorre configurare le impostazioni della taglierina e di regolazione avanzamento. Può essere necessario regolare leggermente i valori consigliati a seconda del tipo di supporti, metodo di alimentazione e dimensioni dei rotoli o a causa di differenze individuali tra le varie stampanti.

#### **Caricamento dei supporti per stampa con taglio**

La stampa con taglio è supportata dalle stampanti PM43 e PM43c con taglierina installata.

- **1** Aprire il coperchio supporti.
- **2** Girare in senso antiorario la leva di sollevamento della testina di stampa per sollevare quest'ultima.

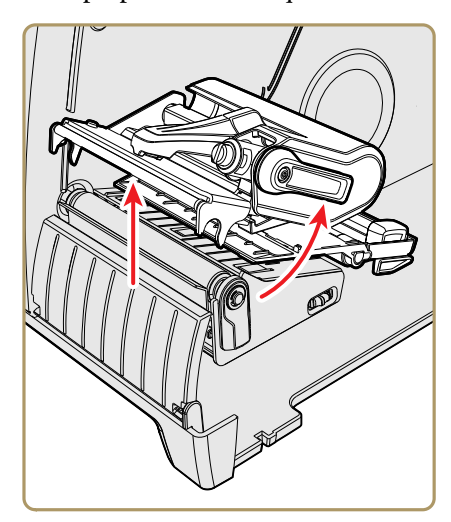

**3** Aprire lo sportello della taglierina.

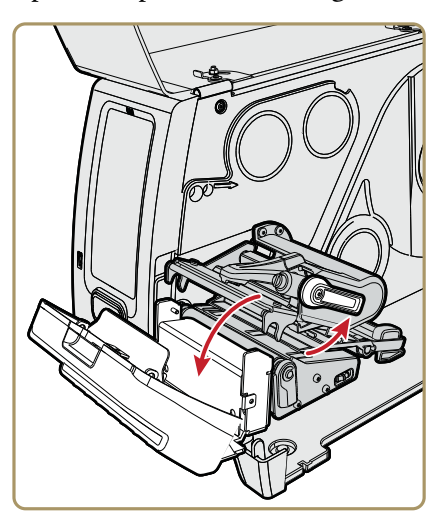

- **4** Caricare un rullo supporti sul mozzo di alimentazione supporti. Accertarsi di avere spinto il rullo completamente contro la parete interna della stampante, quindi regolare la guida sul bordo e la guida ballerino per mantenere il supporto in posizione.
- **5** Inserire il supporto attraverso il meccanismo di stampa e farlo uscire dallo slot nella taglierina.

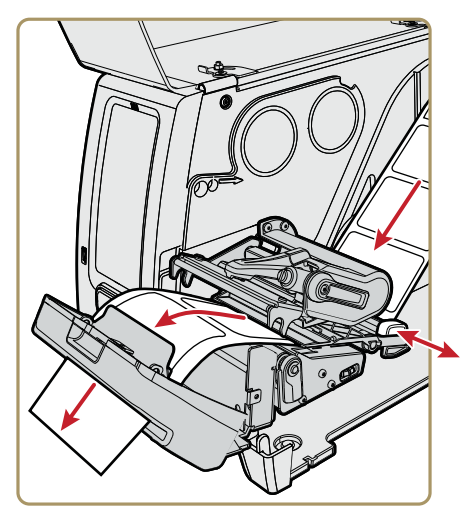

- **6** Chiudere lo sportello della taglierina.
- **7** Accendere la stampante e chiudere il coperchio supporti.
- **8** Configurare la taglierina:
	- **•** Se si dispone di una stampante con interfaccia a icone, usare PrintSet 5 o un linguaggio di comando stampante per configurare la taglierina.
	- **•** Se si dispone di una stampante con display tattile, passare al punto successivo.
- **9** Quando la stampante ha terminato la procedura di accensione, premere  $\blacksquare$
- **10** Selezionare **Impostazioni > Stampa > Taglierina**.

**11** Tra le opzioni Regolazione taglierina, selezionare **Automatico**.

È anche possibile abilitare Taglio parziale dal menu Taglierina.

- **12** Premere **per salvare le impostazioni.**
- **13** Configurare le impostazioni di regolazione iniziale e finale.

## **Informazioni sul nastro**

La stampa a trasferimento termico crea stampati durevoli, meno vulnerabili alle sostanze chimiche, al calore e alla luce solare rispetto alla stampa termica diretta. Accertarsi di avere selezionato un tipo di nastro corrispondente ai supporti utilizzati e di avere configurato la stampante per la stampa a trasferimento termico.

La stampante è impiegabile con rulli di nastro per trasferimento termico il cui lato rivestito d'inchiostro sia rivolto verso l'interno o verso l'esterno. Per determinare di quale tipo di nastro si dispone, graffiare con una penna o altro oggetto acuminato il nastro contro un pezzo di carta. Se sulla carta è visibile un segno, il nastro è avvolto con il lato rivestito d'inchiostro verso l'esterno.

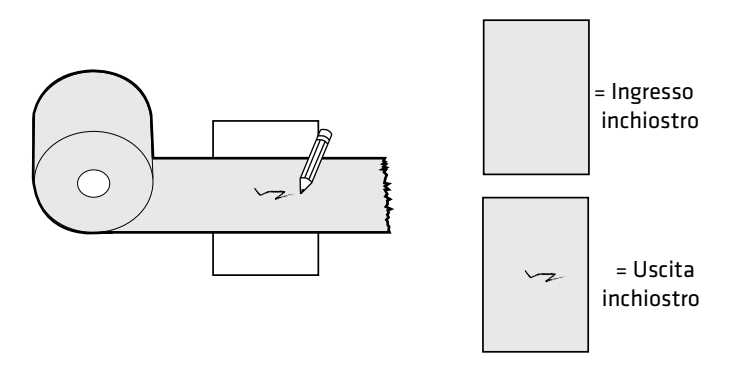

*Determinazione della direzione – verso l'interno o verso l'esterno – in cui è rivolto il lato rivestito d'inchiostro del nastro*

# **Caricamento del nastro**

- **1** Aprire il coperchio supporti.
- **2** Girare in senso antiorario la leva di sollevamento della testina di stampa per sollevare quest'ultima.
- **3** Infilare il rullo di nastro sul mozzo di alimentazione nastro e l'anima di nastro vuota nel mozzo di trascinamento nastro.

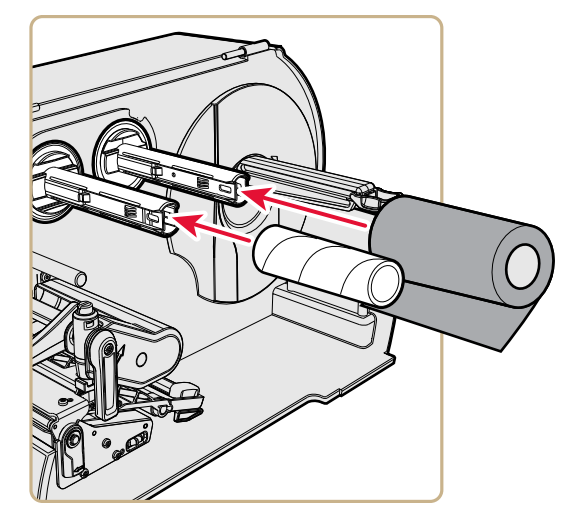

**4** Nel caso di un nastro il cui lato rivestito d'inchiostro sia rivolto verso l'esterno, inserire il nastro sul mozzo di alimentazione in modo che sia avvolto in senso orario. Nel caso di un nastro il cui lato rivestito d'inchiostro sia rivolto verso l'interno, inserire il nastro sul mozzo di alimentazione in modo che sia avvolto in senso antiorario.

**5** Fare passare il nastro attraverso il meccanismo di stampa e tirare circa 20 cm della parte iniziale del nastro.

La linea tratteggiata in questa figura mostra come caricare il nastro con il lato rivestito d'inchiostro rivolto verso l'interno.

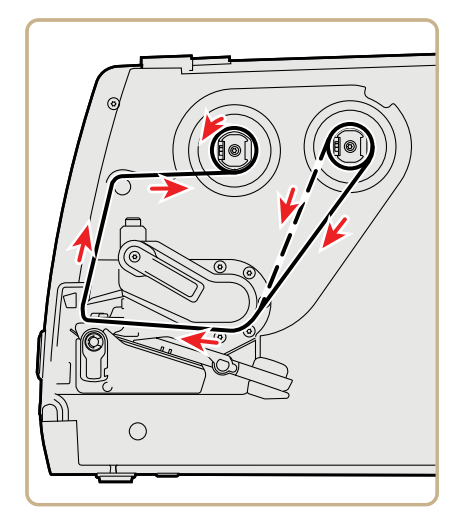

- **6** Girare il mozzo di trascinamento nastro in senso antiorario finché il nastro non è teso e passa senza piegarsi attraverso il meccanismo di stampa.
- **7** Caricare un rullo supporti sul mozzo di alimentazione supporti.
- **8** Girare in senso orario la leva di sollevamento della testina di stampa per abbassare quest'ultima.
- **9** Chiudere il coperchio supporti.
- **10** Premere il pulsante **Stampa** per fare avanzare i supporti.
- **11** Configurare la stampante in base al tipo di supporto appropriato: supporti con interruzioni, segno nero, lunghezza fissa continua o lunghezza variabile continua.
- **12** Impostare il metodo di stampa su Nastro (TTR).
- **13** Calibrare i sensori sulla stampante. È possibile calibrare i supporti dal Menu principale (**Procedure guidate > Calibrazione > Supporti**) su una stampante a schermo tattile o dalla pagina web (**Servizi > Calibrazione supporti**) per tutti i modelli distampante.

## **Collegamento della stampante alla presa di corrente**

La stampante con schermo tattile esegue una procedura guidata di avvio la prima volta che viene accesa. La stampante con interfaccia a icone esegue una sequenza di avvio con LED la prima volta che viene accesa.

**1** Collegare il cavo di alimentazione alla spina sulla parte posteriore della stampante e a una presa di corrente.

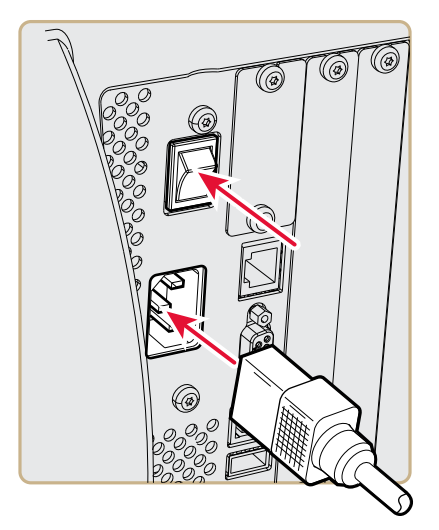

- **2** Premere l'apposito pulsante per accendere la stampante. Quando la stampante si avvia:
	- **•** sullo schermo tattile compare una barra di avanzamento percentuale. Quando la stampante ha terminato l'avvio, compare la procedura guidata di avvio. Completata la procedura guidata di avvio, è possibile eseguire ulteriori procedure guidate o andare alla schermata Pronta.
	- **•** le icone si accendono e spengono una alla volta sulla stampante con interfaccia a icone. Non appena la stampante ha terminato le operazioni di avvio, la spia Ready-to-Work™ blu si accende e rimane accesa.

Se si verifica una condizione che impedisce la stampa, la spia Ready-to-Work lampeggia.

## **Etichette di prova**

Stampare un'etichetta di prova dopo avere caricato supporti e nastro, per verificare di avere installato tutto correttamente e anche per ottenere alcune informazioni importanti sulla stampante. La modalità di stampa di un'etichetta di prova è leggermente diversa a seconda che la stampante sia dotata di schermo tattile o di interfaccia a icone. Seguire la procedura appropriata per la stampante.

#### **Stampa di un'etichetta di prova con la stampante con interfaccia a icone**

Quando si accende la stampante con interfaccia a icone, tutti i LED sul display si accendono, compresa la spia Pronta al funzionamento. I LED si spengono uno dopo l'altro mentre la stampante si avvia. Il primo LED a spegnersi è la spia Pronta al funzionamento. Quindi i LED si spengono iniziando da quello in alto a sinistra a terminando con quello in basso a destra.

- **1** Collegare la stampante alla presa di corrente e accenderla.
- **2** La stampante esegue la sequenza di avvio e tutti i LED si accendono. Quando gli ultimi due LED sono accesi (Testina di stampa calda e Manutenzione), premere e tenere premuto il pulsante **Stampa** finché l'etichetta di prova non inizia a essere stampata.
- **3** Rilasciare il pulsante **Stampa**.

Viene stampata la serie di tre etichette di prova.

#### **Stampa di un'etichetta di prova con la stampante con schermo tattile**

La prima volta che si accende la stampante con schermo tattile o la si ripristina ai valori predefiniti in fabbrica, la stampante esegue una procedura guidata di avvio che consente di immettere informazioni base di impostazione. Al termine della procedura guidata di avvio, la stampante passa alla modalità Pronta, dalla quale è possibile accedere al menu principale e stampare un'etichetta di prova.

- **1** Collegare la stampante alla presa di corrente e accenderla.
- **2** Al termine della sequenza di avvia, inizia la procedura guidata di avvio. Dopo che si sono immesse tutte le informazioni sulle schermate della procedura guidata, fare clic su **No** quando viene richiesto se devono essere eseguite altre procedure guidate.
- **3** Dalla schermata Pronta, toccare il pulsante Menu principale sulla barra di stato.
- **4** Dal menu principale, toccare **Strumenti > Etichette di prova**.
- **5** Selezionare l'etichetta di prova da stampare e toccarla.

L'etichetta di prova viene stampata. Se la qualità di stampa è bassa, andare alle **Procedure guidate > Stampa > Qualità di stampa**.

## **Calibrazione dello schermo**

Se si riscontrano problemi di mancata risposta dello schermo tattile quando lo si tocca, può essere necessario calibrarlo.

- **1** Sul tastierino, premere **./-** per andare al menu principale.
- **2** Premere**2** fino a selezionare il pulsante della **Procedura guidata** e quindi premere **Invio**.
- **3** Premere **2** fino a selezionare **Calibrazione** e quindi premere **Invio**.
- **4** Premere **2** fino a selezionare **Schermo** e quindi premere **Invio**.
- **5** Toccare i punti di calibrazione sullo schermo finché questo non visualizza niente.

Lo schermo tattile completa il processo di calibrazione e quindi si visualizza la schermata Pronta.

## **Creazione e stampa di etichette**

È possibile usare il software della stampante Intermec per progettare e stampare etichette con le stampanti PM23c, PM43 e PM43c. È possibile scaricare il software di progettazione etichette e i driver della stampante dal sito

**[http://www.intermec.com/products/printers\\_media/software](http://www.intermec.com/products/printers_media/software/index.aspx) /index.aspx**.

È possibile anche utilizzare Fingerprint e IPL per creare e stampare etichette. Per ulteriori informazioni, consultare uno dei seguenti manuali: **[Intermec Fingerprint Command Reference Manual](http://epsfiles.intermec.com/eps_files/eps_man/937-023-003/Default.htm)** o **IPL Command [Reference Manual](http://epsfiles.intermec.com/eps_files/eps_man/937-028-003/Default.htm)**.

# **Stampa su supporti RFID**

Se si dispone di una stampante con display a cristalli liquidi in cui è installato il modulo RFID , si può stampare su supporti RFID. I supporti contenenti targhette RFID sono leggermente più spessi nel punto in cui si trova la targhetta RFID. Il leggero spessore in più su questa parte dell'etichetta può influire sulla qualità di stampa. Nel caso di etichette per trasferimento termico, Intermec consiglia l'uso di nastro con inchiostro di alta qualità.

Per ottenere la migliore qualità di stampa possibile, seguire queste indicazioni:

- **•** Avviare la procedura guidata per la calibrazione RFID per determinare i valori ottimali di Posizione targhetta e Potenza di uscita per i supporti RFID.
- **•** Se necessario, modificare la posizione della targhetta (variabile TAGADJUST) affinché le etichette RFID siano allineate correttamente con l'antenna.
- **•** Se possibile, evitare di stampare sulla parte più spessa dell'etichetta.

Per ulteriori informazioni sulla configurazione dei parametri RFID, consultare uno dei seguenti manuali: **[Intermec Fingerprint](http://epsfiles.intermec.com/eps_files/eps_man/937-023-003/Default.htm)  [Command Reference Manual](http://epsfiles.intermec.com/eps_files/eps_man/937-023-003/Default.htm)** o **[IPL Command Reference Manual](http://epsfiles.intermec.com/eps_files/eps_man/937-028-003/Default.htm)**.

#### **Informazioni su Posizione targhetta RFID**

La posizione targhetta, a cui si fa riferimento anche con il termine TAGADJUST, specifica la distanza (in punti/mm/in) per cui occorre spostare l'etichetta per allineare la targhetta con l'antenna RFID. A valori positivi corrispondono spostamenti in avanti dell'etichetta, mentre a valori negativi corrispondono spostamenti indietro.

Usare uno di questi metodi per calcolare la posizione della targhetta:

- **•** Avviare la procedura guidata RFID.
- **•** Calcolare manualmente la posizione della targhetta.

#### **Avviare la procedura guidate per la calibrazione RFID**

Avviare la procedura guidata per la calibrazione RFID per determinare i valori ottimali di Posizione targhetta e Potenza di uscita per i supporti RFID.

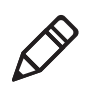

**Nota.** Dopo aver determinato le corrette impostazioni per i supporti RFID, è possibile salvarle in un profilo della stampante e caricarlo quando occorre stampare sugli specifici supporti RFID.

- **1** Accertarsi che il tipo e la lunghezza dei supporti siano configurati correttamente.
- **2** Dal menu principale, selezionare **Procedura guidata > Calibrazione > Calibrazione RFID**.
- **3** Per abilitare il modulo RFID, selezionare **Enable**.
- **4** Caricare i supporti RFID.
- **5** Selezionare **OK**.

Completata la calibrazione, la stampante visualizza la Posizione targhetta RFID e la Potenza di uscita (solo inlay UHF).

## **Calcolo della posizione della targhetta RFID**

È possibile eseguire un calcolo manuale per stimare la posizione della targhetta RFID. Poiché questo valore calcolato è una stima, può essere necessario correggerlo leggermente per ottenere risultati ottimali.

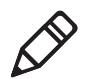

**Nota.** Non è necessario calcolare il valore della posizione della targhetta per la stampante PM23c. Per impostazione predefinita, la posizione della targhetta è impostata a -13,5 mm e yAntDist è 135 mm (antenna ruotata) o 136 mm (antenna piatta).

- **1** Accertarsi che Avvia regolazione e Arresta regolazione siano impostati a 0.
- **2** Misurare il valore yChip, pari alla distanza tra il chip RFID e il bordo dei supporti allineato con la barra di strappo.

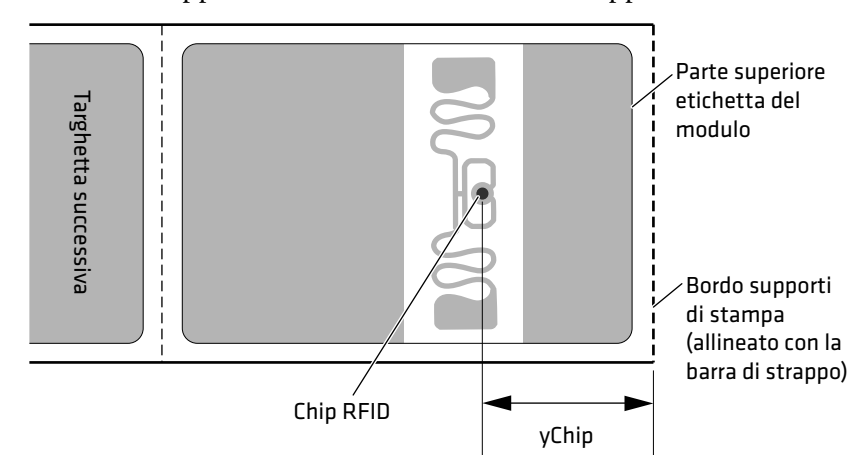

- **3** Notare il valore yAntDist per la stampante PM43/PM43c: 280 punti, 35 mm, 1,378 in.
- **4** Usare questa formula per calcolare la posizione stimata della targhetta:

TagPosition=yChip - yAntDist

# 3 Col **Collegamento della stampante**

Questo capitolo spiega come collegare la stampante a un PC o a una rete. Per modificare le impostazioni di una stampante con schermo tattile, è possibile usare la pagina iniziale o il menu principale della stampante.

# **Driver della stampante**

Per usare la stampante con applicazioni di stampa Microsoft Windows, occorre installare sul PC il driver della stampante. I driver permettono alla stampante di comunicare con il PC e con applicazioni software quali PrintSet 5.

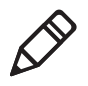

**Nota.** Sebbene Windows possa rilevare automaticamente la stampante quando la si collega una PC tramite una porta USB, per il corretto funzionamento della stampante è necessario installarne i driver sul PC.

# **Installazione dei driver della stampante**

Usare InterDriver per installare sul PC il driver della stampante. InterDriver è contenuto nel CD PrinterCompanion fornito con la stampante. Se non si sono ancora installati driver sul PC, avviare il CD PrinterCompanion e seguire le istruzioni per collegare la stampante e installare i driver.

Se non si dispone del CD PrinterCompanion ma occorre installare il driver, attenersi alla seguente procedure per scaricare InterDriver dal sito web Intermec e installare i driver.

- **1** Aprire un browser e andare a **[www.intermec.com](http://www.intermec.com)**.
- **2** Selezionare **Assistenza > Download**.
- **3** Selezionare queste opzioni:
	- **a** Nell'elenco Categoria prodotto, selezionare **Printers**.
	- **b** Nell'elenco Famiglia prodotto, selezionare **Fixed Printers**.
	- **c** Nell'elenco Prodotto, selezionare **PM23c, PM43, PM43C Stampante di fascia media** e quindi fare clic su **Inoltrare**.
- **4** Nella pagina Downloads, fare clic su **Intermec InterDriver X.X.X M-X ver. X.XX**. Se compare una finestra di dialogo Avviso di protezione, fare clic su **Esegui**.
- **5** Quando viene chiesto se il programma può apportare modifiche al computer, fare clic su Sì.
- **6** Seguire le istruzioni della procedura guidata InterDriver InstallShield.
- **7** Quando si raggiunge la pagina Procedura di installazione guidata InstallShield completata, fare clic su **Avanti**. Compare la procedura guidata InterDriver.
- **8** Sulla pagina di benvenuti alla procedura guidata InterDriver, accertarsi che l'opzione **Installa driver stampante** sia selezionata, quindi fare clic su **Avanti**.
- **9** Seguire le istruzioni della procedura guidata InterDriver.
- **10** Quando si raggiunge la pagina Completamento in corso procedura di installazione guidata InterDriver, fare clic su **Fine**.
- **11** Quando compare la pagina Procedura di installazione guidata InterDriver completata, fare clic su **Avanti**.
- **12** Seguire le istruzioni a schermo per completare le operazioni successive all'impostazione.
- **13** Quando compare la pagina Installazione completata, fare clic su **Fine**.

Il programma d'installazione decomprime il pacchetto dei file InterDriver, li installa nella cartella Intermec\InterDriver della directory Programmi e crea due collegamenti nel menu Start di Windows:

- **•** Intermec > InterDriver > Procedura di installazione guidata InterDriver
- **•** Intermec > InterDriver > Controlla disponibilità aggiornamenti

## **Collegamento della stampante al PC**

È possibile collegare la stampante al PC utilizzando uno di questi cavi:

- **•** cavo seriale
- **•** cavo USB
- **•** cavo adattatore per stampante con porta parallela IEEE 1284 (opzionale)

### **Collegamento della stampante mediante un cavo seriale**

È possibile usare una connessione seriale per comunicare con il PC e per eseguire PrintSet o InterDriver. È possibile anche usare la porta seriale per inviare direttamente comandi alla stampante tramite una connessione di terminale.

Per stabilire una connessione seriale occorre prima accertarsi che le impostazioni sul PC corrispondano a quelle della stampante.

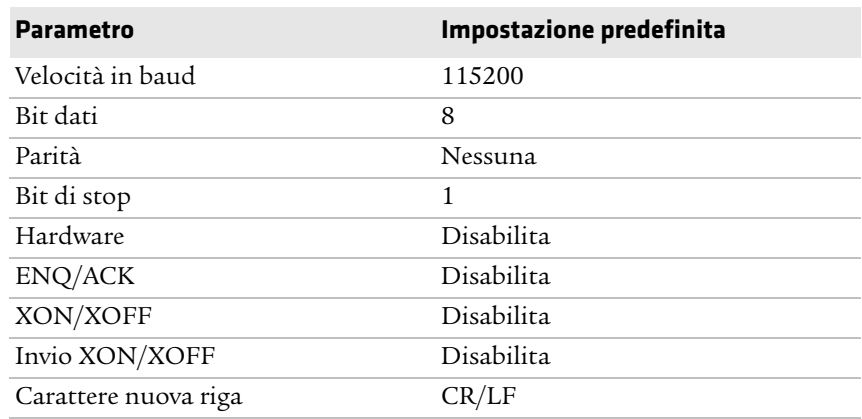

#### *Impostazioni della porta seriale sulla stampante*

- **1** Collegare il cavo RS-232 DB9-DB9 al connettore sulla parte posteriore della stampante e a una porta COM seriale sul PC.
- **2** Se necessario, modificare la configurazione della porta seriale del PC affinché corrisponda a quella della stampante.

#### **Collegamento della stampante mediante un cavo USB**

Intermec consiglia di collegare una sola stampante stampante al PC, direttamente o tramite un hub. Ai fini delle comunicazioni USB non è necessario impostare alcun parametro.

- **1** Scaricare il software InterDriver e installarlo sul PC.
- **2** Collegare il cavo USB al connettore sulla parte posteriore della stampante e al PC.

### **Informazioni sulla porta parallela**

Se si vuole usare una porta parallela sulla stampante, è possibile fare installare la porta parallela IEEE 1284 in fabbrica o da un tecnico di assistenza Intermec autorizzato. È possibile usare la porta parallela con InterDriver. La porta parallela supporta Universal Plug and Play (UPnP), compatibilità, nibble, byte, ECP e ulteriori rapporti sullo stato tramite la modalità ID nibble IEEE 1284.

Se si sta usando una porta parallela per comunicare con la stampante, occorre:

- **•** un adattatore di interfaccia IEEE 1284 installato nella stampante;
- **•** un cavo parallelo per collegare la stampante al PC.

#### **Collegamento della stampante mediante un cavo IEEE 1284**

Se si vuole usare una porta parallela sulla stampante, è possibile installare l'opzione porta parallela IEEE 1284.

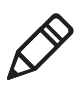

**Nota.** È necessario configurare tutte le opzioni della stampante dal menu principale o dalla pagina web della stampante oppure con PrintSet 5 e una connessione USB affinché si possa usare una connessione parallela con la stampante.

- **1** Collegare il cavo IEEE 1284 all'adattatore di interfaccia sul pannello posteriore della stampante.
- **2** Collegarne il cavo alla porta parallel del PC.

## **Collegamento della stampante alla rete**

È possibile collegare la stampante alla rete utilizzando:

- **•** Interfaccia Ethernet.
- **•** Interfaccia wireless Wi-Fi + Bluetooth.

Queste interfacce di rete offrono funzionalità come sicurezza, server FTP, server web e gestione degli avvisi.

## **Collegamento della stampante a una rete Ethernet**

Usare la porta Ethernet per impostare la PM23c, la PM43 o la PM43c come stampante di rete. La stampante viene impostata in modo da acquisire automaticamente un indirizzo IP dalla rete (DHCP) quando viene accesa. È possibile usare la connessione di rete con InterDriver. È possibile anche usarla per inviare direttamente comandi alla stampante tramite una connessione di terminale (Telnet) oppure si possono inviare istruzioni tramite FTP.

- **1** Spegnere la stampante.
- **2** Collegare il cavo Ethernet alla porta Ethernet sulla parte posteriore della stampante e alla rete.

**3** Accendere la stampante.

Se la stampante utilizza un server DHCP per assegnare gli indirizzi IP, l'indirizzo IP compare nell'angolo inferiore sinistro dello schermo.

**•** Nel caso di una stampante con interfaccia a icone, usare PrintSet per acquisire l'indirizzo IP della stampante.

Se non si sta usando un server DHCP per assegnare automaticamente gli indirizzi IP ai dispositivi della rete, occorre impostare manualmente un indirizzo IP statico e altre informazioni sulla rete. Andare al punto successivo.

- **4** Nel caso di una rete non DHCP:
	- **•** Nel caso di una stampante con schermo tattile, dal menu principale selezionare **Impostazioni > Comunicazioni > Ethernet > IPv4 o IPv6** e modificare le impostazioni secondo le necessità.
	- **•** Nel caso di una stampante con interfaccia a icone, configurare le impostazioni Ethernet tramite PrintSet.

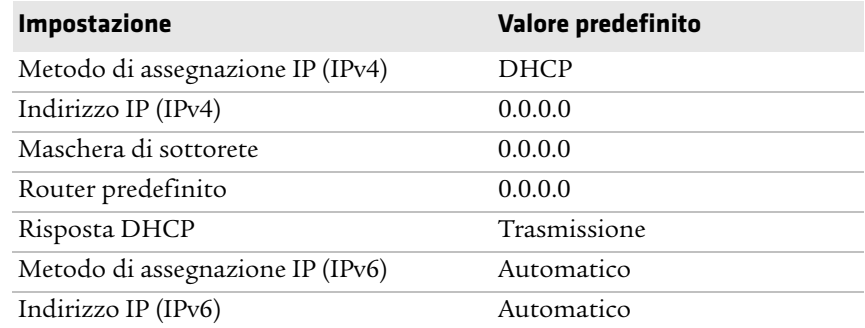

#### *Impostazioni Ethernet IPv4 e IPv6*

## **Informazioni sulle comunicazioni wireless**

La stampante supporta le comunicazioni wireless quando è installato il modulo Wi-Fi/Bluetooth opzionale.

È possibile configurare le comunicazioni wireless:

- **•** dalla pagina web della stampante.
- **•** dal menu principale della stampante se questa è dotata di pannello anteriore con display tattile.

Per impostazione predefinita, la stampante supporta reti DHCP.

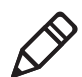

**Nota.** Se non si sta utilizzando una rete DHCP, è necessario configurare le impostazioni Wi-Fi impiegando Intermec PrintSet tramite una connessione USB con la stampante o inviando comandi attraverso una connessione seriale, oppure usando le procedure guidate e i menu delle impostazioni in una stampante con schermo tattile.

#### **Configurazione delle comunicazioni wireless dalla pagina web**

Seguire questa procedura configurare le comunicazioni wireless dalla pagina web della stampante.

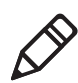

**Nota.** Per configurare la stampante dalla pagina web, è necessario che la stampante sia accesa e collegata alla rete Wi-Fi o Ethernet.

- **1** Aprire un browser sul PC.
- **2** Digitare nella barra degli indirizzi l'indirizzo IP della stampante e premere **Invio**. Compare la pagina web della stampante.
- **3** Fare clic su **Accesso**. Compare la pagina di accesso.
- **4** Digitare il **nome utente** e la **password**, e la quindi fare clic su **Accesso**. Il nome utente predefinito è admin e la password predefinita è pass.
- **5** Fare clic sulla scheda **Configurazione**. Compare la pagina Sommario configurazione.

**6** Fare clic su **Comunicazioni > Wireless 802.11**. Compare la pagina delle impostazioni Wireless 802.11.

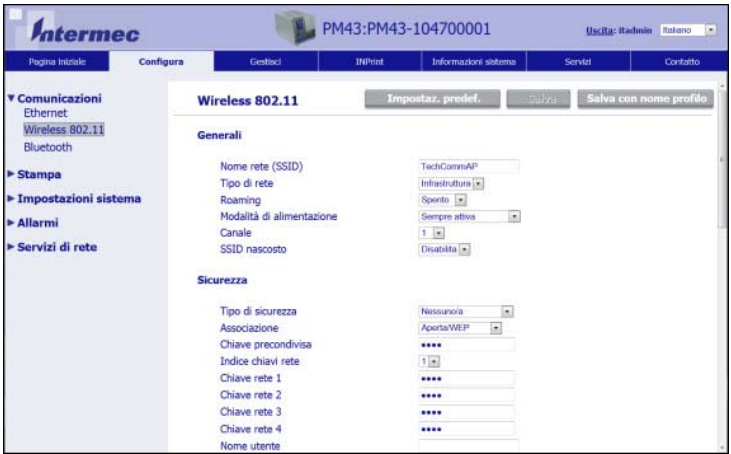

- **7** Modificare le impostazioni wireless secondo le necessità. È possibile anche fare clic su **Impostazioni predefinite** per ripristinare tutte le impostazioni Wireless 802.11 predefinite.
- **8** Al termine, fare clic su **Salva**.

#### **Configurazione delle comunicazioni wireless dal menu principale**

Se si dispone di una stampante con pannello tattile, è possibile configurare le comunicazioni wireless tramite la procedura guidata Wireless 802.11. È possibile anche configurare le comunicazioni wireless dal menu principale.

- **1** Dalla schermata Pronta, premere il pulsante **Menu principale**. Compare il menu principale.
- **2** Selezionare **Impostazioni > Comunicazioni > Wireless 802.11**.
- **3** Modificare le impostazioni secondo le necessità per la rete wireless.
- **4** Al termine, archiviare le modifiche.

#### **Installazione dei certificati di autenticazione**

Se si utilizza la sicurezza Wireless 802.11, può essere necessario installare i certificati di autenticazione nella stampante al fine di ottenere il massimo livello di sicurezza.

- **1** Verificare di aver configurato la stampante affinché visualizzi la data e l'ora corrette.
- **2** Sul PC, aprire la connessione FTP all'indirizzo IP della stampante.
- **3** Trasferire il certificato in /home/user/certificates/public.
- **4** Sul PC, aprire una sessione Telnet per la stampante.
- **5** Cambiare la directory in: /home/user/certificates/public.
- **6** Inserire il seguente comando: 1s -1a.

Dovrebbe apparire il certificato trasferito al punto 3.

**7** Usare lo script certinstall per installare il certificato usando il seguente formato:

<prompt> certinstall.sh <nome certificato>

Esempio:

itadmin@PM23-00000000073 /home/user/certificates/public\$ certinstall.sh entrust.cer

- **8** Una volta ricevuta la conferma dell'installazione del certificato, digitare questo comando per verificare di visualizzare il file .pem e un altro soft link allo stesso file: ls -la.
- **9** Usare la pagina web della stampante, il Menu principale su una stampante con display tattile o PrintSet 5 per specificare il file certificato .pem da usare per la sicurezza.

#### **Comunicazioni Bluetooth**

La stampante supporta le comunicazioni Bluetooth quando è installato il modulo Wi-Fi+Bluetooth opzionale. Quando la funzionalità Bluetooth è abilitata, è possibile usare un lettore di codici a barre Bluetooth per inviare i dati letti direttamente a un'applicazione Fingerprint. È possibile anche far sì che la stampante sia rilevabile da altri dispositivi Bluetooth e abilitare la funzionalità di sicurezza se necessario.
È possibile impostare le comunicazioni Bluetooth:

- **•** dalla pagina web della stampante.
- **•** dal menu principale della stampante.
- **•** utilizzando Intermec PrintSet tramite una connessione USB con un PC.

### **Collegamento a un dispositivo Bluetooth**

Se la stampante è dotata di display tattile, è possibile anche usare la procedura guidata Bluetooth per rilevare un dispositivo Bluetooth HID come una tastiera o uno scanner Bluetooth configurato come slave HID e collegarsi al dispositivo stesso.

- **1** Accertarsi che il dispositivo Bluetooth sia acceso e rilevabile, ed entro la portata della stampante.
- **2** Dalla schermata Pronta della stampante, selezionare il menu principale.
- **3** Selezionare **Procedure guidate > Comunicazioni > Bluetooth**.
- **4** Seguire le istruzioni per rilevare il dispositivo Bluetooth e collegarsi allo stesso.

Se risulta impossibile collegarsi al dispositivo Bluetooth, può essere necessario modificare le impostazioni Bluetooth della stampante.

#### **Configurazione delle comunicazioni Bluetooth dalla pagina web**

Seguire questa procedura configurare le comunicazioni Bluetooth dalla pagina web della stampante. La stampante deve essere collegata a una rete Ethernet o wireless e occorre conoscere l'indirizzo IP della stampante.

- **1** Aprire un browser sul PC.
- **2** Digitare nella barra degli indirizzi l'indirizzo IP della stampante e premere **Invio**. Compare la pagina web della stampante.
- **3** Fare clic su **Accesso**. Compare la pagina di accesso.
- **4** Digitare il **nome utente** e la **password**, e la quindi fare clic su **Accesso**. Il nome utente predefinito è admin e la password predefinita è pass.
- **5** Fare clic sulla scheda **Configurazione**. Compare la pagina Sommario configurazione.
- **6** Fare clic su **Comunicazioni > Bluetooth**. Compare la pagina delle impostazioni Bluetooth.

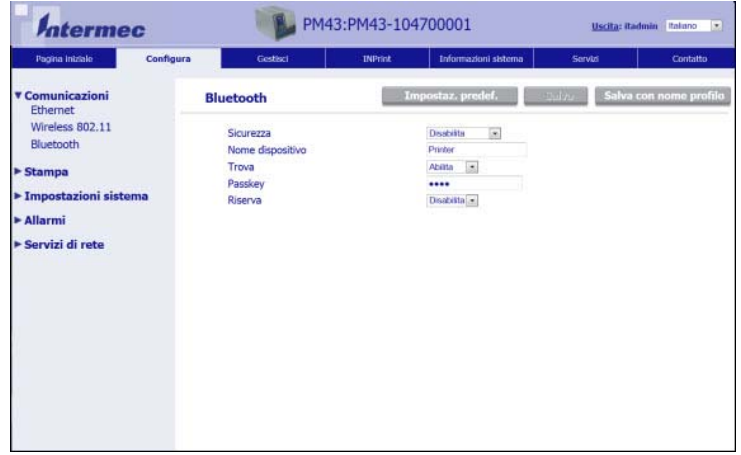

- **7** Modificare le impostazioni Bluetooth secondo le necessità. È possibile anche fare clic su **Impostazioni predefinite** per ripristinare tutte le impostazioni predefinite Bluetooth.
- **8** Al termine, fare clic su **Salva**.

#### **Configurazione delle comunicazioni Bluetooth dal menu principale**

Seguire questa procedura configurare le comunicazioni Bluetooth dal menu principale della stampante. Può essere necessario configurare queste impostazioni se si vuole collegare la stampante a un computer portatile tramite Bluetooth.

- **1** Dalla schermata Pronta, premere il pulsante **Menu principale**. Compare il menu principale.
- **2** Selezionare **Impostazioni > Comunicazioni > Bluetooth**.
- **3** Modificare le impostazioni secondo le necessità per il dispositivo Bluetooth.
- **4** Al termine, archiviare le modifiche.

## **Informazioni sulla porta host USB**

È possibile usare la porta di interfaccia host USB sulla stampante per collegare questi dispositivi periferici:

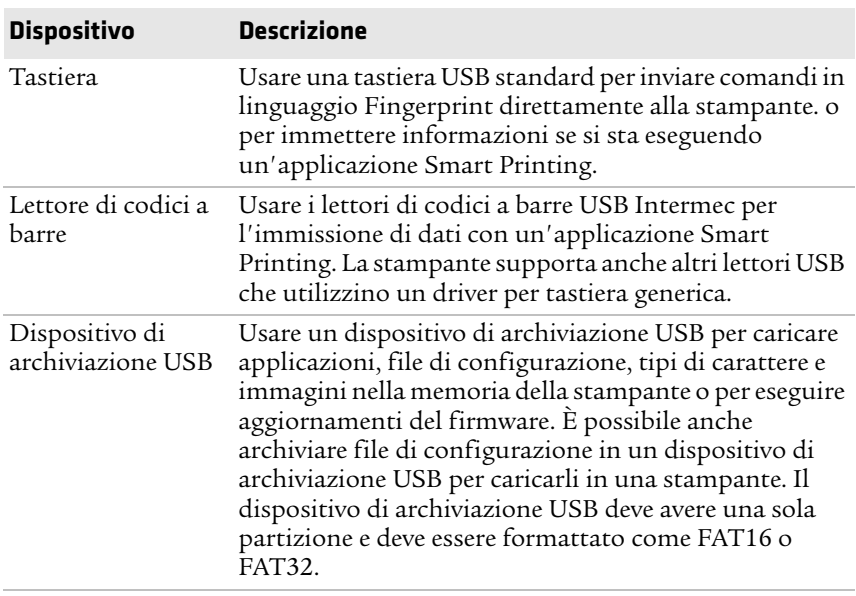

#### *Dispositivi periferici USB*

È possibile anche collegare un dispositivo periferico tramite il cavo adattatore (accessorio) di interfaccia USB-seriale o USB-parallela. Per informazioni, rivolgersi all'agente di vendita locale.

## **Collegamento a un dispositivo USB**

È possibile inserire un dispositivo di archiviazione USB nella porta host USB sulla parte anteriore della PM43 o nella porta host USB sulla parte posteriore delle stampanti PM23c, PM43c o PM43.

- **1** Se si sta collegando un dispositivo di archiviazione USB, accertarsi che il dispositivo abbia una sola partizione e sia formattato come FAT16 o FAT32.
- **2** Collegare il dispositivo a una delle porte host USB.
- **3** Se si è collegato un dispositivo di archiviazione USB a una stampante con display a cristalli liquidi, selezionare **Strumenti > Menu USB** per ulteriori opzioni.

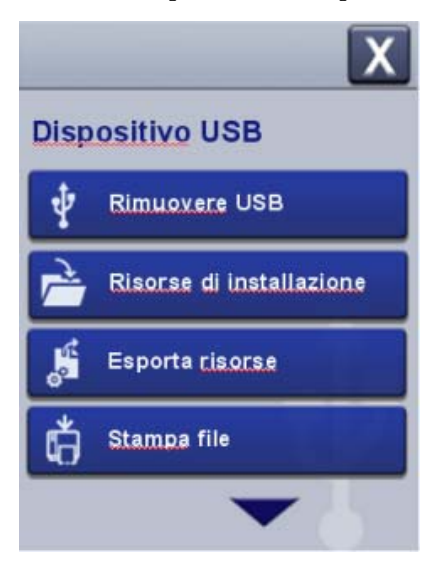

## Con **Configurazione della stampante**

Questo capitolo spiega l'organizzazione del menu di configurazione e le diverse modalità di configurazione della stampante.

## **Configurazione della stampante**

Usare uno di questi metodi per visualizzare o modificare le impostazioni della stampante:

- **•** Pagina web della stampante
- **•** Menu principale (stampanti con display a cristalli liquidi)
- **•** PrintSet 5
- **•** Comandi di programmazione
- **•** SmartSystems

## **Informazioni sui menu di configurazione della stampante**

La struttura dei menu di configurazione della stampante è coerente tra le varie interfacce. L'organizzazione visualizzata è la stessa, che si acceda ai menu dalla pagina web o dal menu principale della stampante. Per ciascuna interfaccia sono disponibili cinque menu principali di configurazione della stampante

- **•** Comunicazioni
- **•** Stampa
- **•** Impostazioni sistema
- **•** Servizi di rete
- **•** Avvisi

I seguenti diagrammi illustrano dove sono reperibili le informazioni contenute nei menu di configurazione della stampante. Non tutte le voci di configurazioni compaiono in ciascun tipo di interfaccia.

#### *Capitolo 4 — Configurazione della stampante*

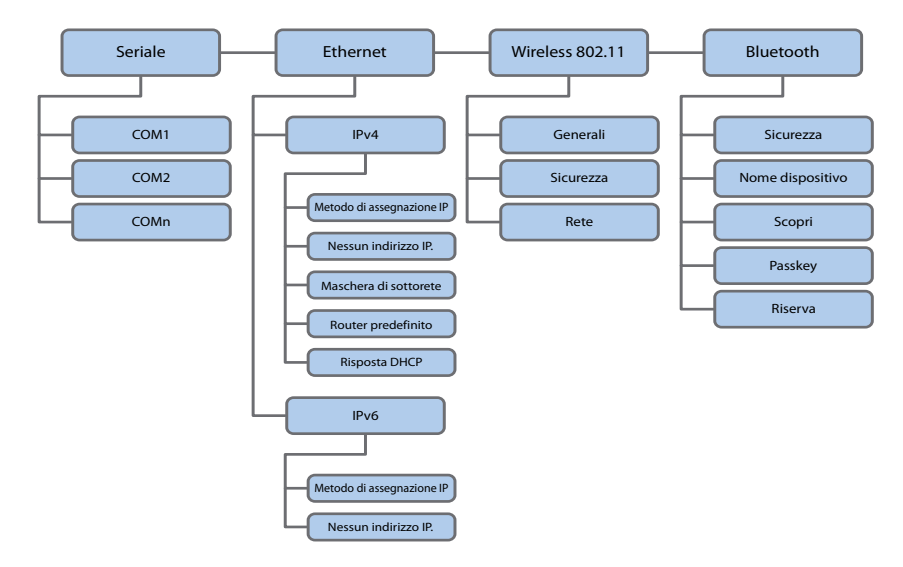

*Il menu Comunicazioni*

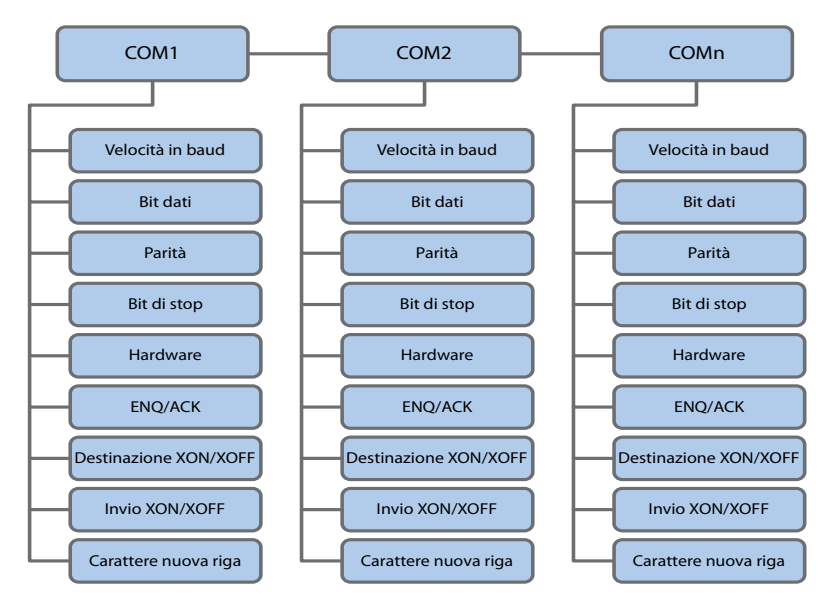

*Il menu Comunicazioni seriali*

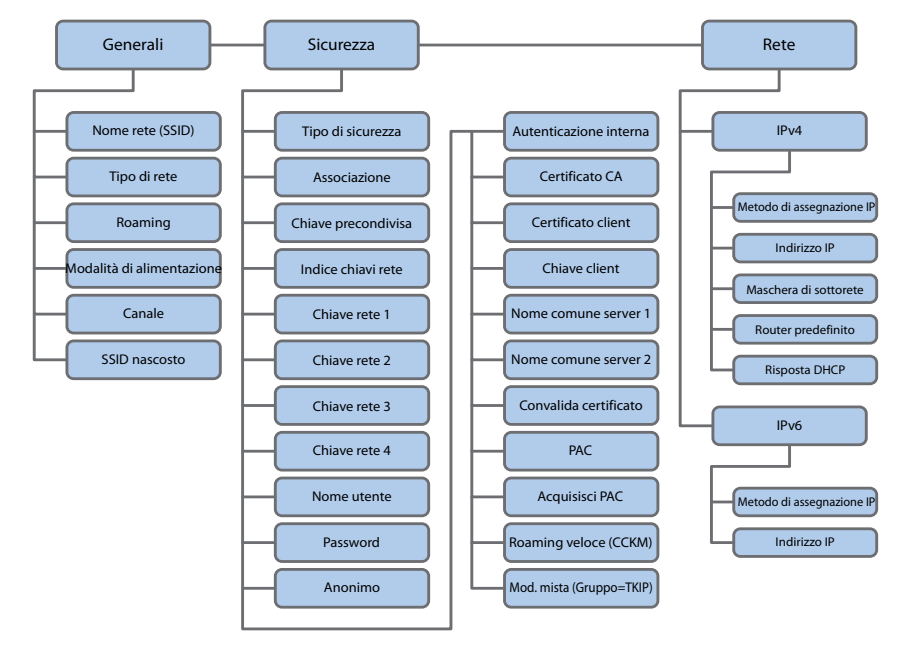

*Il menu Comunicazioni Wireless 802.11 (Wi-Fi)*

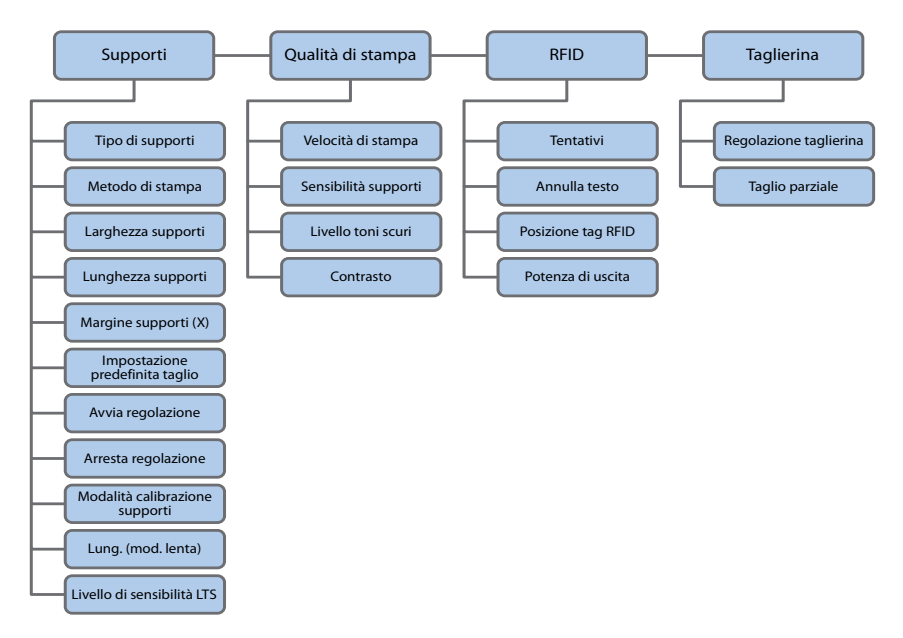

*Il menu Stampa*

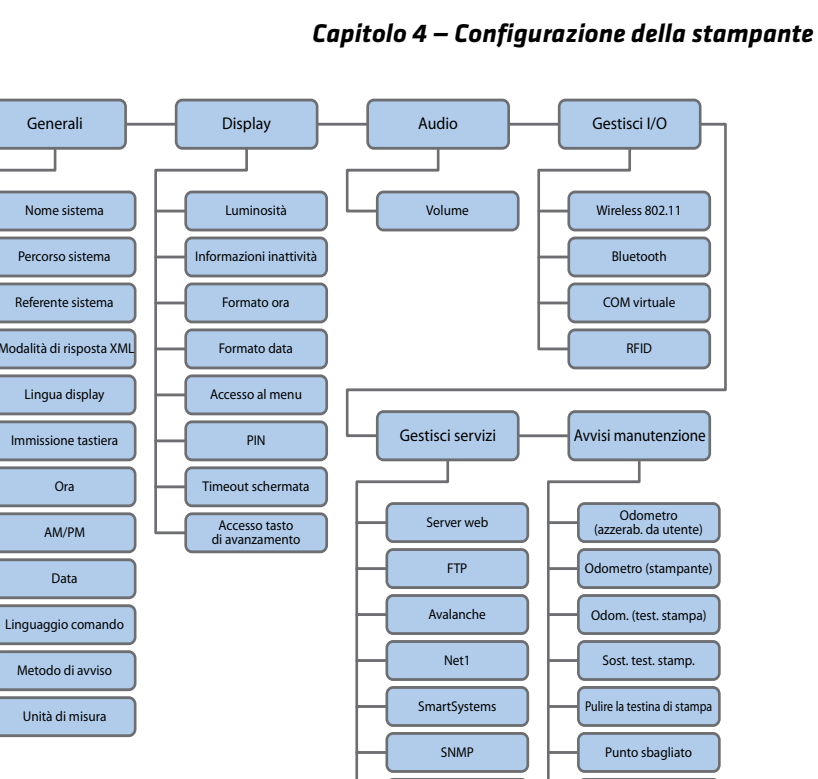

Taglierina

Diam. min. supporti

Diametro min nastro Batteria quasi scarica

LPR IKE<sub>v2</sub> SSH Telnet

*Il menu Impostazioni sistema*

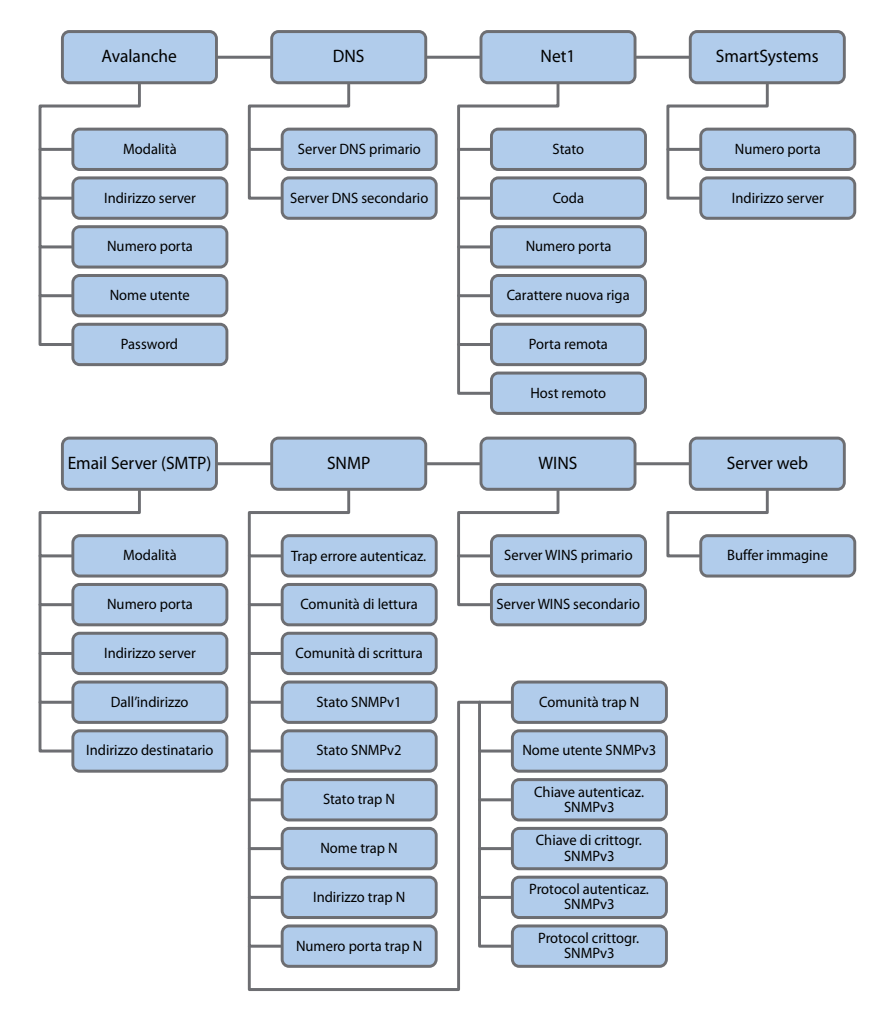

*Il menu Servizi di rete*

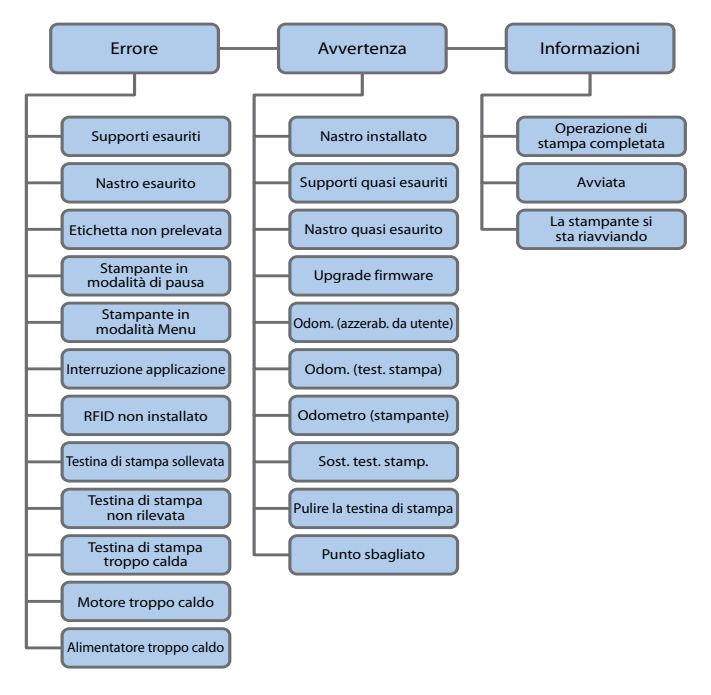

*Il menu Avvisi*

### **Configurazione della stampante dal menu principale**

Se si dispone di una stampante con schermo tattile, è possibile visualizzare o modificare le impostazioni di configurazione premendo il pulsante **Impostazioni** dal menu principale.

- **1** Dalla schermata Pronta, premere il pulsante **Menu principale**.
- **2** Dal menu principale, premere il pulsante **Impostazioni**. Compare il menu Impostazioni.

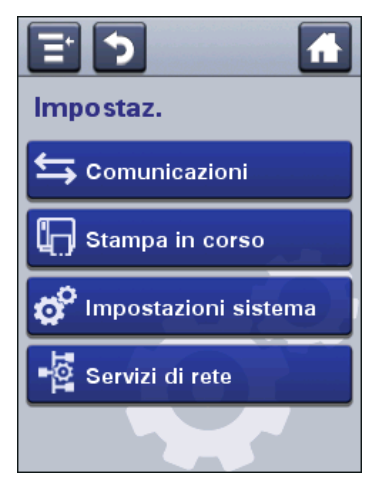

- **3** Selezionare le impostazioni da configurare e apportare le modifiche.
- **4** Archiviare le modifiche quando compare l'apposito messaggio.

#### **Limitazione dell'accesso al menu principale**

Per impostazione predefinita, tutti i menu sono disponibili dal menu principale la prima volta che si accende la stampante. Se necessario, è possibile richiede un codice personale (PIN) per limitare l'accesso ai menu oppure si può disabilitare l'accesso a tutti i menu.

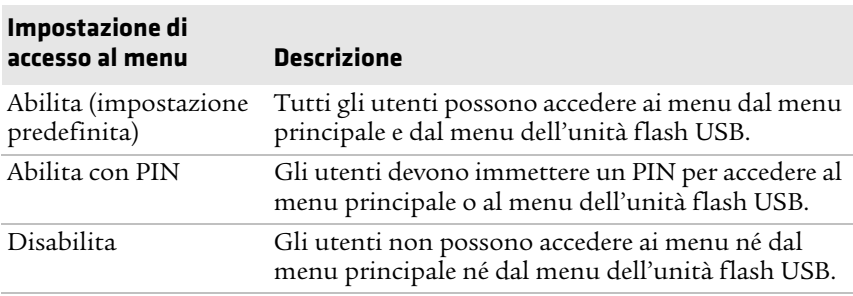

#### *Limitazione dell'accesso al menu principale*

**1** Andare al menu Display della stampante:

- **•** Dalla pagina web, selezionare **Configura > Impostazioni sistema > Display**.
- **•** Dal menu principale su uno schermo tattile, selezionare **Impostazioni > Impostazioni sistema > Display**.
- **2** Selezionare un'impostazione di accesso al menu e archiviare le modifiche.
- **3** Se si seleziona **Abilita con PIN**, occorre anche digitare un PIN e archiviare le modifiche.

#### **Configurazione della stampante dalla pagina web**

Se si sta usando la modalità di comunicazione Ethernet o Wi-Fi, è possibile modificare le impostazioni di configurazione dalla pagina web della stampante. Occorre avere già collegato la stampante alla rete e ottenuto un indirizzo IP.

- **1** Aprire un browser sul PC.
- **2** Digitare nella barra degli indirizzi l'indirizzo IP della stampante e premere **Invio**. Compare la pagina web della stampante.

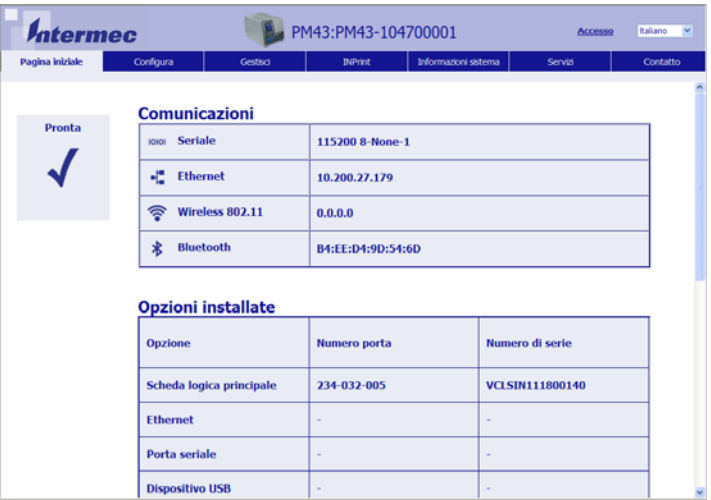

- **3** Fare clic su **Accesso**. Compare la pagina di accesso.
- **4** Digitare il **nome utente** e la **password**, e la quindi fare clic su **Accesso**. Il nome utente predefinito è itadmin e la password predefinita è pass.
- **5** Fare clic su **Configura**. Compare la pagina Sommario configurazione.

**6** Per visualizzare l'elenco completo delle impostazioni della stampante, fare clic su **Sommario configurazione**.

Per configurare le impostazioni della stampante, fare clic su una voce del riquadro di navigazione:

- **•** Per le impostazioni seriali, Ethernet, Wireless 802.11 o Bluetooth, fare clic su **Comunicazioni**.
- **•** Per le impostazioni dei supporti o della qualità di stampa, fare clic su **Stampa**.
- **•** Per le impostazioni video, audio, dei servizi e generali nonché delle soglie dei messaggi di avviso per la manutenzione oppure per abilitare e disabilitare 802.11 e Bluetooth, fare clic su **Impostazioni sistema**.
- **•** Per impostare condizioni che causano l'invio di messaggi di errore, di informazioni e avvertenze, fare clic su **Avvisi**.
- **•** Per impostazioni correlate alla rete (come DNS, WINS, Net1), informazioni sui server web e di posta elettronica o se si sta usando un'applicazione di gestione della rete come Intermec SmartSystems, fare clic su **Servizi di rete**.
- **7** Modificare le impostazioni che si desidera configurare.
- **8** Per archiviare le modifiche, fare clic su **Salva**.

Per ripristinare tutti i parametri della pagina alle impostazioni predefinite, fare clic su **Impostazioni predefinite**.

## **Configurazione della stampante con PrintSet 5**

PrintSet 5 è uno strumento di configurazione della stampante che permette di modificare agevolmente le impostazioni di configurazione. È possibile anche usare le procedure guidate di PrintSet 5 per svolgere le operazioni di configurazione più frequenti.

- **1** Accertarsi che il sistema operativo del PC sia Windows XP o versione successiva.
- **2** Scaricare PrintSet 5 dalla pagina Download del sito web Intermec: **[www.intermec.com/products/printers\\_media/software](http://www.intermec.com/products/printers_media/software/index.aspx) /index.aspx**.
- **3** Collegare la stampante al PC tramite un cavo seriale o USB.

## **Configurazione della stampante mediante i comandi di programmazione**

È possibile modificare le impostazioni di configurazione inviando comandi di programmazione direttamente dal PC alla stampante tramite un programma di terminale (HyperTerminal), una connessione serial o una connessione di rete.

Se la stampante utilizza il linguaggio di programmazione Fingerprint, usare il comando SETUP GET seguito dall'impostazione del nodo, del sottonodo e del parametro. Ad esempio, il seguente comando Fingerprint modifica l'impostazione dei supporti in etichette con spazi:

SETUP GET "MEDIA,MEDIA TYPE,LABEL (W GAPS)"

È necessario accedere come itadmin per eseguire un'operazione SET, mentre non è necessario accedere per eseguire un'operazione GET.

Se la stampante utilizza il linguaggio di programmazione IPL, il comando che segue modifica l'impostazione dei supporti in etichette con spazi:

<STX><SI>T1<ETX>

Per ulteriori informazioni su come modificare le impostazioni di configurazione con un linguaggio di programmazione, consultare uno dei seguenti manuali: **[Intermec Fingerprint Command Reference](http://epsfiles.intermec.com/eps_files/eps_man/937-023-003/Default.htm)  [Manual](http://epsfiles.intermec.com/eps_files/eps_man/937-023-003/Default.htm)** o **[IPL Command Reference Manual](http://epsfiles.intermec.com/eps_files/eps_man/937-028-003/Default.htm)**.

## **Configurazione della stampante mediante SmartSystems**

È possibile usare SmartSystems per modificare le impostazioni di configurazione della stampante. Alla spedizione, il client SmartSystems è già caricato nella stampante. La console fa parte di SmartSystems ed è disponibile dal sito web Intermec. Per scaricare SmartSystems, andare a

**[www.intermec.com/products/smrtsysfoundation/index.aspx](http://www.intermec.com/products/smrtsysfoundation/index.aspx)**.

## **Configurazione della stampante con configurazione touchless**

È possibile usare la configurazione touchless per configurare una stampante senza accenderla o mentre si trova nella scatola. Se nella stampante è installata l'opzione di configurazione touchless, un tag RFID riceve e archivia i dati da un lettore RFID IP30 e configura le impostazioni quando la stampante è accesa. Il protocollo supportato per la configurazione touchless è EPCGlobal Class 1 Gen 2. La memoria programmabile disponibile è pari a 384 byte di banco di memoria UTENTE.

La configurazione touchless supporta queste impostazioni:

- **•** Linguaggio di comando
- **•** Impostazioni IPv4
- **•** Lingua localizzata
- **•** RS-232
- **•** Tipo di carta o etichetta/supporti
- **•** SSID

Per scrivere su un tag o leggere da un tag di configurazione touchless:

- **1** Tenere il tag IP30 in orizzontale.
- **2** Stando di fronte all'etichetta di configurazione touchless, tenere il tag IP30 entro 10 cm dalla superficie della scatola.
- **3** Eseguire il comando di scrittura o di lettura.

## **Informazioni sul caricamento di tipi di carattere, immagini, applicazioni, formati e pagine web**

È possibile usare la pagina web della stampante, un dispositivo di archiviazione USB o PrintSet per caricare tipi di carattere, immagini, applicazioni, formati e moduli web nella stampante. È possibile eliminare solo tipi di carattere, immagini, applicazioni e moduli web caricati nella stampante. Non è possibile eliminare i file che sono installati come parte del firmware della stampante.

## **Caricamento di font, immagini, applicazioni, formati e moduli web dalla pagina web**

È possibile usare la pagina web della stampante per installare font, immagini, applicazioni, formati e moduli web nella stampante.

- **1** Aprire un browser sul PC.
- **2** Digitare nella barra degli indirizzi l'indirizzo IP della stampante e premere **Invio**. Compare la pagina web della stampante.
- **3** Fare clic su **Accesso**. Compare la pagina di accesso.
- **4** Digitare il **nome utente** e la **password**, quindi fare clic su **Accesso**. Il nome utente predefinito è itadmin e la password predefinita è pass.
- **5** Fare clic sulla scheda **Gestione**. Compare la pagina Quadro riassuntivo.

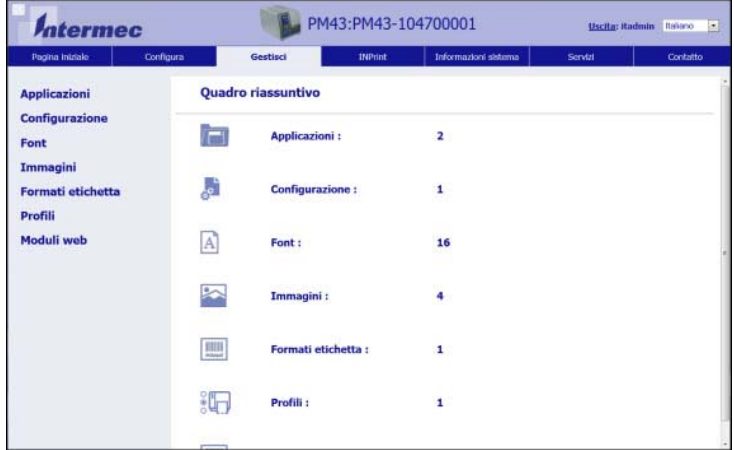

**6** Fare clic su **Applicazioni**, **Font**, **Immagini**, **Formati di etichette** o **Moduli web.** Compare la pagina di caricamento corrispondente all'opzione selezionata. Il seguente esempio mostra la pagina che viene visualizzata se si seleziona il caricamento di font.

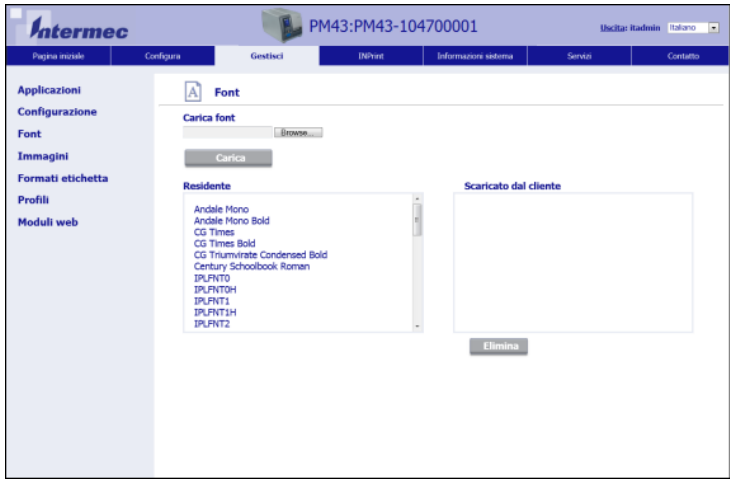

- **7** Per caricare un file nella stampante:
	- **a** Fare clic su **Sfoglia** per individuare il file.
	- **b** Fare doppio clic sul file per selezionarlo.
	- **c** Fare clic su **Carica**. Il file viene caricato nella stampante.
- **8** Al termine, fare clic su **Salva**.

## **Caricamento di tipi di carattere, immagini, applicazioni, formati e moduli web da un dispositivo di archiviazione USB**

È possibile usare un dispositivo di archiviazione USB per installare tipi di carattere, immagini, formati e moduli web nella stampante. La seguente tabella descrive dove devono essere copiati i file sul dispositivo di archiviazione USB affinché la stampante li possa installare.

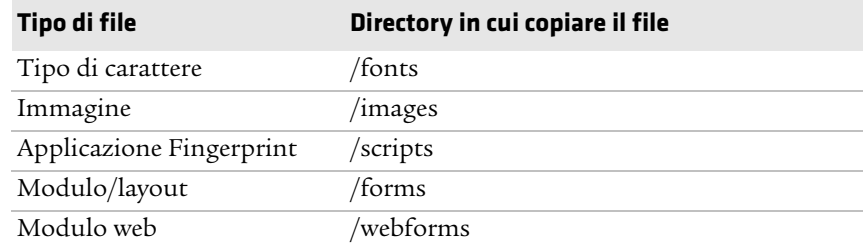

#### *Directory dei tipi di file per il dispositivo di archiviazione USB*

- **1** Copiare i file in un dispositivo di archiviazione USB nelle directory indicate nella tabella.
- **2** Inserire il dispositivo di archiviazione USB in una delle porte host USB della stampante.
- **3** Se si dispone di una stampante con interfaccia a icone, i file vengono caricati automaticamente nella stampante.

Se si dispone di una stampante con schermo tattile, compare automaticamente il menu del dispositivo USB:

- **a** Selezionare **Installa risorse**.
- **b** Selezionare il tipo di file da installare. Ad esempio, selezionare **Tipi di carattere** per installare un tipo di carattere.
- **c** Selezionare il file da installare e attendere finché la voce non diventa grigia e accanto a essa non compare un segno di spunta. A questo punto il file è stato installato nella stampante.
- **d** Continuare con un altro file se si devono installare ulteriori file.

#### *Capitolo 4 — Configurazione della stampante*

#### **Modifica dell'immagine di background della schermata Pronta**

Seguire questa procedura per personalizzare la schermata Pronta che appare sulla stampante dopo l'avvio o quando è in attesa di dati. L'immagine di background creata deve avere le seguenti caratteristiche:

- **•** 320 x 240 pixel.
- **•** nome background\_idle.png.
	- **1** Creare una directory /display sul dispositivo di archiviazione USB .
- **2** Copiare il file background\_idle.png nella directory /display sul dispositivo di archiviazione USB.
- **3** Inserire il dispositivo di archiviazione USB in una delle porte host USB della stampante.
- **4** Se si dispone di una stampante con interfaccia a icone, il file viene caricato automaticamente nella directory /home/user/display sulla stampante.

Se si dispone di una stampante con schermo tattile, usare il menu Dispositivo USB per caricare il file nella stampante.

**5** Riavviare la stampante.

Al posto della schermata Pronta originale, dovrebbe ora apparire il nuovo file background\_idle.png caricato.

## **Profili della stampante**

Dopo aver modificato le impostazioni predefinite della stampante secondo le proprie necessità, è possibile archiviarle in un profilo della stampante. La stampante supporta più profili, archiviabili e caricabili in qualsiasi momento. Ad esempio, è possibile creare un profilo da usare quando si stampano etichette su foglio continuo e un profilo diverso da usare quando si stampano etichette spaziate. I profili della stampante sono supportati solo dal menu principale sulla stampante con schermo tattile.

Le seguenti impostazioni della stampante non vengono archiviate in un profilo:

- **•** l'indirizzo IP per reti IPv4 o IPv6;
- **•** impostazioni di calibrazione dei supporti per il sensore di arresto etichetta;
- **•** valori relativi all'host remoto o alla porta remota per un computer remoto che acceda alla stampante tramite Raw TCP.

## **Caricamento di un profilo della stampante dalla pagina web**

Dalla pagina web della stampante è possibile salvare nella stampante le impostazioni correnti sotto forma di un profilo che può essere caricato in qualsiasi momento.

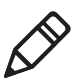

**Nota.** Questa procedura presuppone che sia stato già eseguito l'accesso alla pagina web della stampante.

- **1** Nella pagina web della stampante, fare clic sulla scheda **Configura**.
- **2** Fare clic su **Impostazioni sistema > Generali**.
- **3** Fare clic su **Salva con nome profilo**. Compare la schermata Salva con nome profilo.
- **4** Immettere un nome nel campo **Profilo**, quindi fare clic su **Salva**.

## **Caricamento di un profilo della stampante dalla pagina web**

È possibile caricare un profilo archiviato dalla pagina web della stampante.

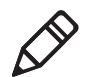

**Nota.** Questa procedura presuppone che sia stato già eseguito l'accesso alla pagina web della stampante.

- **1** Nella pagina web della stampante, fare clic sulla scheda **Gestione**.
- **2** Fare clic su **Profili**.

L'elenco **Residente** include profili salvati nella memoria della stampante.

**3** Per caricare un profilo dalla memoria della stampante, selezionarlo nell'elenco **Residente** e quindi fare clic su **Attiva**. Il profilo viene caricato.

Per caricare un profilo da un'altra posizione:

- **a** Fare clic su **Sfoglia** e andare alla posizione del file.
- **b** Fare doppio clic sul file.
- **c** Fare clic su **Carica**. Il profilo viene caricato nella stampante.

## **Archiviazione di un profilo della stampante**

Usare questa procedura per archiviare le attuali impostazioni sotto forma di un profilo della stampante.

- **1** Dalla schermata Pronta, premere il pulsante **Menu principale**. Compare il menu principale.
- **2** Selezionare **Strumenti > Profili**. Compare il menu Profili.

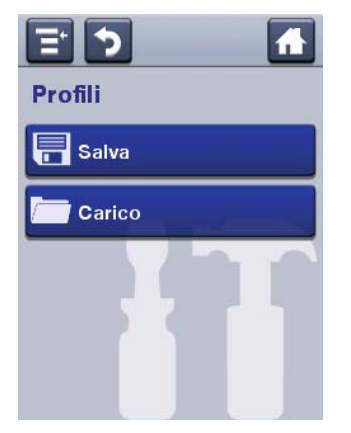

- **3** Selezionare **Salva**. Compare il menu Salva profilo.
- **4** Selezionare la casella di testo **Nome file** e digitare un nome per il profilo. I nomi dei profili possono essere lunghi fino a 16 caratteri.
- **5** Premere  $\left\vert \right\vert$  sul SIP per archiviare il nome del profilo e ritornare al menu Salva profilo.
- **6** Premere  $\rightarrow$  e attendere finché sullo schermo non compare **Completato**.
- **7** Premere **J** per ritornare al menu principale.

## **Caricamento di un profilo della stampante**

Seguire questa procedura per caricare un profilo della stampante archiviato sulla stampante con schermo tattile.

- **1** Dalla schermata Pronta, premere il pulsante **Menu principale**. Compare il menu principale.
- **2** Selezionare **Strumenti > Profili**. Compare il menu Profili.

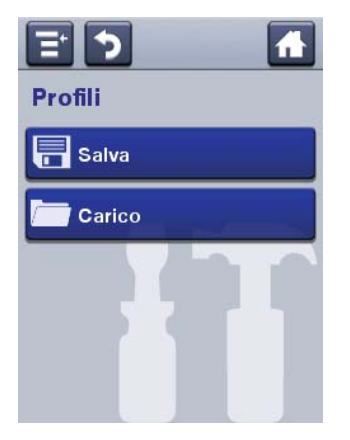

- **3** Selezionare **Carica**. Compare il menu Carica profilo.
- **4** Selezionare il profilo che si desidera caricare sulla stampante e premere **...**
- **5** Quando sullo schermo compare **Completato**, premere **J** per ritornare al menu principale.

## **Caricamento di un profilo della stampante mediante i comandi di programmazione**

È possibile caricare un profilo salvato di una stampante con display a cristalli liquidi in un'altra stampante inviando comandi di programmazione direttamente dal PC alla stampante tramite un programma di terminale (come HyperTerminal), una connessione seriale o una connessione di rete. Tutti i comandi distinguono tra maiuscolo e minuscolo.

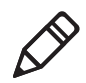

**Nota.** Per caricare profili di stampante che modificano impostazioni di comunicazione che richiedono diritti itadmin, occorre accedere come itadmin: RUN "su -p pass itadmin".

*Comandi di programmazione per caricare un profilo della stampante* 

| <b>Connessione</b>                      | Comandi di programmazione                                                                                    |
|-----------------------------------------|----------------------------------------------------------------------------------------------------|
| Stampante che                           | RUN "/system/usr/bin/cfg -o xmlimportset -k<br>esegue Fingerprint /home/user/profiles/myprofile"             |
| Stampante che<br>esegue IPL             | <stx><esc>.x,/system/usr/bin/cfg -o xmlimportset -k<br/>/home/user/profiles/myprofile<etx></etx></esc></stx> |
| Connessione<br>Telnet sulla porta<br>23 | /run "/system/usr/bin/cfg -o xmlimportset -k<br>/home/user/profiles/myprofile                                |

## **Installare un File di Configurazione da un Dispositivo di Archiviazione USB**

Dopo aver salvato un file di configurazione .xml in un dispositivo di archiviazione USB, è possibile installarlo sulla stampante in qualsiasi momento.

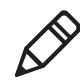

**Nota:** Se è presente più di un file di configurazione sul dispositivo di archiviazione USB, la stampante importa il primo file trovato in ordine alfabetico per nome del file.

- **1** Inserire il dispositivo di archiviazione USB nella porta host USB
- **2** Dalla schermata Pronta, premere il pulsante **Menu principale**. Compare il menu principale.
- **3** Selezionare **Strumenti > Menu USB**.
- **4** Selezionare **Configurazione**.
- **5** Selezionare **Installa Configurazione**. La stampante importa il file di configurazione.
	- **•** Per la maggior parte delle lingue della stampante, il file di configurazione è importato direttamente nella configurazione funzionante e non è copiato nella directory /config.
	- **•** Un file di configurazione IPL è copiato in /home/user/config/ipl.
- **6** Premere **OK** quando compare la casella di conferma dell'esportazione o dell'installazione.

## **Esportare un File di Configurazione in un Dispositivo di Archiviazione USB**

È possibile salvare un file di configurazione .xml in un dispositivo di archiviazione USB e installarlo in altre stampanti.

- **1** Accertarsi che il dispositivo di archiviazione USB abbia una sola partizione e sia formattato come FAT16 o FAT32.
- **2** Inserire il dispositivo di archiviazione in una porta host USB.
- **3** Dalla schermata Pronta, premere il pulsante **Menu principale** Compare il menu principale.
- **4** Selezionare **Strumenti > Menu USB**.
- **5** Selezionare **Configurazione**.
- **6** Selezionare **Esporta Configurazione**. Compare un elenco dei file disponibili.
- **7** Selezionare il file che si desidera esportare o installare.
- **8** Premere **OK** quando compare la casella di conferma dell'esportazione o dell'installazione.

## **Personalizzazione della pagina web della stampante**

La presentazione visiva della pagina web della stampante va specificata tramite un CSS (Cascading Style Sheet). È possibile personalizzare l'aspetto della pagina web modificando il CSS. La pagina web della stampante carica internamente il file style.css predefinito prima di caricare il file style.css personalizzato dall'utente. Il file style.css personalizzato non contiene il set completo di direttive CSS, ma si limita a specificare il set secondario di stili CSS che l'utente desidera personalizzare.

- **1** Acquisire il file CSS predefinito dalla stampante: http://<printerip>/format/style.css.
- **2** Modificare il foglio di stile per conferire alla pagina web l'aspetto desiderato e archiviare le modifiche.
- **3** Caricare il foglio di stile nella stampante utilizzando questo percorso da FTP alla stampante: /home/user/webpage/style.css.

# **Ris Risoluzione dei problemi della stampante**

Usare questo capitolo per risolvere eventuali problemi della stampante.

## **Richiesta di assistenza**

Se la risposta al problema non è reperibile nella sezione "Risoluzione dei problemi", andare al knowledge base Intermec (Knowledge Central) sul sito **[intermec.custhelp.com](http://intermec.custhelp.com/)** per esaminare informazioni tecniche o richiedere assistenza. Se dopo aver visitato Knowledge Central occorre ancora aiuto, chiamare il servizio di assistenza.

Per parlare con un rappresentante del servizio di assistenza Intermec negli Stati Uniti o in Canada, chiamare:

#### **1-800-755-5505**

Fuori degli Stati Uniti e del Canada, andare a **[www.intermec.com](http://www.intermec.com)** e fare clic su **Contattaci** per trovare il recapito dell'agente Intermec di zona.

Prima di chiamare il servizio di assistenza Intermec, tenere a portata di mano queste informazioni:

- **•** Numero di serie della stampante
- **•** Numero di configurazione della stampante
- **•** Tipo e versione del firmware
- **•** Linguaggio di comando stampante
- **•** Impostazioni wireless o della porta seriale
- **•** Opzioni installate
- **•** Impostazioni supporti
- **•** Impostazioni Ethernet
- **•** Impostazioni Bluetooth

Tutte queste informazioni sono reperibili sulla pagina web della stampante o su una etichetta di prova.

## **Informazioni sul sistema della stampante**

Aprire la scheda Informazioni sistema, nelle pagine web della stampante, per informazioni e statistiche sull'hardware e sul firmware della stampante. Queste informazioni possono essere necessarie quando si contatta il servizio di assistenza Intermec.

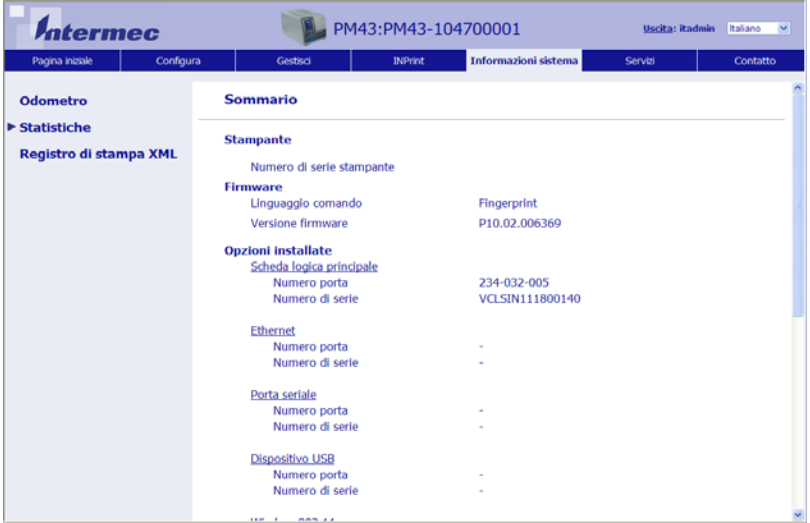

*Scheda Informazioni sistema nelle pagine web della stampante*

## **Visualizzazione di statistiche sulla stampante**

Usare la pagina web della stampante per visualizzare statistiche importanti relative alla stampante stessa. È possibile visualizzare qualsiasi informazioni, dal tempo di funzionamento della stampante alle immagini installate nella stampante.

| Tipo di statistica                   | Informazioni disponibili                                                                                                    |
|--------------------------------------|----------------------------------------------------------------------------------------------------|
| Informazioni sistema                 | Tempo di funzionamento della stampante e<br>utilizzo della CPU, versioni del firmware e del<br>kernel, numeri di serie e della configurazione della<br>stampante, informazioni sulla memoria flash e<br>RAM. |
| Stampa statistiche                   | Numero totale di etichette stampate, percentuale<br>di successo dei tag RFID, valori dell'odometro,<br>distanza totale stampata (stampante e attuale<br>testina di stampa)                                   |
| Alimentazione                        | Informazioni sulla testina di stampa e sul nastro.                                                                                                    |
| Opzioni hardware                     | Informazioni sui dispositivi di ingresso/uscita e<br>sulla porta seriale                                                                                                    |
| Interfacce di rete                   | Indirizzo MAC, informazioni sulla rete TCP/IP,<br>Bluetooth e 802.11                                                                                                    |
| Informazioni su tipi di<br>carattere | Nome, tipo, directory e dimensioni dei tipi di<br>carattere installati                                                                                                    |
| Informazioni codice a<br>barre       | Nome e tipo dei tipi di carattere di codici a barre<br>installati                                                                                                    |
| Informazioni immagine                | Nome, tipo, directory e dimensioni delle immagini<br>installate                                                                                                    |

*Statistiche sulla stampante disponibili sulla pagina web* 

- **1** Aprire un browser sul PC.
- **2** Digitare nella barra degli indirizzi l'indirizzo IP della stampante e premere **Invio**. Compare la pagina web della stampante.
- **3** Fare clic sulla scheda **Informazioni sistema**.

**4** Fare clic su **Statistiche > Informazioni sistema**. Compare la pagina Informazioni sistema.

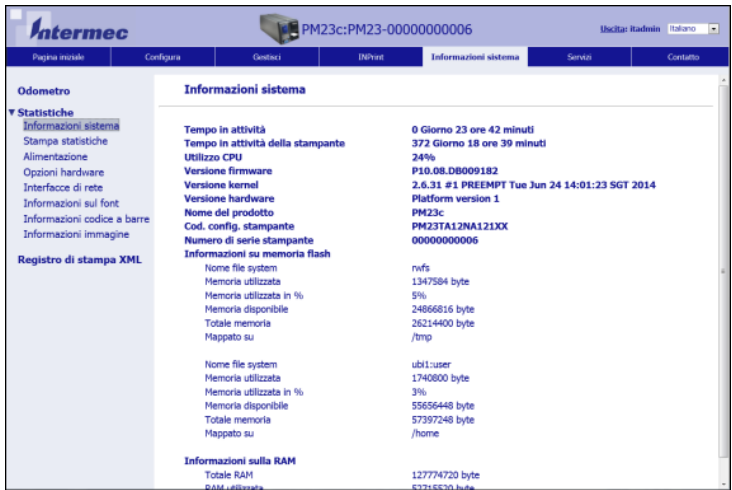

**5** Per statistiche più dettagliate, fare clic su un'altra scelta nell'elenco **Statistiche**.

### **Controllo dell'odometro della stampante**

È possibile controllare l'odometro dalla pagina web della stampante per determinare l'utilizzo della testina di stampa e confrontare i valori attuali con i valori di avviso.

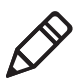

**Nota.** Per controllare l'odometro dalla pagina web, è necessario che la stampante sia accesa e collegata alla rete Wi-Fi o Ethernet.

- **1** Aprire un browser sul PC.
- **2** Digitare nella barra degli indirizzi l'indirizzo IP della stampante e premere **Invio**. Compare la pagina iniziale della stampante.
- **3** Fare clic sulla scheda **Informazioni sistema**.
- **4** Fare clic su **Odometro**. Compare l'elenco delle statistiche correnti dell'odometro.

## **Impostazione degli avvisi di manutenzione**

È possibile impostare avvisi di manutenzione per determinare la soglia ovvero il valore al quale viene inviato un avviso. Ad esempio, è possibile impostare un valore di millimetri stampati al quale la stampante invia un avviso indicante che occorre pulire la testina di stampa.

- **1** Aprire un browser sul PC.
- **2** Digitare nella barra degli indirizzi l'indirizzo IP della stampante e premere **Invio**. Compare la pagina web della stampante.
- **3** Fare clic su **Accesso**. Compare la pagina di accesso.
- **4** Digitare il **nome utente** e la **password**, quindi fare clic su **Accesso**. Il nome utente predefinito è admin e la password predefinita è pass.
- **5** Fare clic sulla scheda **Configurazione**. Compare la pagina Sommario configurazione.
- **6** Fare clic su **Impostazioni sistema > Avvisi di manutenzione**. Compare la pagina delle impostazioni Avvisi di manutenzione..

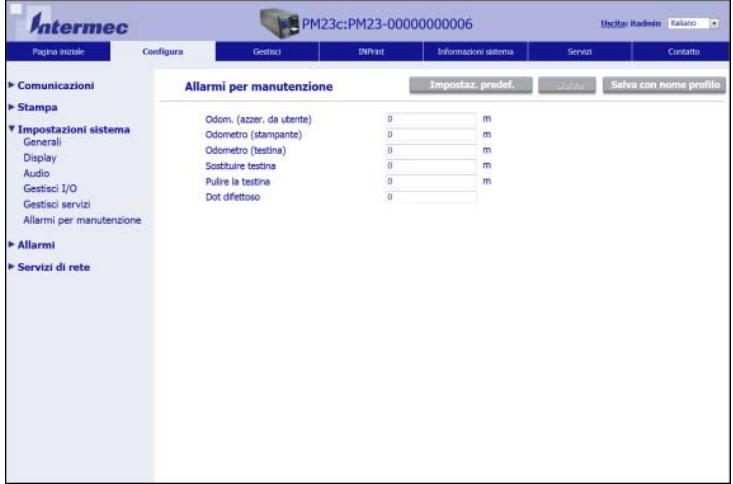

- **7** Digitare i valori che si desidera impostare per ciascun avviso di manutenzione.
- **8** Al termine, fare clic su **Salva**.

## **Avvisi**

Per facilitare la manutenzione della stampante, è possibile configurarla affinché invii avvisi quando si verificano certe condizioni. Ad esempio, la stampante può inviare un messaggio quando l'odometro raggiunge un certo valore o se la testina di stampa viene sollevata durante la stampa.

Esistono tre tipi di avviso:

- **•** Avvisi di errore
- **•** Avvisi di informazioni
- **•** Avvertenze

Le impostazioni di avviso possono essere configurate dalla pagina web della stampante. Gli avvisi possono essere inviati a un indirizzo e-mail, a un Trap SNMP o a entrambi. È possibile abilitare o disabilitare ciascun tipo di avviso, impostare quante volte l'avviso deve essere ripetuto, impostare l'unità di misura corrispondente alla frequenza di invio dell'avviso e modificare il messaggio di testo predefinito dell'avviso.

## **Configurazione degli avvisi di errore**

La modalità di ricezione degli avvisi di errore dipende dal metodo di notifica configurato.. È possibile ricevere notifiche con avvisi di errore tramite Trap SNMP, e-mail o Trap SNMP + e-mail. Per configurare la modalità di notifica con avvisi di errore procedere come segue:

- **•** Dal menu principale della stampante, selezionare **Impostazioni > Impostazioni sistema > Generali > Metodo di avviso**.
- **•** Dalla pagina web della stampante, accedere e quindi fare clic sulla scheda **Configura > Impostazioni sistema > Generali > Metodo di avviso**.

#### *Capitolo 5 — Risoluzione dei problemi della stampante*

## **Avvisi di errore e di manutenzione**

Utilizzare queste tabelle per comprendere gli avvisi relativi ad alcuni errori frequenti che si possono ricevere e le procedure di risoluzione.

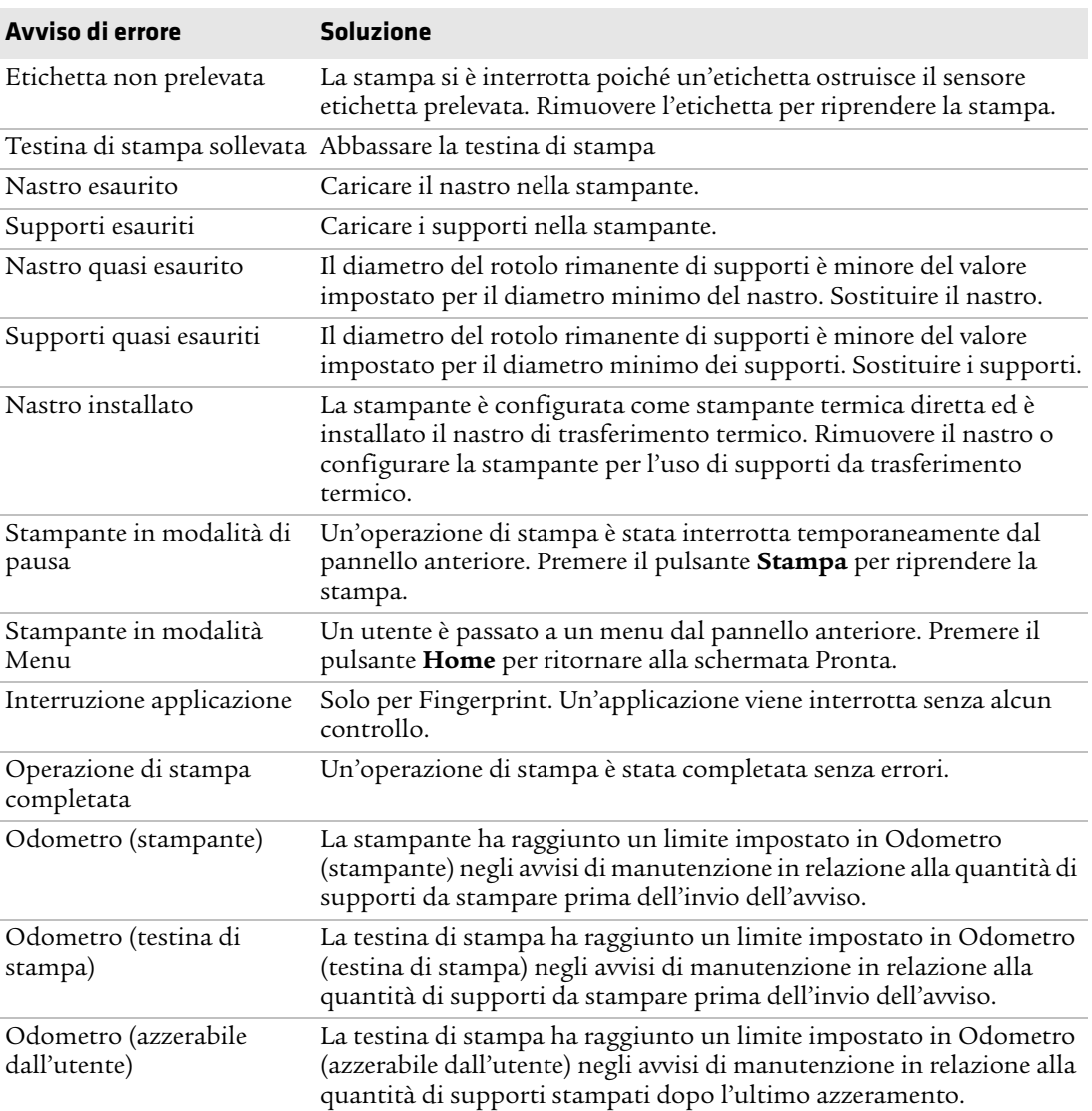

#### *Avviso di errore e di manutenzione*
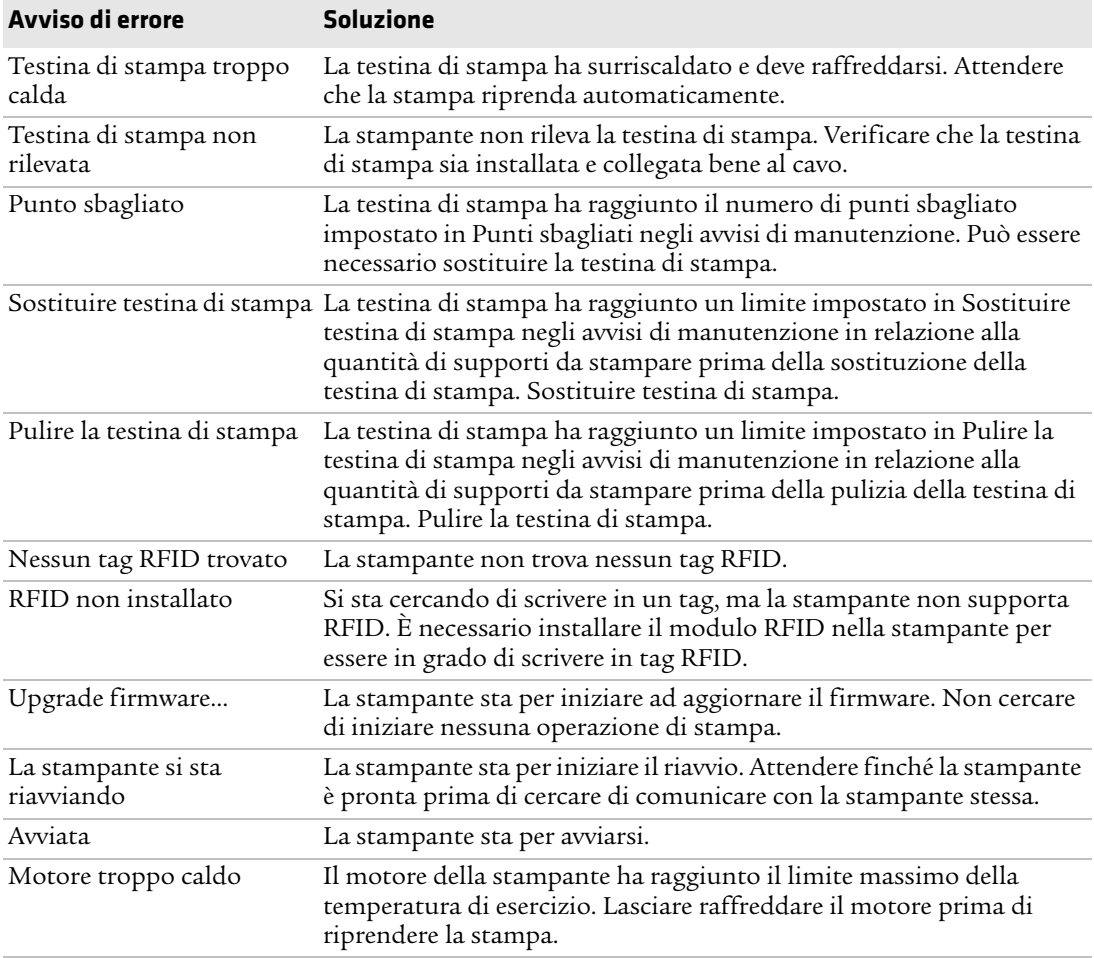

## *Avviso di errore e di manutenzione (segue)*

# **Risoluzione dei problemi della stampante**

Consultare questa sezione per trovare possibili soluzioni ai problemi della stampante.

### *Problemi della qualità di stampa e possibili soluzioni*

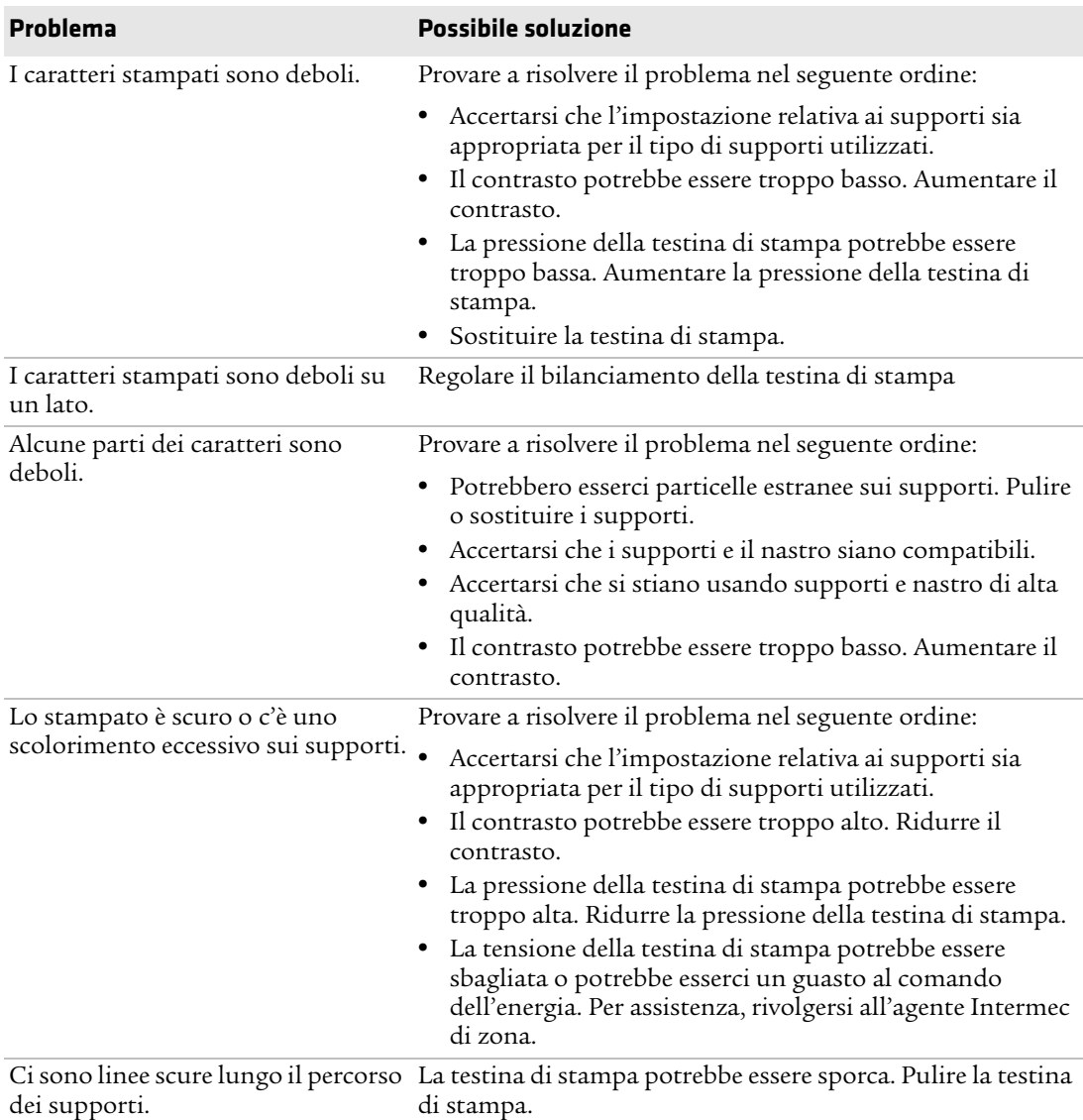

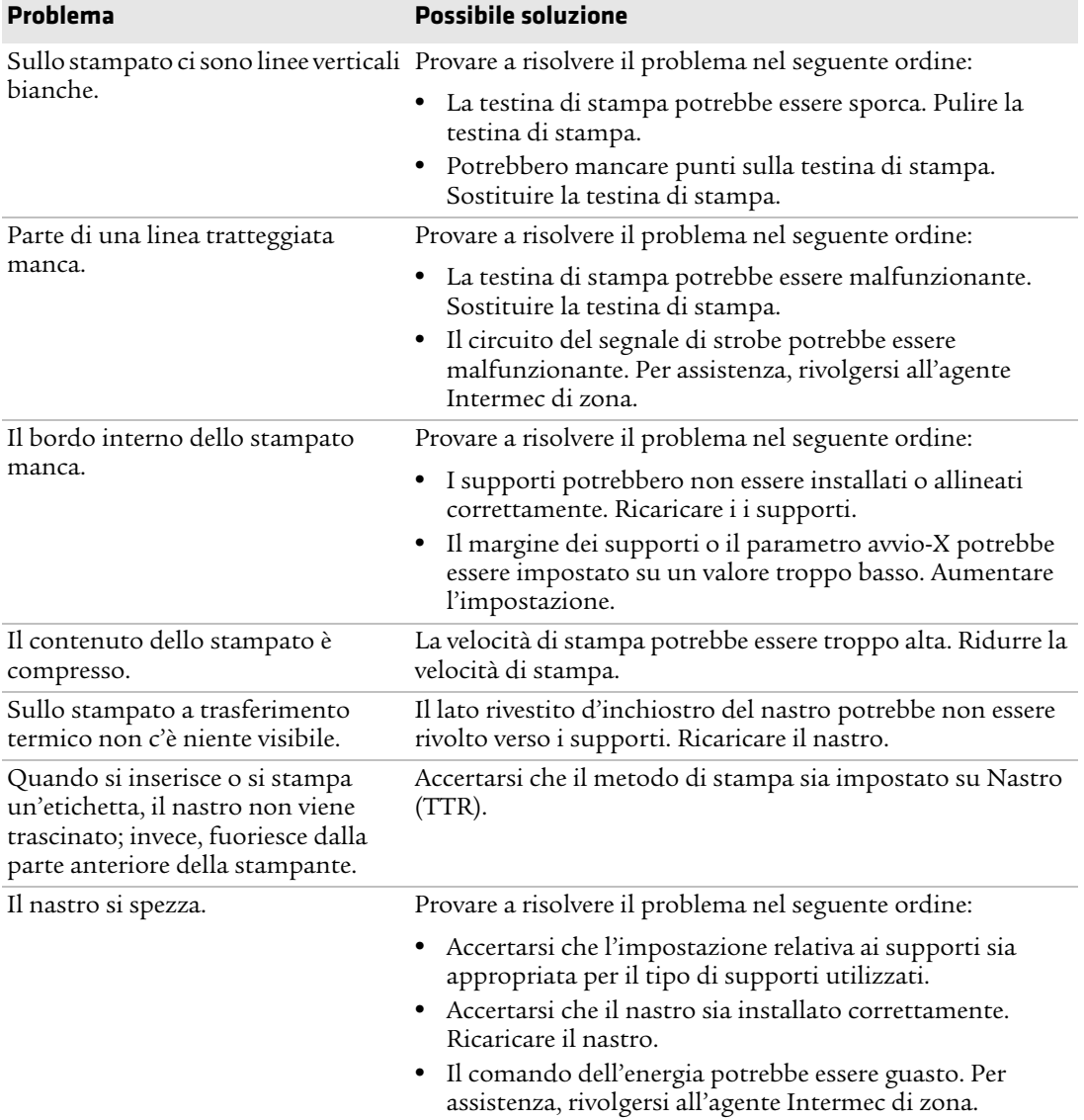

## *Problemi della qualità di stampa e possibili soluzioni (segue)*

#### *Capitolo 5 — Risoluzione dei problemi della stampante*

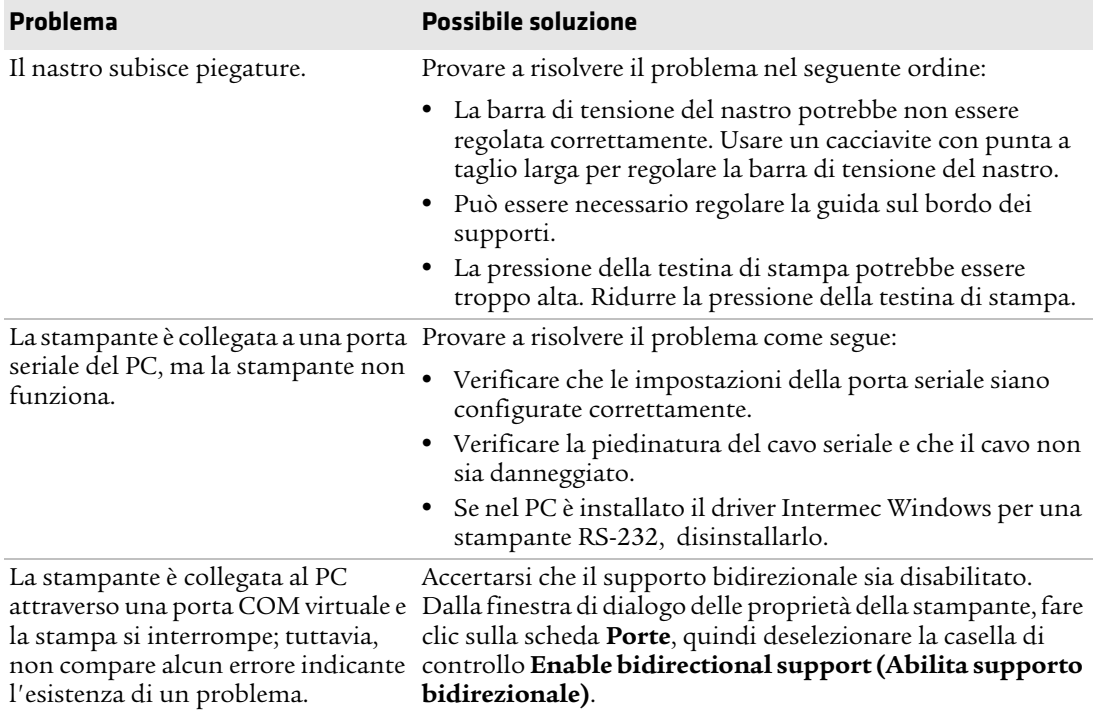

## *Problemi della qualità di stampa e possibili soluzioni (segue)*

## *Problemi di rete e possibili soluzioni*

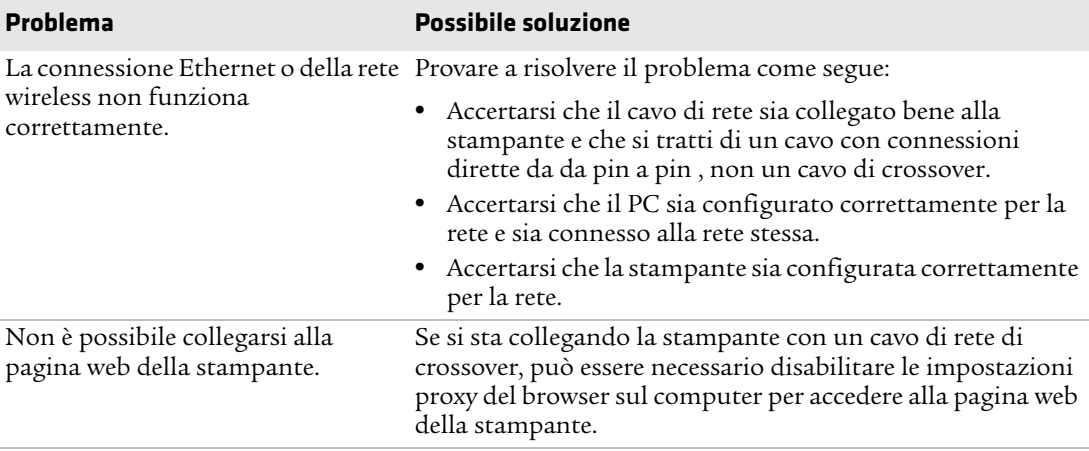

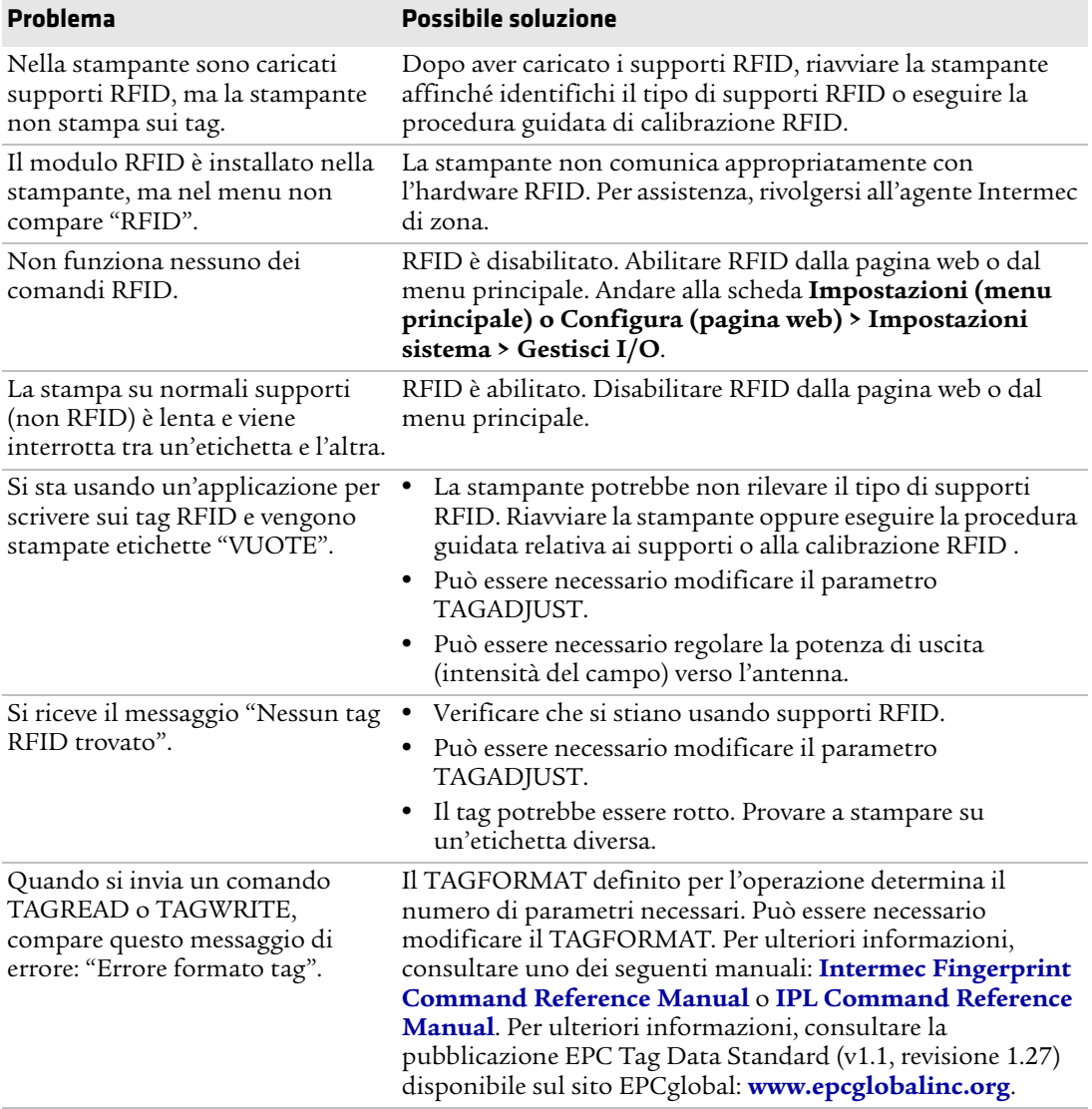

## *Problemi RFID e possibili soluzioni*

# **Ripristino dei valori predefiniti della stampante**

Se è necessario ripristinare i valori predefiniti in fabbrica della stampante, è possibile usare la pagina web della stampante, un comando basato nel caso di una stampante con interfaccia a icone o il menu principale nel caso di una stampante con schermo tattile. Dalla pagina web della stampante e dal menu principale nel caso di una stampante con schermo tattile, è possibile scegliere di ripristinare le impostazioni predefinite della rete, tenere o eliminare i file installati dall'utente, e ripristinare tutte le impostazioni del sistema.

## **Ripristino dei valori predefiniti dalla pagina web della stampante**

È possibile ripristinare i valori predefiniti della stampante dalla pagina web della stampante se si è collegati a una rete Wi-Fi o Ethernet.

- **1** Sul PC, avviare un browser.
- **2** Nel campo dell'indirizzo, digitare l'indirizzo IP della stampante e premere **Invio**. Compare la pagina web della stampante.
- **3** Fare clic su **Accesso** nell'angolo superiore destro dello schermo. Compare la pagina di accesso.
- **4** Digitare il **nome utente** e la **password** nei campi corrispondenti, quindi fare clic su **Accesso**.
- **5** Fare clic sulla scheda **Servizi > Ripristina valori predefiniti**. Compare il menu Ripristina valori predefiniti, in cui nessuna delle caselle di controllo è selezionata.
- **6** Per ripristinare tutte le impostazioni predefinite, selezionare tutte le caselle di controllo e quindi fare clic su **Ripristina**. È possibile anche ripristinare solo i valori predefiniti per specifiche impostazioni:
	- **•** Per ripristinare le attuali impostazioni di rete, selezionare la casella di controllo **Impostazioni di rete**.
	- **•** Per ripristinare tutte le applicazioni, tipi di carattere e altri file installati nella stampante, selezionare la casella di controllo **File utente**.
	- **•** Per ripristinare tutte le attuali impostazioni del sistema, selezionare la casella di controllo **Impostazioni sistema**.
- **7** Quando sul PC compare il messaggio che richiede di riavviare la stampante, fare clic su **OK**.

## **Ripristino dei valori predefiniti dal menu principale**

Se si dispone di una stampante con pannello tattile, è possibile ripristinare le impostazioni predefinite della stampante dal menu **Strumenti**.

- **1** Dalla schermata Pronta, aprire il menu principale .
- **2** Selezionare **Strumenti > Ripristina valori predefiniti**. Compare il menu Ripristina valori predefiniti, con tutte le voci dell'elenco già selezionate.
- **3** Per ripristinare tutte le impostazioni predefinite, andare al punto successivo. È possibile anche modificare le impostazioni che vengono ripristinate, come segue
	- **•** Per mantenere le attuali impostazioni di rete, deselezionare la casella di controllo **Impostazioni di rete**.
	- **•** Per mantenere tutte le applicazioni, tipi di carattere e altri file installati nella stampante, deselezionare la casella di controllo **File utente**.
	- **•** Per tenere tutte le attuali impostazioni del sistema, deselezionare la casella di controllo **Impostazioni sistema**.

**4** Toccare la freccia destra e quando compare il messaggio di conferma, toccare **Sì** per ripristinare le impostazioni predefinite e riavviare la stampante. Compare un messaggio di conferma.

Per ritornare al menu principale senza ripristinare alcun valore predefinito, selezionare **No**. Per ritornare all'elenco Ripristina valori predefiniti senza ripristinare alcun valore predefinito, selezionare **Annulla**.

## **Ripristinare valori predefiniti con un ripristino basato su hardware**

È possibile ripristinare i valori predefiniti di una stampante con pannello tattile o interfaccia a icone eseguendo un ripristino basato su hardware.

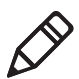

**Nota.** Questa procedura ripristina tutti i valori predefiniti nella stampante con pannello tattile, mentre nella stampante con interfaccia a icone ripristina solo le impostazioni. Utilizzare PrintSet o un altro metodo per ripristinare tutti i valori predefiniti di una stampante con interfaccia a icone.

- **1** Spegnere la stampante e aprire il coperchio supporti.
- **2** Girare in senso antiorario la leva di sollevamento della testina di stampa per sollevare quest'ultima.
- **3** Accendere la stampante mentre si tiene premuto il pulsante **Avanzamento**.
- **4** Rilasciare il pulsante **Avanzamento** quando la barra di stato è quasi completa (stampante con pannello tattile) oppure quando rimangono accesi gli ultimi due LED (stampante con interfaccia a icone).

Vengono ripristinate tutte le impostazioni.

**5** Girare in senso orario la leva di sollevamento della testina di stampa per abbassare quest'ultima e chiudere il coperchio supporti.

## **Aggiornamento del firmware della stampante**

Occorre verificare periodicamente se sono disponibili aggiornamenti del firmware della stampante. Il firmware aggiornato può includere correzioni di problemi o ulteriori funzionalità che potrebbero risultare utili. La versione più recente del firmware è disponibile dalla PM23c, PM43 o PM43c pagina Download della stampante su

#### **[www.intermec.com](http://www.intermec.com)**.

È possibile aggiornare il firmware della stampante tramite:

- **•** la pagina web della stampante;
- **•** un dispositivo di archiviazione USB;
- **•** PrintSet 5. Per ulteriori informazioni consultare la guida in linea di PrintSet.

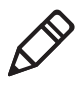

**Nota.** Dopo che si aggiorna il firmware della stampante, Intermec consiglia di ripristinare le impostazioni predefinite e calibrare i sensori della stampante.

## **Download del firmware aggiornato della stampante**

Per aggiornare il firmware della stampante occorre scaricare l'apposito file dal sito web Intermec .

- **1** Andare al sito web Intermec: **[www.intermec.com](http://www.intermec.com)**.
- **2** Fare clic su **Assistenza > Download**.
- **3** Usare **Categoria prodotto**, **Famiglia prodotto** e **Prodotto** per selezionare la stampante PM23c, PM43 o PM43cPD43 oppure  $PD43c$
- **4** Fare clic su **Inoltrare**. Sulla pagina compare la versione più recente del software.
- **5** Scaricare la versione più recente del firmware sul PC.

## **Aggiornamento del firmware dalla pagina web della stampante**

È possibile aggiornare il firmware dalla pagina web della stampante. Per configurare la stampante dalla pagina web, è necessario che la stampante sia accesa e collegata alla rete Wi-Fi o Ethernet.

- **1** Sul PC, avviare un browser.
- **2** Nel campo dell'indirizzo, digitare l'indirizzo IP della stampante e premere **Invio**. Compare la pagina web della stampante.
- **3** Fare clic su **Accesso** nell'angolo superiore destro dello schermo. Compare la pagina di accesso.
- **4** Digitare il **nome utente** e la **password** nei campi corrispondenti, quindi fare clic su **Accesso**.
- **5** Fare clic sulla scheda **Servizi** e quindi selezionare **Aggiornamento del firmware**. Compare la schermata di aggiornamento del firmware, che mostra la versione corrente del firmware.
- **6** Fare clic su **Sfoglia** per individuare il file di aggiornamento, selezionarlo e fare clic su **Apri**.
- **7** Fare clic su **Upgrade**. La pagina web della stampante mostra che è in corso l'aggiornamento del firmware.

## **Aggiornamento del firmware da un dispositivo di archiviazione USB**

È possibile aggiornare il firmware della stampante da un dispositivo di archiviazione USB. Il file di aggiornamento va archiviato nella directory principale del dispositivo di archiviazione USB.

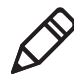

**Nota.** Per ottenere risultati ottimali, Intermec consiglia di utilizzare un dispositivo di archiviazione USB non contenente altri file.

- **1** Copiare il file di aggiornamento nella directory principale del dispositivo di archiviazione USB.
- **2** Spegnere la stampante.
- **3** Inserire il dispositivo di archiviazione USB in una porta host USB.

#### *Capitolo 5 — Risoluzione dei problemi della stampante*

- **4** Riavviare la stampante. Mentre il file di aggiornamento viene caricato nella memoria della stampante, compare un messaggio di aggiornamento del firmware. Questo processo può durare alcuni minuti.
- **5** Rimuovere il dispositivo di archiviazione USB.

### *Capitolo 5 — Risoluzione dei problemi della stampante*

# Ma **Manutenzione della stampante**

Consultare questa sezione per familiarizzare con le procedure di pulizia, regolazione e sostituzione di parti della stampante.

# **Pulizia della stampante**

Per mantenere la stampante funzionale ed efficiente, pulirla regolarmente. È possibile pulire queste parti della stampante:

- **•** La testina di stampa
- **•** Le guide dei supporti
- **•** Le superfici esterne della stampante
- **•** Taglierina (se installata)

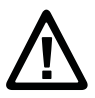

**Attenzione. Per prevenire lesioni personali e danni alla stampante stampante, non inserire mai nessun oggetto acuminato o affilato nella stampante stessa.**

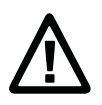

**Attenzione. Usare solo gli agenti detergenti specificati in questa sezione. Intermec non sarà responsabile di danni causati da qualsiasi altro materiale detergente adoperato su questa stampante.**

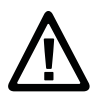

**Attenzione. L'alcol isopropilico è una sostanza altamente infiammabile, moderatamente tossica e irritante.**

Seguire queste indicazioni per pulire la stampante:

- **•** Scollegare sempre il cavo di alimentazione prima di procedere alla pulizia.
- **•** Mai spruzzare acqua sulla stampante. Proteggerla dall'acqua quando si puliscono i locali.
- **•** Mai utilizzare strumenti affilati per staccare etichette causa di inceppamento. La testina di stampa e i rulli sono delicati.

## **Pulizia della testina di stampa**

Pulire periodicamente la testina di stampa è importante per garantire una lunga durata e per la qualità di stampa. Pulire la testina di stampa ogni volta che si sostituiscono i supporti. Seguire questa procedura per pulire la testina di stampa mediante la scheda di pulizia. Se occorre ripulire il rullo platina o la barra di strappo da ulteriori residui, usare un bastoncino in ovatta inumidito con alcol isopropilico.

### **Attenzione. Mai utilizzare strumenti duri o affilati per staccare etichette o altro materiale causa di inceppamento. La testina di stampa è delicata e può danneggiarsi facilmente.**

- **1** Spegnere la stampante e scollegarla dalla presa di corrente.
- **2** Aprire il coperchio supporti.
- **3** Rimuovere i supporti e il nastro (se installato).
- **4** Inserire la maggior parte della scheda di pulizia sotto la testina di stampa e quindi abbassare quest'ultima.
- **5** Estrarre la scheda di pulizia e sollevare la testina di stampa.
- **6** Attendere circa 30 secondi mentre il fluido detergente dissolve i residui.
- **7** Ripetere i punti da 4 a 6 se necessario.
- **8** Se necessario, ripulire il rullo platina o la barra di strappo dai residui con un bastoncino in ovatta inumidito con alcol isopropilico.
- **9** Quando i componenti sono asciutti, riposizionare i supporti (e il nastro) nella stampante.
- **10** Chiudere il coperchio supporti, collegare la stampante alla presa di corrente e accenderla.

## **Pulizia delle guide dei supporti**

Entrambe le guide, superiori e inferiori, dei supporti sono trasparenti per consentire alla luce di passare tra le due parti dei sensori della spaziatura etichetta e dei contrassegni delle etichette. È importante mantenere queste superfici prive di polvere, etichette attaccate e residuo adesivo.

- **1** Spegnere la stampante e scollegarla dalla presa di corrente.
- **2** Aprire il coperchio supporti.
- **3** Rimuovere i supporti e il nastro (se installato).
- **4** Inserire una scheda di pulizia o un panno umido inumidito in alcol isopropilico tra le due guide dei supporti per pulirle.
- **5** Attendere circa 30 secondi mentre il fluido detergente dissolve i residui.
- **6** Quando i componenti sono asciutti, riposizionare i supporti (e il nastro) nella stampante.
- **7** Chiudere il coperchio supporti, collegare la stampante alla presa di corrente e accenderla.

## **Pulizia delle superfici esterne della stampante**

Accertarsi di mantenere pulite le superfici esterne della stampante. Mantenendo pulite le superfici esterne si riduce il rischio che la polvere o particelle estranee entrino nella stampante e ne compromettano la funzionalità.

**•** Per pulire le superfici esterne della stampante usare un panno morbido, possibilmente inumidito con acqua o un detergente neutro.

Accertarsi di mantenere pulite anche le superfici circostanti alla stampante.

## **Sostituzione della testina di stampa**

È necessario sostituire periodicamente la testina di stampa poiché nel corso del tempo si usura a causa dei rapidi processi di riscaldamento e raffreddamento che si verificano durante la stampa. La frequenza di sostituzione della testina di stampa dipende da vari fattori, come il tipo di immagini stampate, il tipo di supporti o di nastro adoperati, la quantità di energia assorbita dalla testina di stampa, la velocità di stampa e la temperatura ambiente della stanza in cui si trova la stampante. Il firmware rileva la nuova testina di stampa quandosi riavvia la stampante.

- **1** Spegnere la stampante e scollegarla dalla presa di corrente.
- **2** Aprire il coperchio supporti.
- **3** Rimuovere i supporti e il nastro (se installato).
- **4** Girare in senso antiorario la leva di sollevamento della testina di stampa per sollevare quest'ultima.

**5** Staccare il braccio di pressione magnetico dalla staffa della testina di stampa e scollegare i due cavi dalla testina di stampa prima di estrarla dalla stampante.

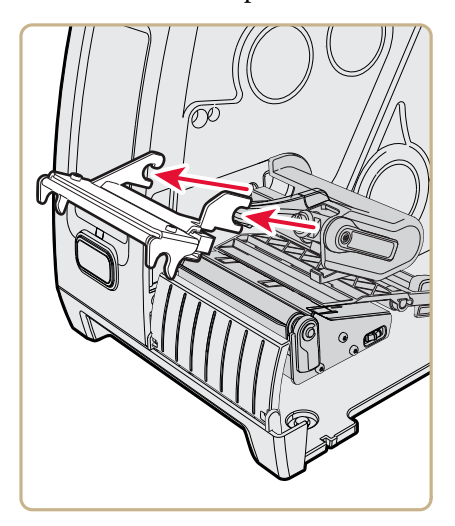

**6** Collegare i due cavi alla nuova testina di stampa.

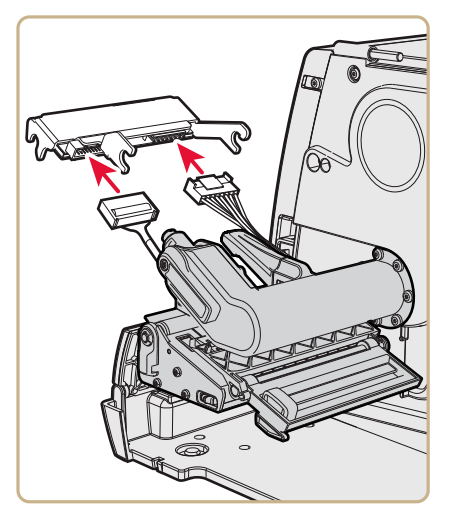

- **7** Quando si inserisce la staffa della nuova testina di stampa nella stampante, accertarsi che i bracci metallici della testina di stampa circondino il braccio di pressione magnetico. Fissare il braccio di pressione magnetico alla testina di stampa.
- **8** Riposizionare i supporti (e il nastro) nella stampante.
- **9** Girare in senso orario la leva di sollevamento della testina di stampa per abbassare quest'ultima.
- **10** Chiudere il coperchio supporti, collegare la stampante alla presa di corrente e accenderla.

# **Sostituzione del rullo platina**

Se il rullo platina della stampante viene danneggiato o è usurato, è facile sostituirlo.

Sulla stampante PM43, è possibile riporre un rullo platina di ricambio nell'appoggio situato sotto il portasupporti. Inserire il rullo platina come lo si introdurrebbe nella stampante e quindi bloccarlo sulla base della stampante girando in senso antiorario l'apposito dispositivo.

- **1** Spegnere la stampante e scollegarla dalla presa di corrente.
- **2** Aprire il coperchio supporti.
- **3** Rimuovere i supporti.
- **4** Girare in senso antiorario la leva di sollevamento della testina di stampa per sollevare quest'ultima.
- **5** Girare in senso orario il dispositivo di bloccaggio del rullo platina per estrarre quest'ultimo dalla stampante, quindi metterlo da parte.

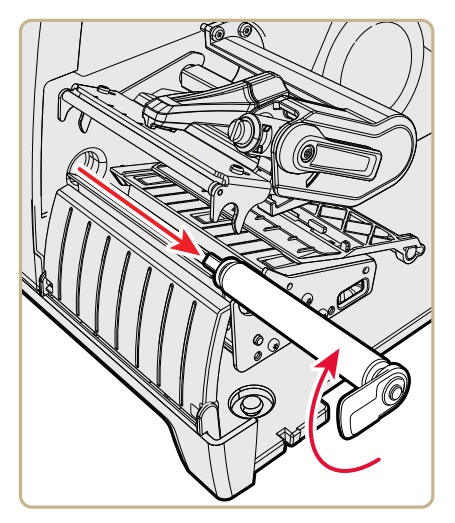

- **6** Inserire il nuovo rullo platina nella stampante e bloccarlo girando in senso antiorario l'apposito dispositivo.
- **7** Ricaricare i supporti e girare in senso orario la leva di sollevamento della testina di stampa per abbassare quest'ultima.
- **8** Chiudere il coperchio supporti, collegare la stampante alla presa di corrente e accenderla.

# **Regolazione della stampante**

Può essere necessario regolare la stampante secondo la modalità di stampa o per migliorarne le prestazioni.. È possibile regolare le seguenti caratteristiche della stampante:

- **•** Piegature del nastro
- **•** Bilanciamento della testina di stampa
- **•** Pressione della testina di stampa
- **•** Sensore etichetta prelevata
- **•** Spaziatura etichette e sensore contrassegni neri

## **Prevenzione di piegature del nastro**

Se si riscontrano problemi di piegature del nastro per trasferimento termico, provare a regolare la barra di tensione del nastro.

- **1** Aprire il coperchio supporti.
- **2** Usare un cacciavite con punta a taglio larga per regolare la barra di tensione del nastro.
	- **•** Girare in senso orario la vite della barra di tensione per spostare la barra indietro e diminuire la tensione.
	- **•** Girare in senso antiorario la vite della barra di tensione per spostare la barra in avanti e aumentare la tensione.

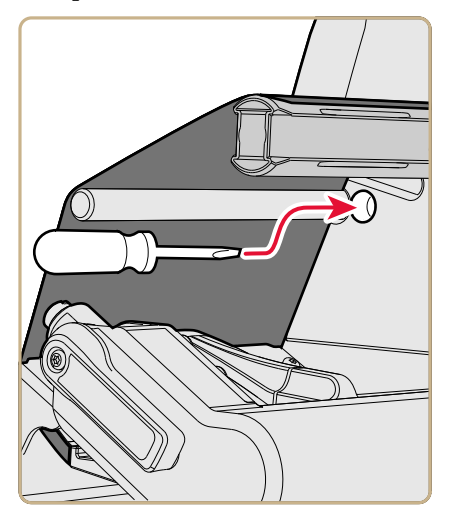

## **Regolazione del bilanciamento della testina di stampa**

Se le etichette vengono stampate con un lato più chiaro dell'altro, probabilmente la testina di stampa è sbilanciata. In fabbrica la stampante è stata regolata per supporti di larghezza massima. Se si stanno usando supporti meno larghi del valore massimo (4 pollici [102 mm]), Intermec consiglia di regolare la posizione del braccio di bilanciamento della testina di stampa affinché questa sia premuta correttamente contro i supporti.

- **1** Aprire il coperchio supporti.
- **2** Se è stato installato un nastro per trasferimento termico, rimuoverlo.
- **3** Girare in senso antiorario la leva di sollevamento della testina di stampa per sollevare quest'ultima.

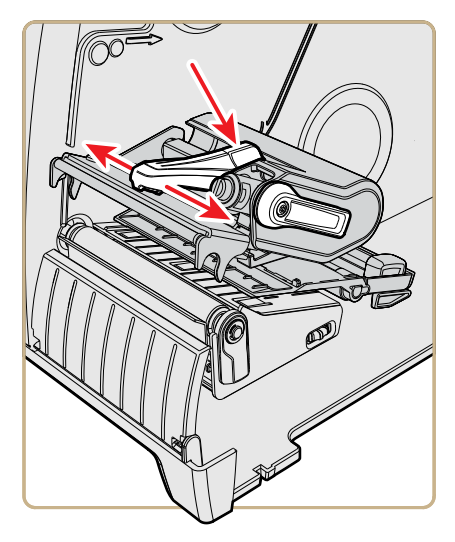

- **4** Premere verso il basso sulla parte blu della barra di bilanciamento delle testina di stampa e spostarla:
	- **•** verso l'esterno nel caso di supporti più larghi.
	- **•** verso l'interno nel caso di supporti più stretti.
- **5** Chiudere la testina di stampa e caricare il nastro.
- **6** Verificare e regolare di nuovo il bilanciamento della testina di stampa se necessario.
- **7** Chiudere il coperchio supporti.

## **Regolazione della pressione della testina di stampa**

Può essere necessario regolare la pressione della testina di stampa se:

- **•** si stanno usando supporti più spessi o più sottili di quelli precedenti.
- **•** le etichette vengono stampate con uno dei lati più chiaro dell'altro.
- **•** il nastro per trasferimento termico inizia a sgualcirsi.

Non usare una pressione della testina di stampa superiore a quella necessaria. Si potrebbe aumentare l'usura della testina di stampa e accorciarne la durata.

- **1** Aprire il coperchio supporti.
- **2** Usare un cacciavite con punta a taglio per regolare la vite di pressione.

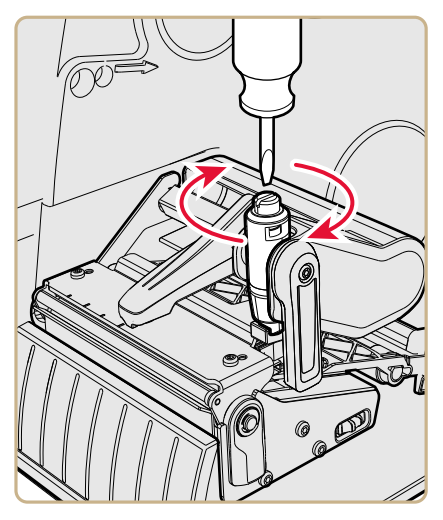

- **•** Girare la vite in senso orario per aumentare la pressione e quindi ottenere una stampa più scura.
- **•** Girare la vite in senso antiorario per diminuire la pressione e quindi ottenere una stampa più chiara.
- **3** Verificare e regolare di nuovo la pressione della testina di stampa se necessario.

## **Regolazione del sensore etichetta prelevata**

Se si sta usando il distributore di etichette opzionale, può essere necessario regolare il sensore etichetta prelevata in base alle condizioni di illuminazione ambientale e alle caratteristiche di riflessione dei supporti.

## **Regolazione del sensore contrassegni neri e della spaziatura etichette**

Il sensore spaziatura etichette è un sensore trasmissivo che regola come la stampante fa avanzare i supporti rilevano gli spazi tra le etichette. Il sensore contrassegni neri è un sensore riflettente che rileva contrassegni neri su supporti continui.

Il sensore contiene un LED blu di intensità luminosa sufficiente a essere visibile attraverso i supporti. È possibile usare il LED blu per determinare più agevolmente la giusta posizione del sensore.

- **1** Aprire il coperchio supporti.
- **2** Regolare il sensore contrassegni neri e della spaziatura etichette :
	- **•** Girare la manopola di regolazione del sensore in senso antiorario per spostare il sensore verso l'esterno della stampante.
	- **•** Girare la manopola di regolazione del sensore in senso orario per spostare il sensore verso l'interno della stampante.

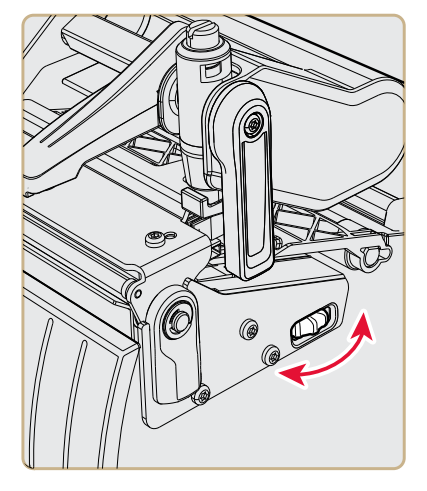

**3** Chiudere il coperchio supporti.

# -<br>Cara **Caratteristiche tecniche**

Questa appendice riporta le caratteristiche tecniche delle stampanti PM23c, PM43 e PM43c.

# **Caratteristiche tecniche della stampante**

## *Caratteristiche fisiche*

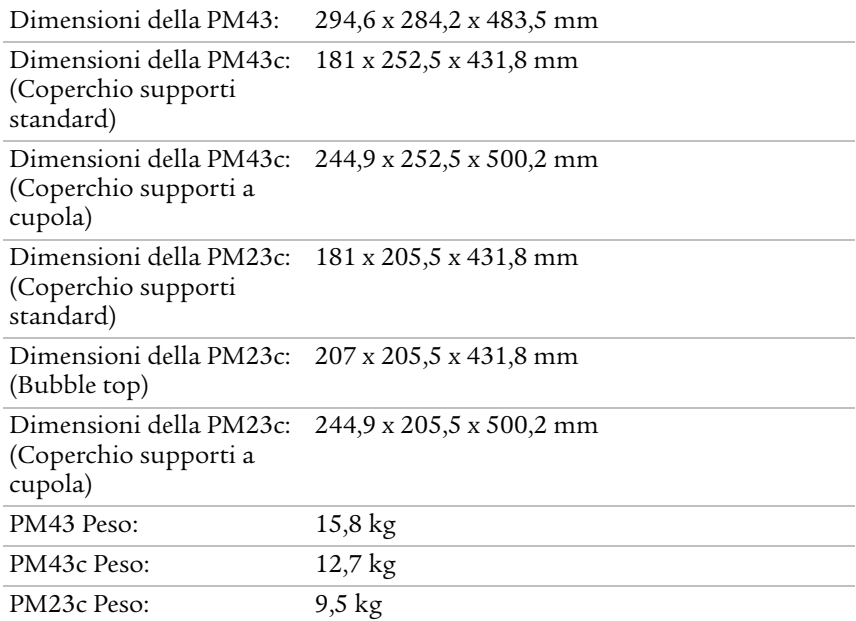

### *Stampante PM43 con dimensioni*

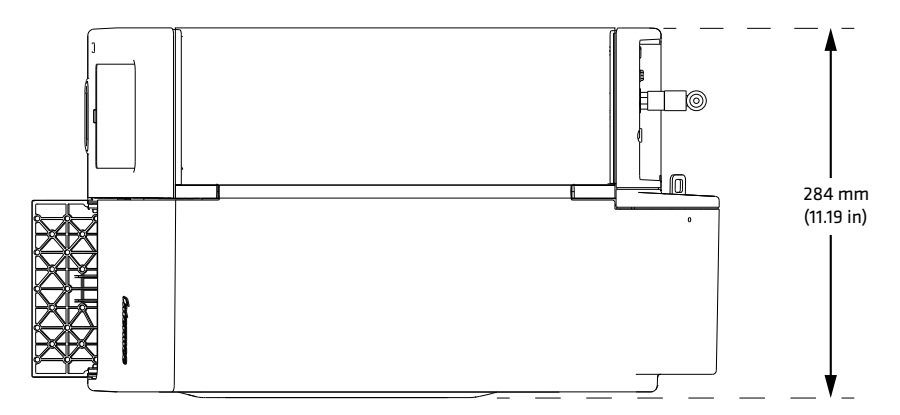

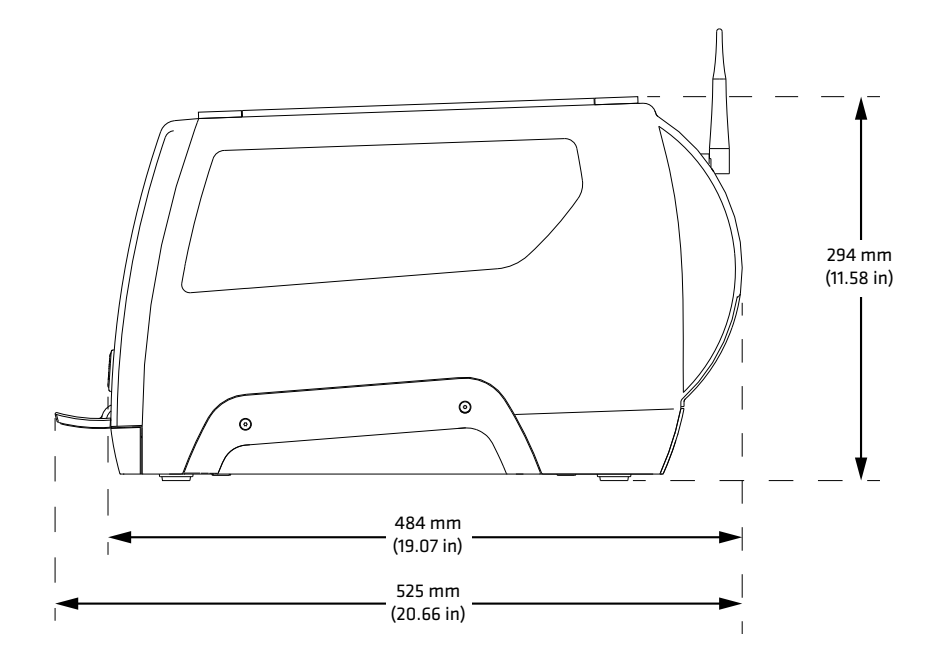

*Stampante PM43 Dimensioni lunghezza e altezza* 

*Stampante PM43c con dimensioni* 

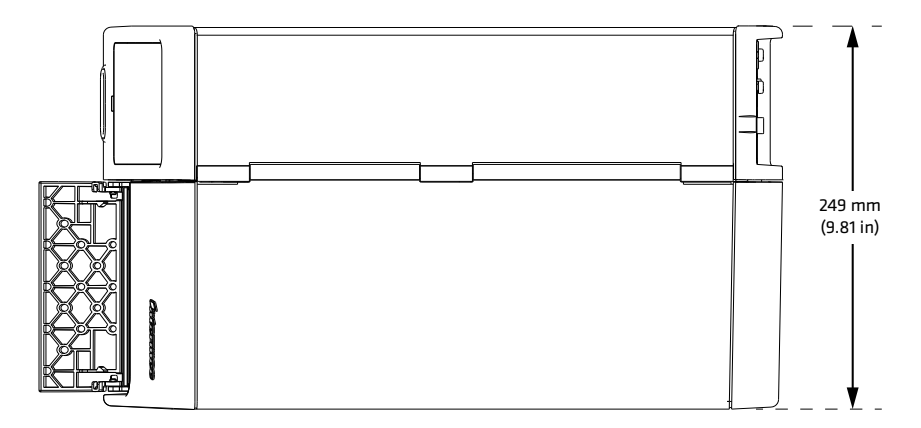

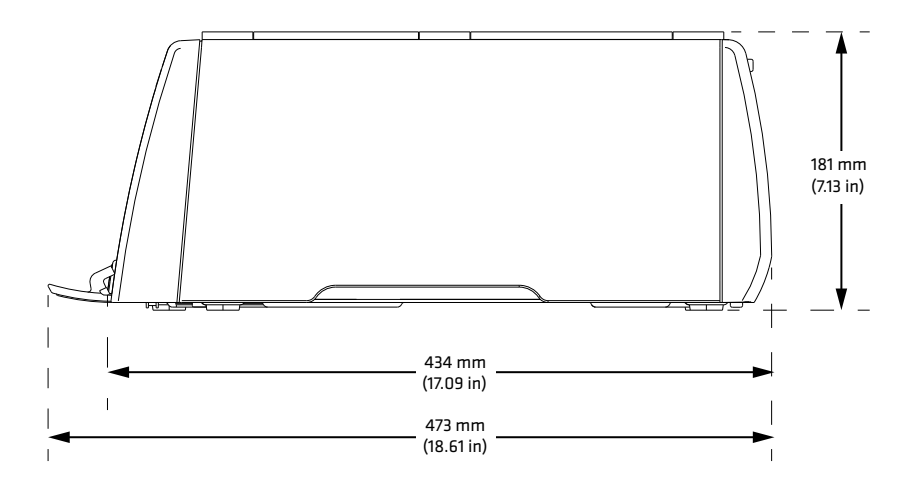

*Stampante PM43c Dimensioni lunghezza e altezza* 

*Stampante PM23c con dimensioni* 

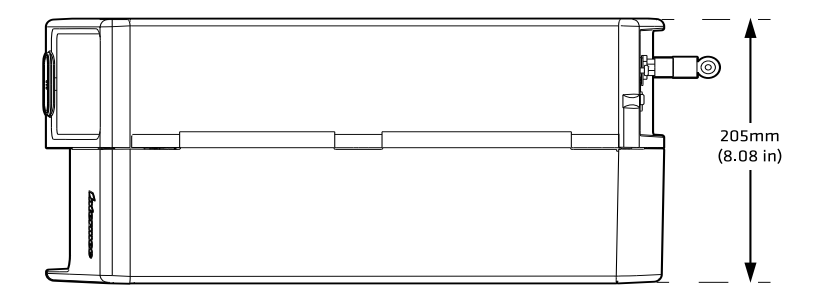

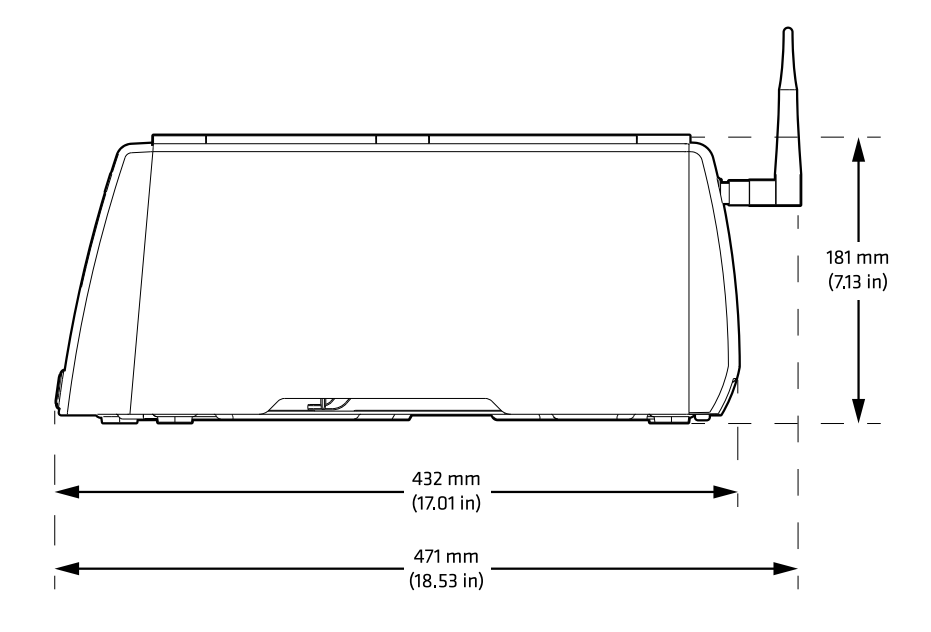

*Stampante PM23c Dimensioni lunghezza e altezza* 

## *Caratteristiche di alimentazione*

Requisiti per l'alimentazione elettrica: 100–240 V, 4 A, 50/60 Hz

## *Caratteristiche di temperatura e umidità*

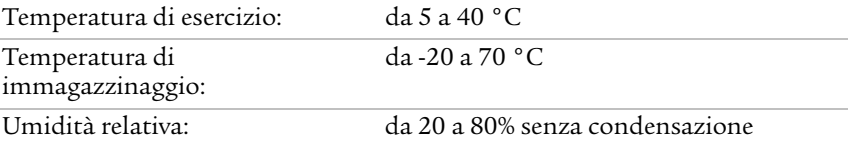

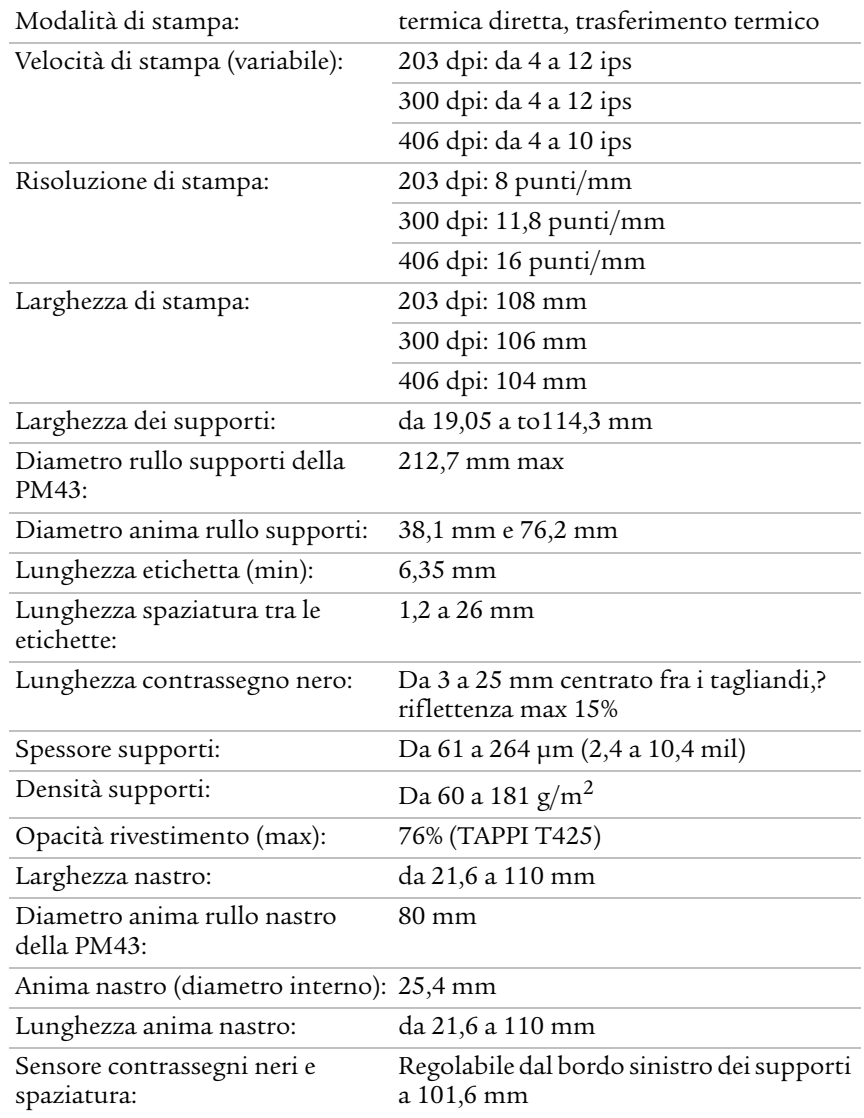

### *Caratteristiche tecniche generali dei supporti, risoluzione evelocità di stampa del modello PM43*

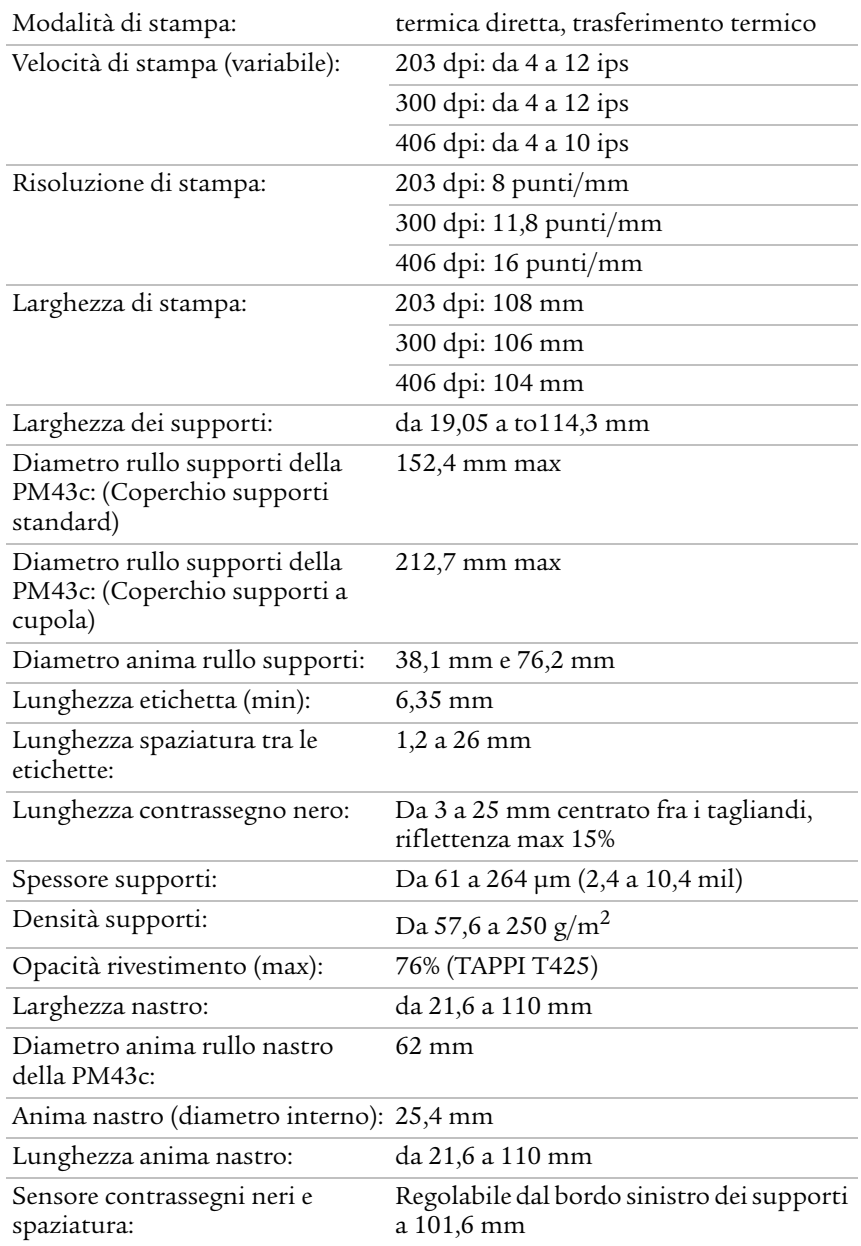

#### *Caratteristiche tecniche generali dei supporti, risoluzione evelocità di stampa del modello PM43c*

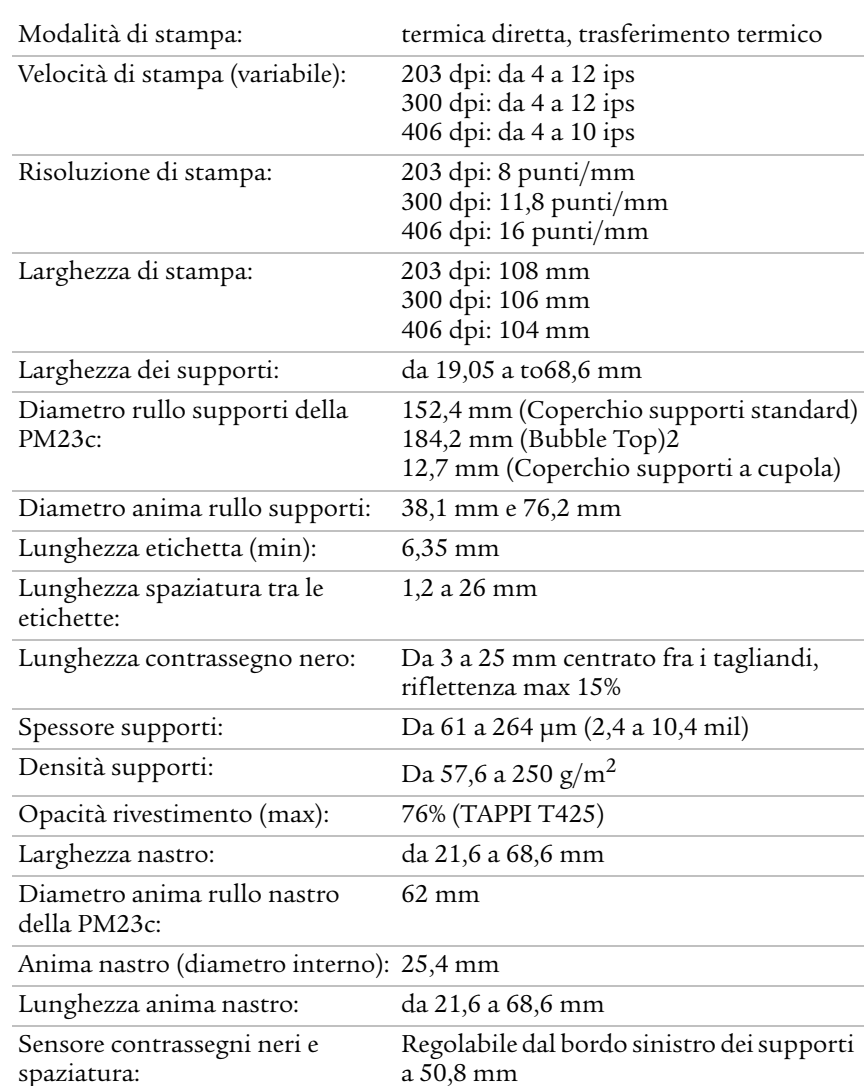

#### *Caratteristiche tecniche generali dei supporti, risoluzione evelocità di stampa del modello PM23c*

#### *Memoria*

- **•** 128 MB flash
- **•** 128 MB SDRAM
- **•** Dispositivo di memoria USB (opzionale)

## *Caratteristiche tecniche dello schermo tattile*

- **•** 3,5 pollici, orientamento verticale
- **•** 262,000 colori
- **•** Pannello resistivo sensibile alle dita, anche se coperte da guanti, o a uno stilo.
- **•** 72 pixel per pollici

## *Linguaggi di comando supportati*

- **•** Fingerprint
- **•** Direct Protocol
- **•** Intermec Printer Language (IPL)
- **•** ZSim
- **•** DSim
- **•** Smart Printing

## *Sensori dei supporti*

- **•** Spaziatura etichette/tacca tag
- **•** Segno nero
- **•** Testina di stampa sollevata
- **•** Supporti quasi esauriti
- **•** Presenza/fine del nastro (solo i modelli a trasferimento termico)
- **•** Nastro quasi esaurito (con opzione gancio ruotante)

## *Servizi di rete*

- **•** FTP
- **•** Server HTTP
- **•** SNMP v1/2c/3
- **•** Supporto client SNMP per IPv4 e IPv6
- **•** WINS per IPv4
- **•** BOOTP per IPv4
- **•** Supporto client DNS per IPv4 e IPv6
- **•** Protocollo Line Printer
- **•** Raw TCP (input/output telnet)
- **•** Cliente DHCP per rete IPv4 e IPv6 (doppio stack)
- **•** IPv4 e IPv6
- **•** Ping
- **•** IPSEC/IKEv2 su IPv6
- **•** SSH

## *Tipi di carattere residenti*

- **•** Andale Mono
- **•** Andale Mono Bold
- **•** Century Schoolbook Roman
- **•** CG Times
- **•** CG Times Bold
- **•** Letter Gothic
- **•** Univers
- **•** Univers Bold
- **•** Univers Condensed Bold
- **•** Univers Extra Condensed

#### *Tipi di carattere scaricabili*

Per un maggiore supporto di lingua e caratteri, le stampanti Intermec consentono di scaricare e stampare con qualunque carattere Unicode TrueType o OpenType basato su TrueType. Intermec suggerisce che i caratteri da Monotype Imaging siano riferiti alle lingue globali. I seguenti caratteri sono stati verificati e sono disponibili per l'acquisto e lo scaricamento su **[www.fonts.com](http://www.fonts.com)**.

I caratteri WorldType Collection supportano tutte le lingue globali, mentre gli altri caratteri elencati supportano lingue specifiche.

- **•** Angsana New Regular
- **•** Helvetica World
- **•** MSung PRC Medium
- **•** MSung HK Medium
- **•** HYGothic-Medium
- **•** TBMinPro-Light
- **•** NarkisClassicMF
- **•** WorldType Collection J
- **•** WorldType Collection K
- **•** WorldType Collection S
- **•** WorldType Collection T

#### *Tipi di carattere supportati*

- **•** TrueType
- **•** OpenType
- **•** Bitmap

## *Simbologie dei codici a barre supportate*

Simbologie dei codici a barre Simbologie dei codici a barre 2D: 1D:

- **•** Codabar
- **•** Code 11
- **•** Code 39
- **•** Code 93
- **•** Code 128
- **•** DUN-14/16
- **•** EAN
- **•** HIBC 39
- **•** HIBC 128
- **•** Industriale 2 di 5
- **•** Interfoliato 2 di 5
- **•** ISBT-128
- **•** Matrix 2 di 5
- **•** Straight 2 di 5
- **•** UPC
- **•** Aztec
- **•** Code 16K
- **•** Code 49
- **•** Data Matrix
- **•** Dot Code
- **•** Grid Matrix
- **•** MaxiCode
- **•** MicroPDF417
- **•** MSI (Plessey modificato)
- **•** PDF417
- **•** Planet
- **•** Plessey
- **•** Postnet
- **•** QR Code
- **•** RSS-14
- **•** USPS 4-State Customer Bar Code

## *Tipi di file grafici supportati*

**•** PCX, PNG, GIF e BMP

## *Driver Windows*

- **•** Supporto per Windows XP, Vista, Windows 7, Server 2003 e Server 2008
- **•** Supporta le edizioni a 32-bit e 64-bit

# **Caratteristiche tecniche dell'interfaccia**

Consultare questa sezione per familiarizzare con le interfacce standard disponibili sulle stampanti PM23c, PM43 e PM43c.
## **Interfaccia seriale RS-232**

La seguente tabella descrive le impostazioni predefinite della porta seriale.

#### *Impostazioni predefinite della porta seriale*

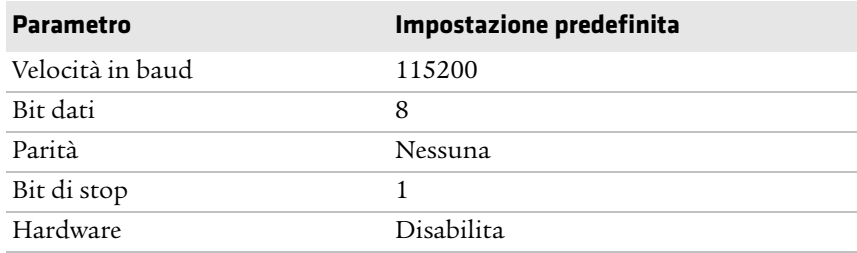

L'estremità del cavo seriale da collegare alla stampante è un connettore DB9 e l'estremità da collegare al PC dipende dal modello del computer stesso.

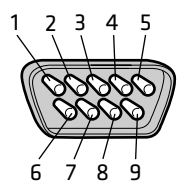

*Piedinatura del connettore DB9 del cavo seriale RS-232*

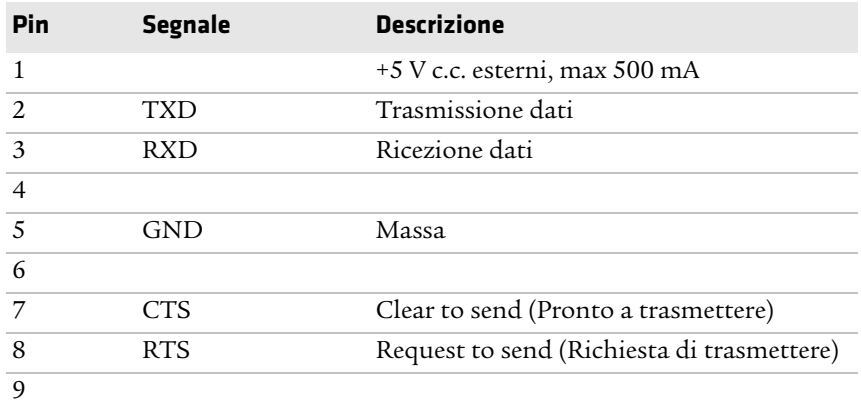

## **Interfaccia dispositivo USB**

Occorre collegare il PC alla stampante con un cavo dotato di un connettore di Tipo A e di un connettore di Tipo B. Il connettore di Tipo A va collegato al PC e il connettore di Tipo B va collegato alla stampante.

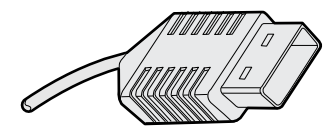

*Connettore di Tipo A USB*

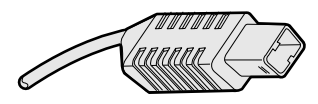

*Connettore di Tipo B USB*

Per usare l'interfaccia USB per stampare da un PC, è necessario che nel computer sia installato un driver per stampante Intermec. Intermec consiglia di collegare una sola stampante stampante a ciascuna porta USB sul PC, direttamente o tramite un hub. Non è possibile collegare altri dispositivi, come una tastiera o un mouse, allo stesso hub.

### **Interfaccia host USB**

L'interfaccia host USB serve a collegare alla stampante dispositivi USB come lettori di codici a barre HID, tastiere, dispositivi di archiviazione USB e hub USB.

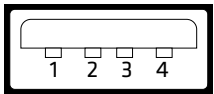

*Interfaccia host USB*

#### *Piedinatura e descrizione dell'interfaccia host USB*

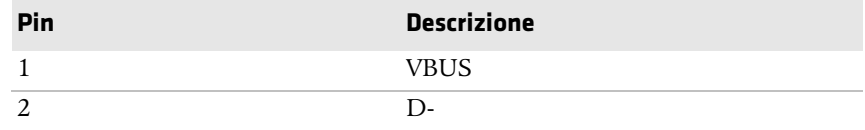

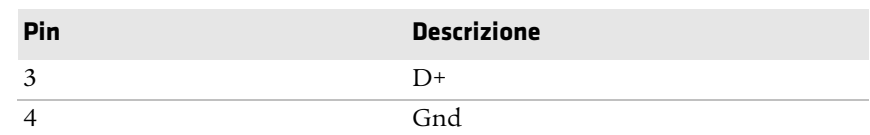

#### *Piedinatura e descrizione dell'interfaccia host USB (segue)*

### **Interfaccia Ethernet**

L'interfaccia Ethernet ha un connettore RJ-45 per l'uso con un normale cavo RJ-45. L'interfaccia supporta Fast Ethernet 10/100 (10BASE-T, 100BASE-T) e risponde ai requisiti della norma IEEE 802.3u. È possibile trovare l'indirizzo MAC della scheda di rete sulla parte posteriore della stampante nel caso di un modello PM43 e all'interno del coperchio supporti sulla base nel caso di stampanti PM23c e PM43c.

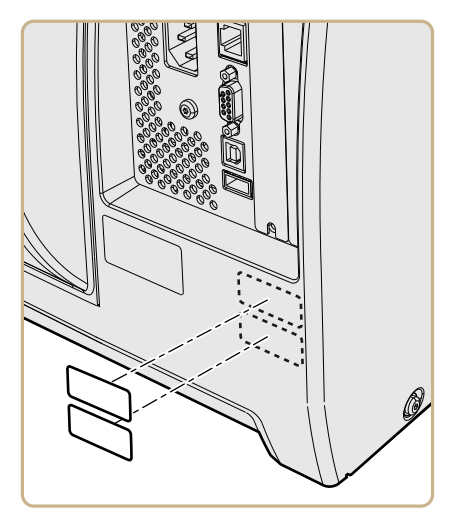

*Ubicazione dell'etichetta dell'indirizzo MAC sulla PM43*

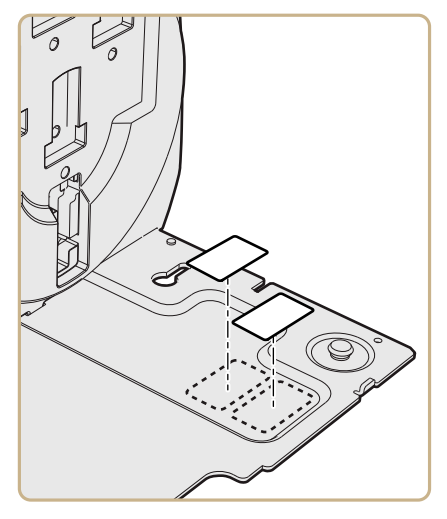

*Ubicazione dell'etichetta dell'indirizzo MAC sulla PM43c*

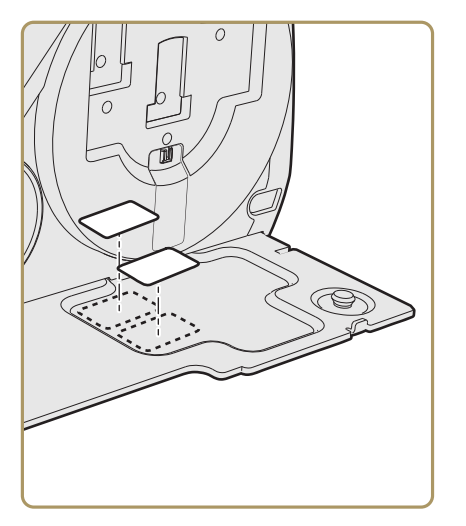

*Ubicazione dell'etichetta dell'indirizzo MAC sulla PM23c*

# —<br>Imp **Impostazioni predefinite**

Questa appendice contiene tutte le impostazioni predefinite della stampante.

## **Configurazione predefinita**

Questa appendice mostra le impostazioni predefinite della stampante. Le seguenti tabelle elencano le impostazioni predefiniti delle stampanti PM23c, PM43 e PM43c. Se si ripristina la stampante alle impostazioni predefinite in fabbrica, usare i valori elencati qui. L'ordine delle impostazioni rispecchia l'organizzazione della pagina web della stampante e del menu principale.

## **Impostazioni della porta seriale**

Questa sezione descrive le impostazioni della porta seriale. Per visualizzare queste impostazioni:

- **•** Dal menu principale della stampante, selezionare **Impostazioni > Comunicazioni > Seriale > COM1**.
- **•** Dalla pagina web della stampante, fare clic sulla scheda **Configurazione > Comunicazioni > Seriale**.

**Nota.** Queste impostazioni non sono accessibili a meno che la stampante non abbia una connessione seriale con un PC.

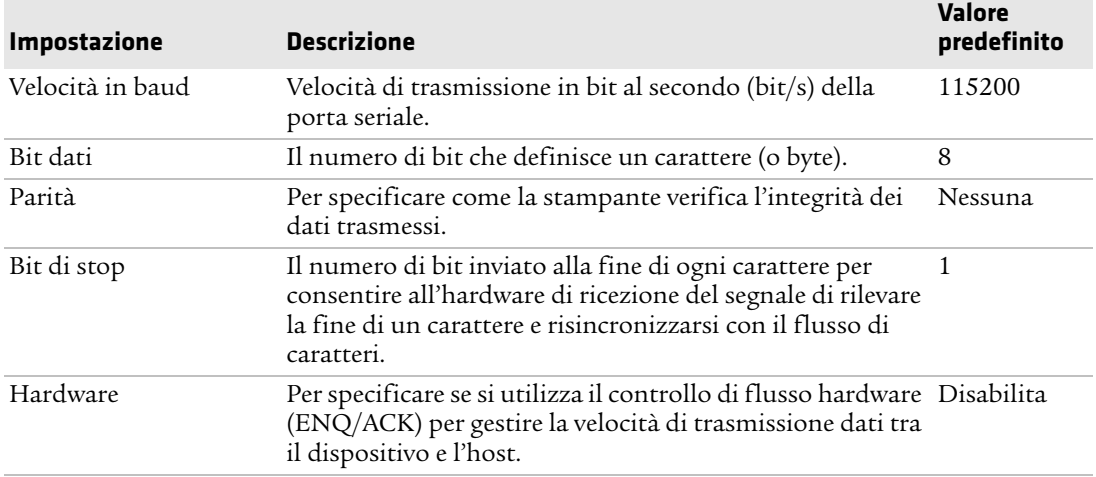

#### *Impostazioni della porta seriale*

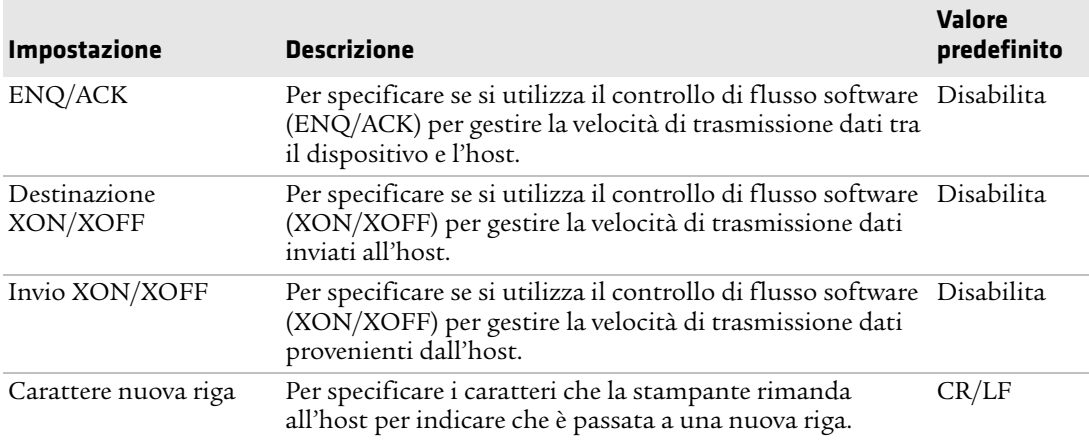

#### *Impostazioni della porta seriale (segue)*

## **Impostazioni Ethernet**

Questa sezione descrive le impostazioni Ethernet IPv4 e IPv6. Per visualizzare queste impostazioni:

- **•** Dal menu principale della stampante, selezionare**Impostazioni > Comunicazioni > Ethernet**.
- **•** Dalla pagina web della stampante, fare clic sulla scheda **Configurazione > Comunicazioni > Ethernet**.

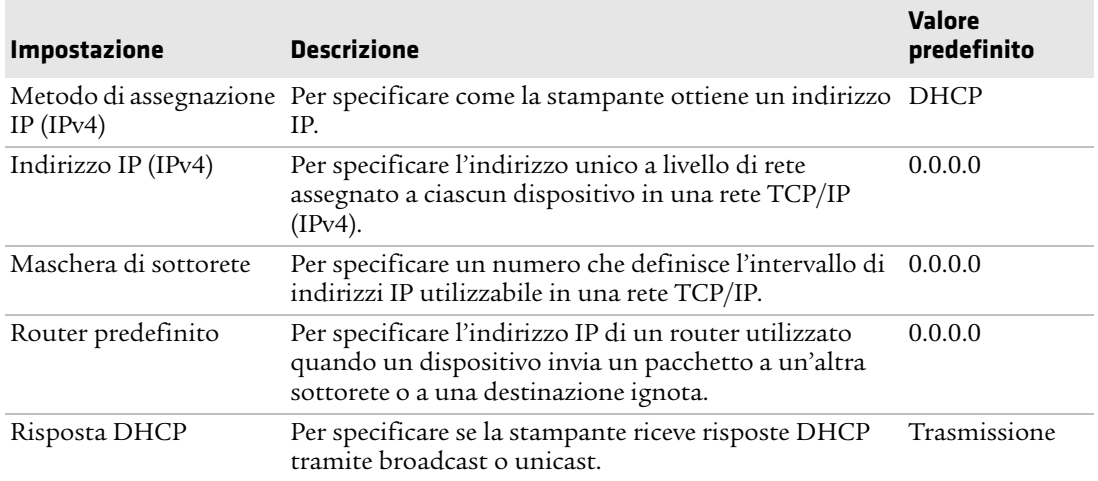

#### *Impostazioni Ethernet*

#### *Impostazioni Ethernet (segue)*

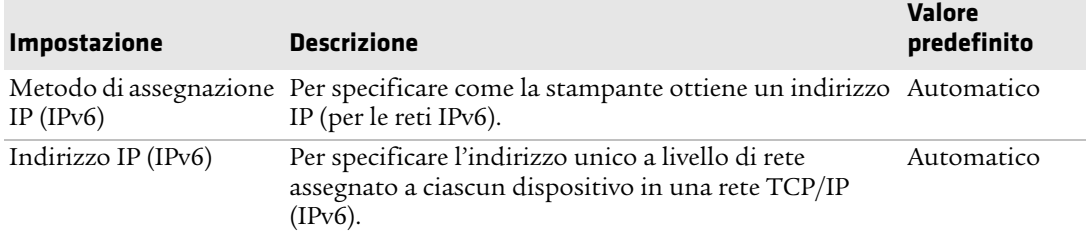

## **Impostazioni generali Wireless 802.11**

Questa sezione descrive le impostazioni generali 802.11. Per visualizzare queste impostazioni:

- **•** Dal menu principale della stampante, selezionare**Impostazioni > Comunicazioni > Wireless 802.11 > Generali**.
- **•** Dalla pagina web della stampante, fare clic sulla scheda **Configurazione > Comunicazioni > Wireless 802.11**.

#### *Impostazione generali Wireless 802.11*

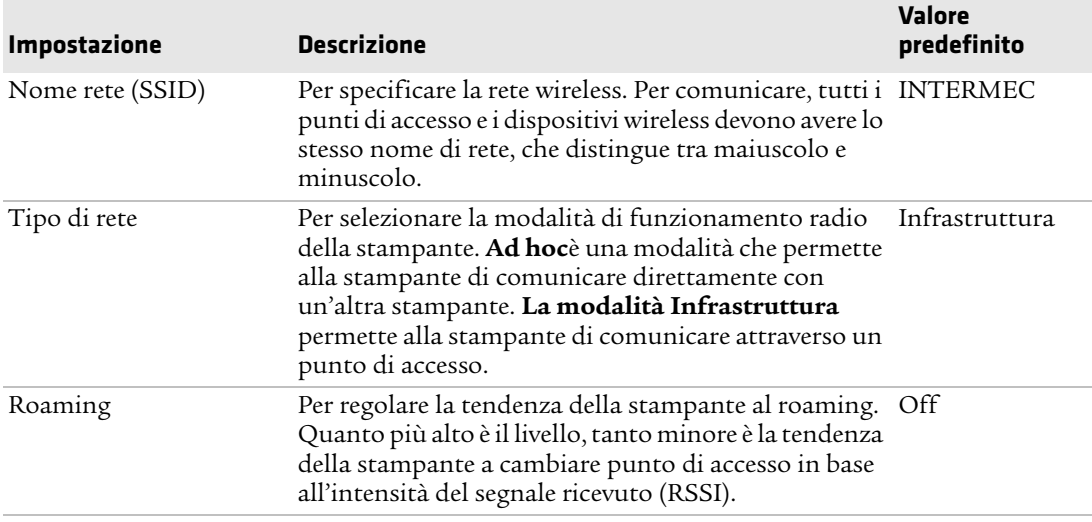

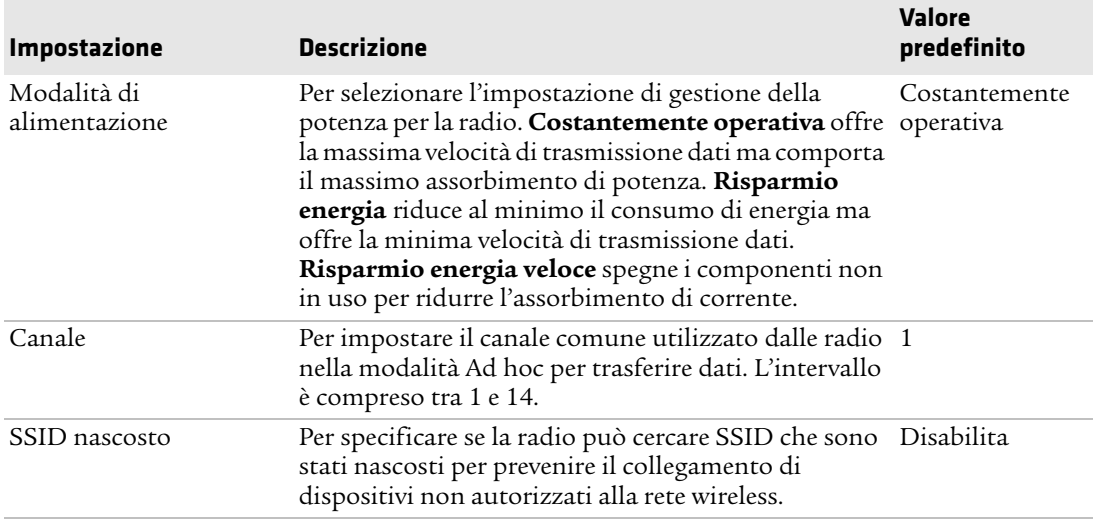

#### *Impostazione generali Wireless 802.11 (segue)*

## **Impostazioni di rete Wireless 802.11**

Questa sezione descrive le impostazioni 802.11 IPv4 e IPv6. Per visualizzare queste impostazioni:

- **•** Dal menu principale della stampante, selezionare**Impostazioni > Comunicazioni > Wireless 802.11 > Rete > IPv4** o **IPv6**.
- **•** Dalla pagina web della stampante, fare clic sulla scheda **Configurazione > Comunicazioni > Wireless 802.11**.

#### *Impostazione di rete Wireless 802.11*

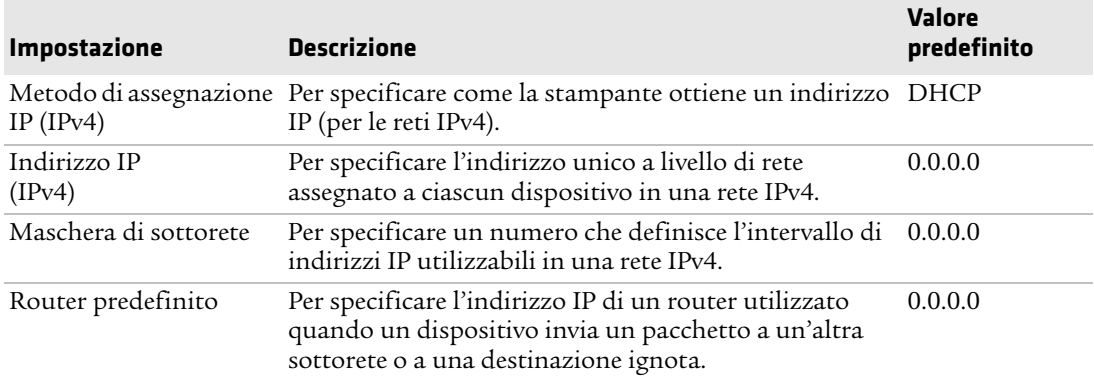

#### *Impostazione di rete Wireless 802.11 (segue)*

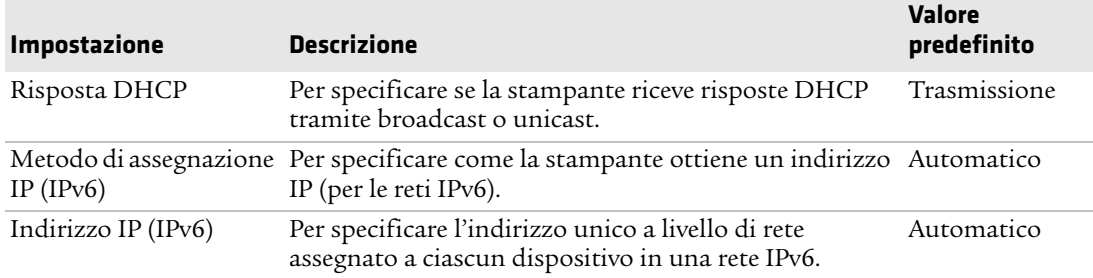

## **Impostazioni di sicurezza Wireless 802.11**

Questa sezione descrive le impostazioni di sicurezza 802.11. Per visualizzare queste impostazioni:

- **•** Dal menu principale della stampante, selezionare**Impostazioni > Comunicazioni > Wireless 802.11 > Sicurezza**.
- **•** Dalla pagina web della stampante, fare clic sulla scheda **Configurazione > Comunicazioni > Wireless 802.11**.

#### *Impostazione di sicurezza Wireless 802.11*

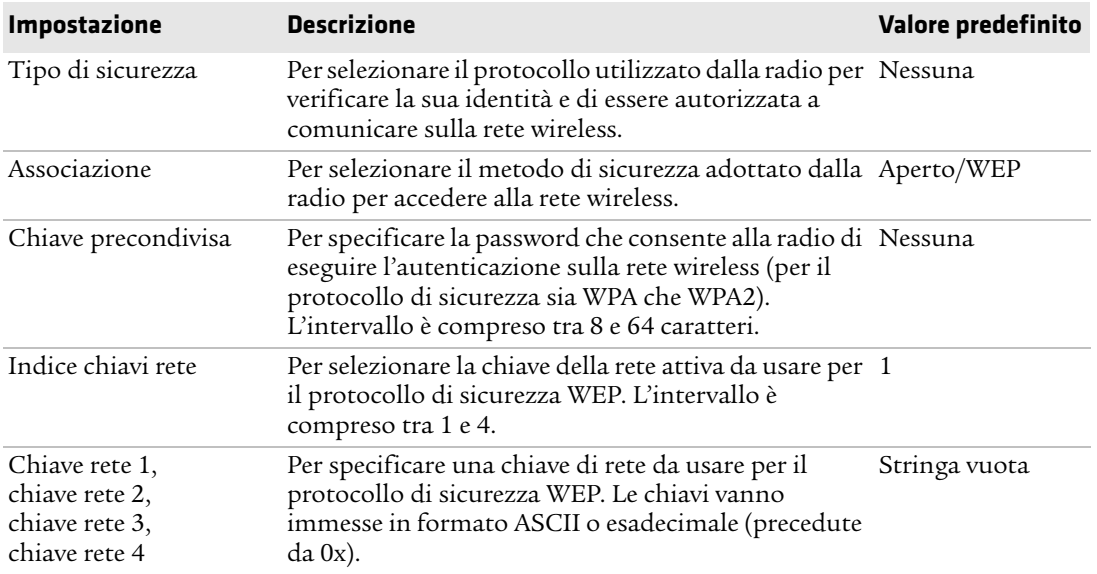

| <b>Impostazione</b>    | <b>Descrizione</b>                                                                                                    | Valore predefinito   |
|------------------------|----------------------------------------------------------------------------------------------------|----------------------|
| Nome utente            | Per impostare il nome adoperato dalla stampante<br>quando accede alla rete. L'intervallo è compreso tra 1<br>e 96 caratteri.                                                                                                    | Nessuna              |
| Password               | Per impostare la password adoperata dalla<br>stampante per accedere alla rete. L'intervallo è<br>compreso tra 1 e 96 caratteri.                                                                                                 | Nessuna              |
| Anonimo                | Per impostare il nome utente EAP esterno adoperato Stringa vuota<br>dalla stampante per accedere alla rete. La lunghezza<br>massima è di 96 caratteri.                                                                          |                      |
| Autenticazione interna | Per selezionare il metodo di autenticazione<br>adoperato quando il tipo di EAP è EAP-FAST, PEAP<br>o TTLS.                                                                                                    | MSCHAP <sub>v2</sub> |
| Certificato CA         | Per impostare il nome dell'autorità di certificazione intermec.pem<br>(CA) che verifica il certificato del server. Questa CA<br>deve essere la stessa utilizzata per firmare il<br>certificato del server.                      |                      |
| Certificato client     | Per impostare il nome del certificato del client<br>utilizzato dalla stampante per l'autenticazione sulla<br>rete tramite EAP-TLS. La lunghezza massima è di 128<br>caratteri.                                                  | Nessuna              |
| Chiave client          | Per impostare la chiave privata adoperata dalla<br>stampante per EAP-TLS. La lunghezza massima è di<br>128 caratteri. Usare lo script certinstall.sh per<br>installare il certificato correttamente.                            | Nessuna              |
| Nome comune server 1   | Per impostare il nome del certificato esistente sul<br>server di autenticazione primario. Se il valore è<br>Nessuno, viene utilizzato il valore per Nome comune<br>server 2. L'intervallo è compreso tra 1 e 96 caratteri.      | <b>Nessuna</b>       |
| Nome comune server 2   | Per impostare il nome del certificato esistente sul<br>server di autenticazione secondario. Se il valore è<br>Nessuno, viene utilizzato il valore per Nome comune<br>server 1. L'intervallo è compreso tra 1 e 96 caratteri.    | Nessuna              |
| Convalida certificato  | Per specificare se l'identità del server di<br>autenticazione viene verificata tramite il suo<br>certificato quando si usa EAP-TTLS, PEAP o<br>EAP-TLS. Intermec consiglia di impostare Convalida<br>certificato su <b>Sì</b> . | No                   |

*Impostazione di sicurezza Wireless 802.11 (segue)*

#### *Impostazione di sicurezza Wireless 802.11 (segue)*

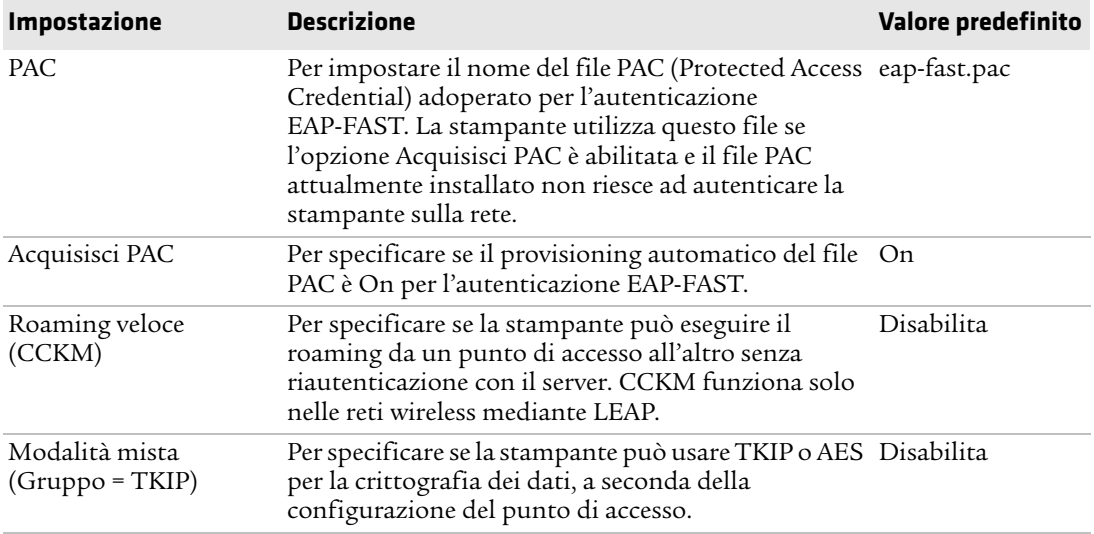

## **Impostazioni Bluetooth**

Questa sezione descrive le impostazioni Bluetooth della stampante. Per visualizzare queste impostazioni:

- **•** Dal menu principale della stampante, selezionare**Impostazioni > Comunicazioni > Bluetooth**.
- **•** Dalla pagina web della stampante, fare clic sulla scheda **Configurazione > Comunicazioni > Bluetooth**.

#### *Impostazione Bluetooth*

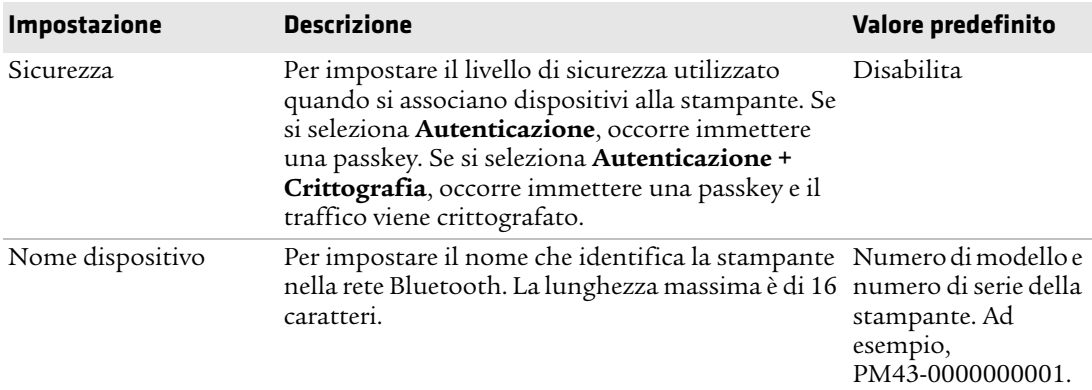

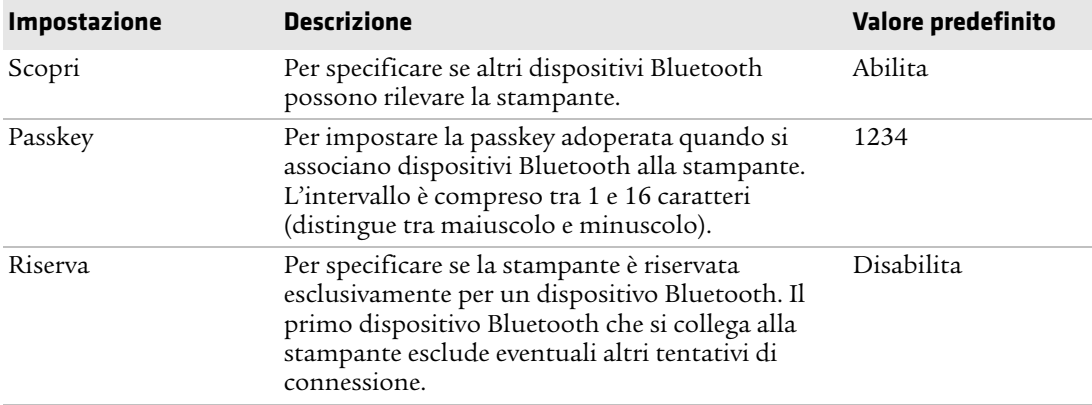

#### *Impostazione Bluetooth (segue)*

## **Impostazioni supporti**

Questa sezione descrive le impostazioni dei supporti per la stampante. Per visualizzare queste impostazioni:

- **•** Dal menu principale della stampante, selezionare **Impostazioni > Stampa > Supporti**.
- **•** Dalla pagina web della stampante, fare clic sulla scheda **Configurazione** > **Stampa > Supporti**.

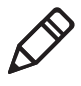

**Nota.** Se si sta usando una stampante con interfaccia a icone non collegata a una rete, occorre adoperare PrintSet 5 tramite una connessione USB per configurare le impostazioni dei supporti.

#### *Impostazioni supporti*

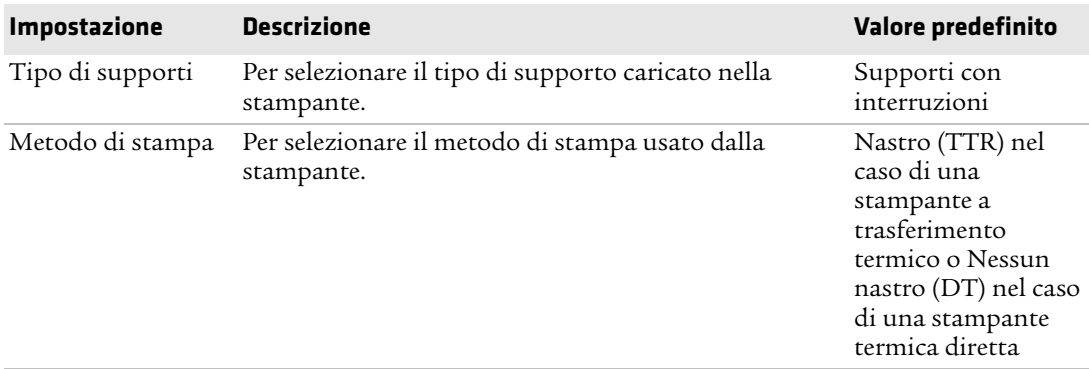

#### *Impostazioni supporti (segue)*

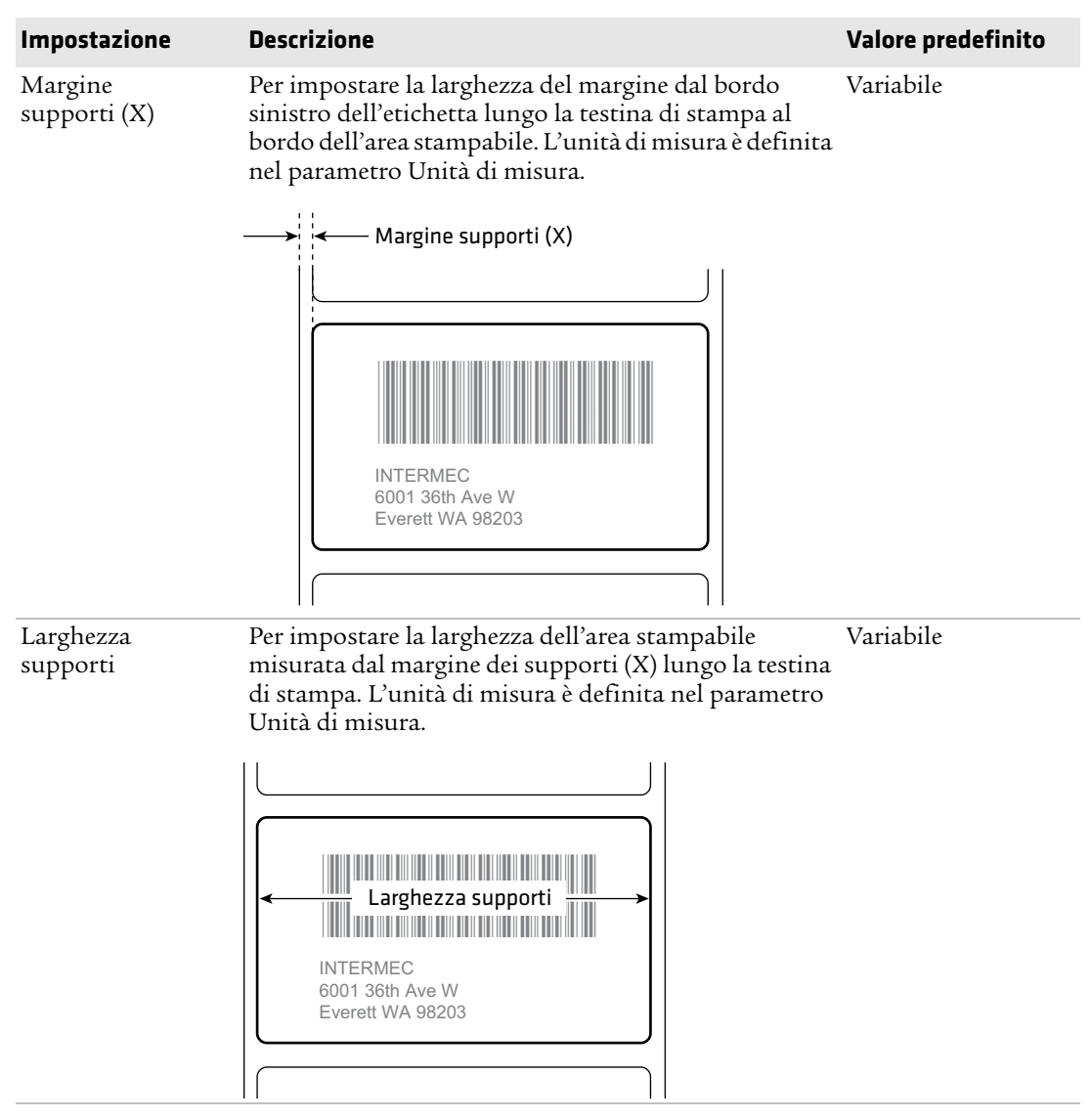

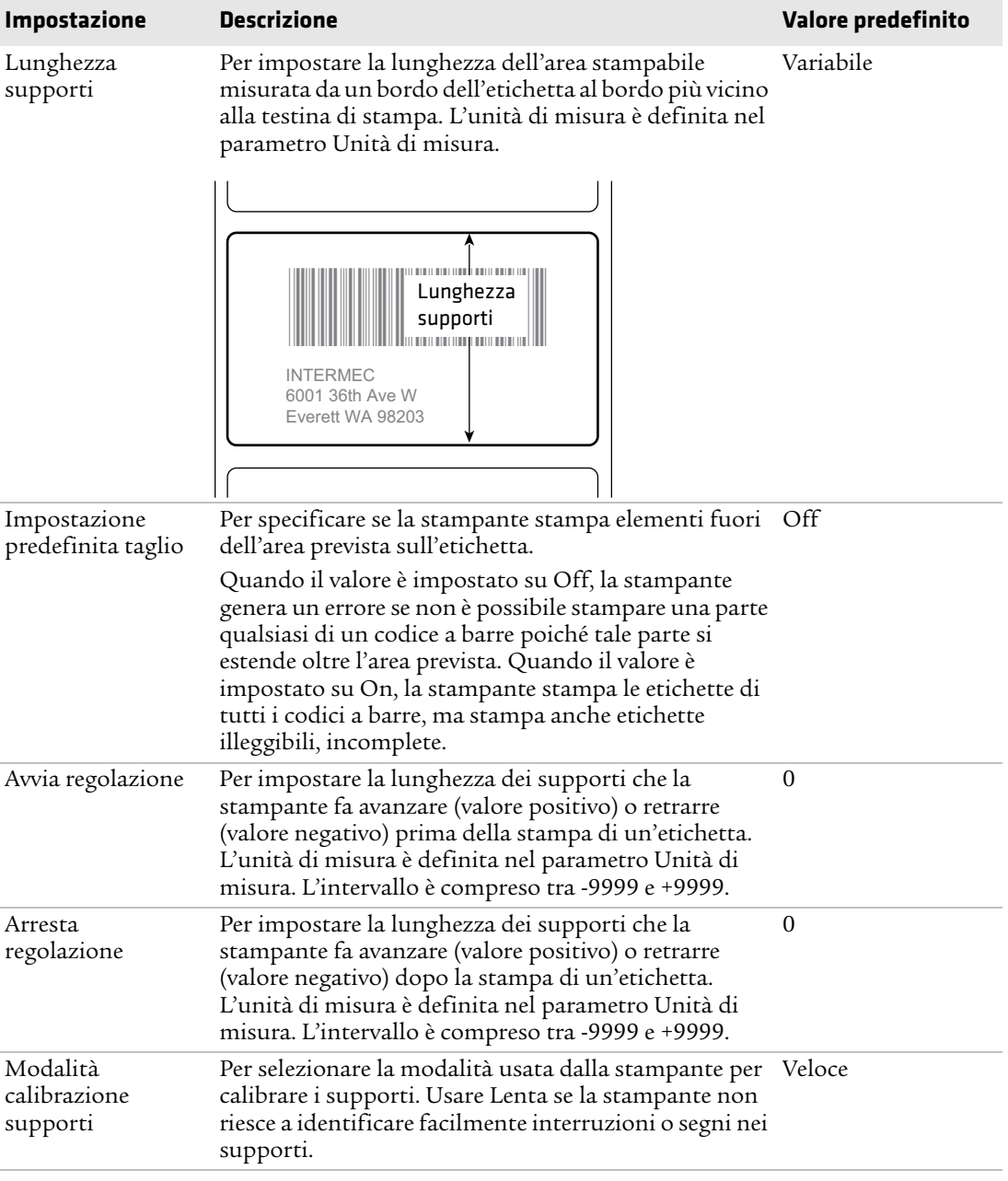

#### *Impostazioni supporti (segue)*

#### *Impostazioni supporti (segue)*

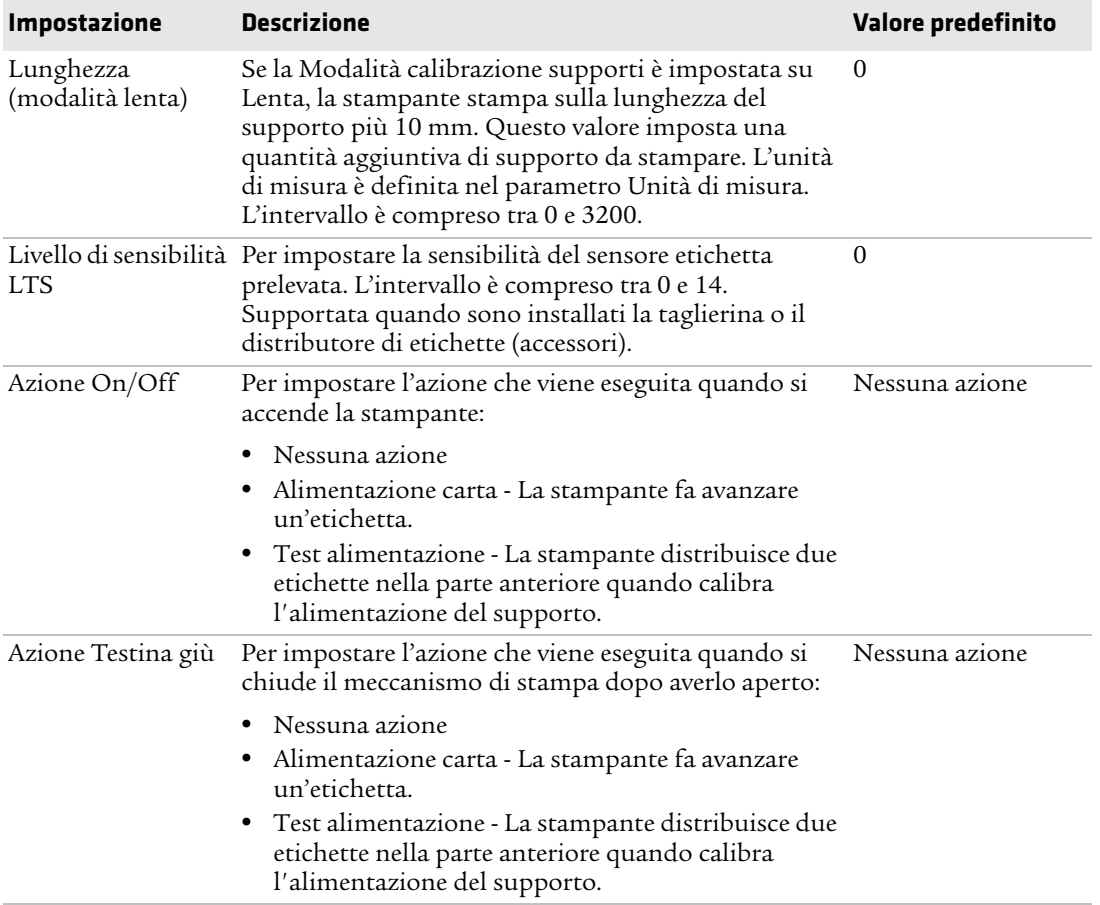

## **Impostazioni della qualità di stampa**

Questa sezione descrive le impostazioni della qualità di stampa. Per visualizzare queste impostazioni:

- **•** Dal menu principale della stampante, selezionare **Impostazioni > Stampa > Qualità di stampa**.
- **•** Dalla pagina web della stampante, fare clic sulla scheda **Configurazione > Stampa > Qualità di stampa**.

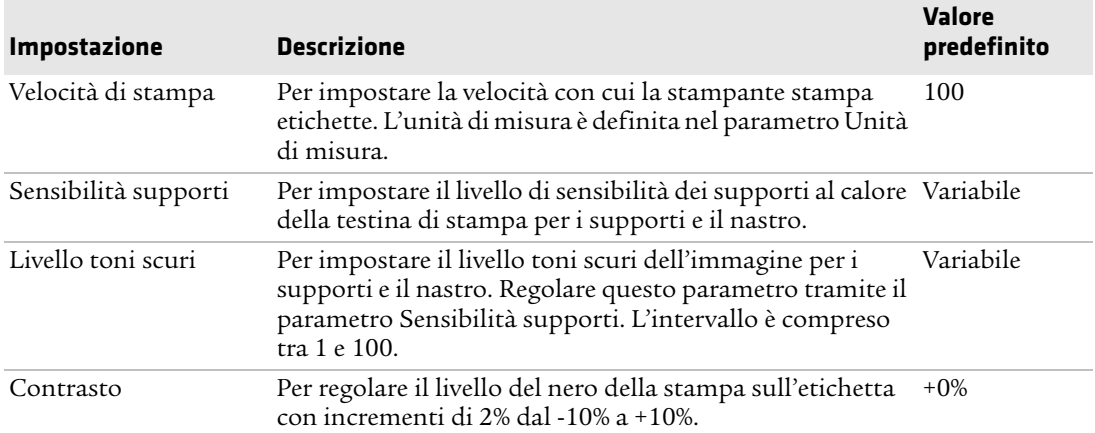

#### *Impostazione della qualità di stampa*

## **Impostazioni generai del sistema**

Questa sezione descrive le impostazioni generali del sistema. Per visualizzare queste impostazioni:

- **•** Dal menu principale della stampante, selezionare **Impostazioni > Impostazioni sistema > Generali**.
- **•** Dalla pagina web della stampante, fare clic sulla scheda **Configurazione > Impostazioni sistema > Generali**.

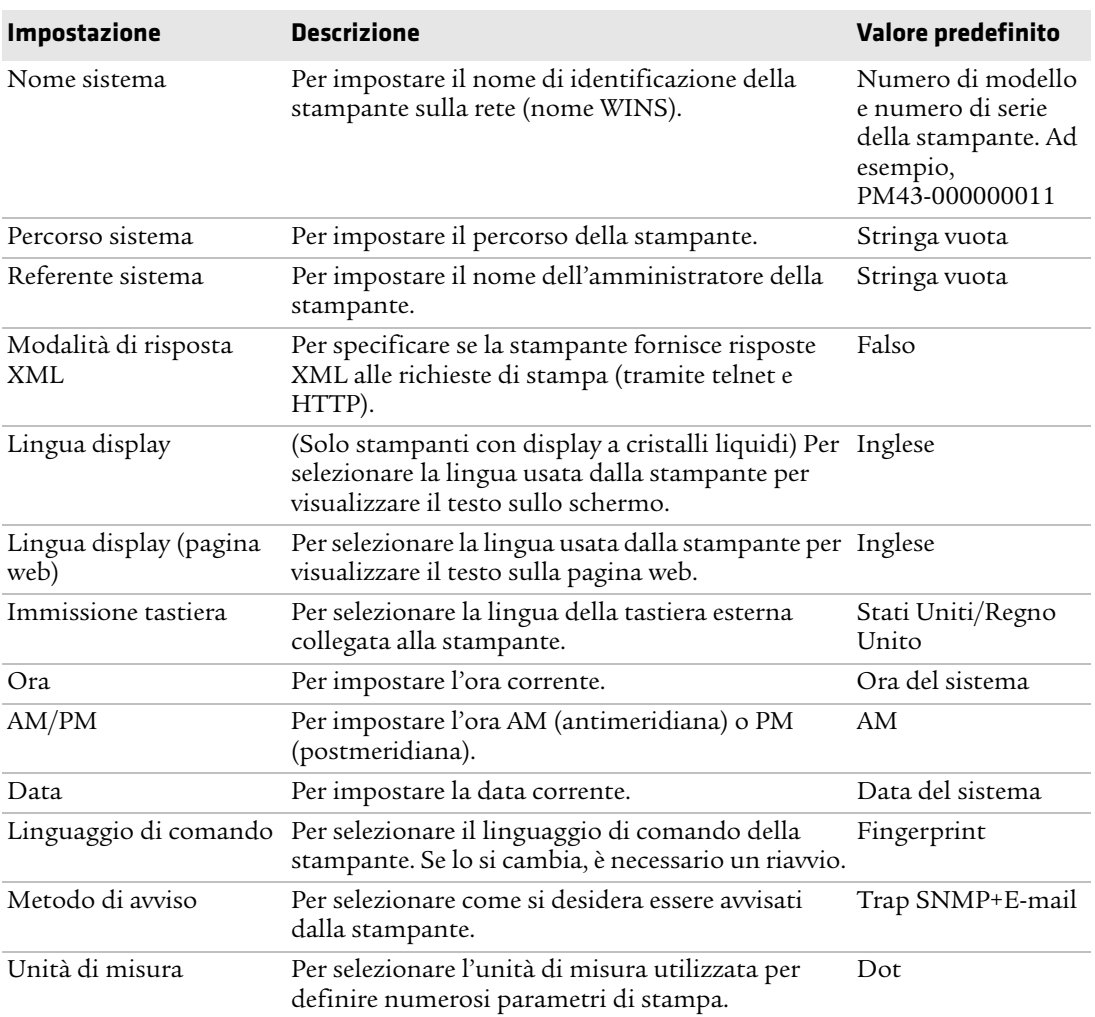

#### *Impostazione generai del sistema*

## **Impostazioni video e audio**

Questa sezione descrive le impostazioni video e audio della stampante. Per visualizzare queste impostazioni:

- **•** Dal menu principale della stampante, selezionare **Impostazioni > Impostazioni sistema > Display**.
- **•** Dalla pagina web della stampante, fare clic sulla scheda **Configurazione > Impostazioni sistema > Display** o **Audio**.

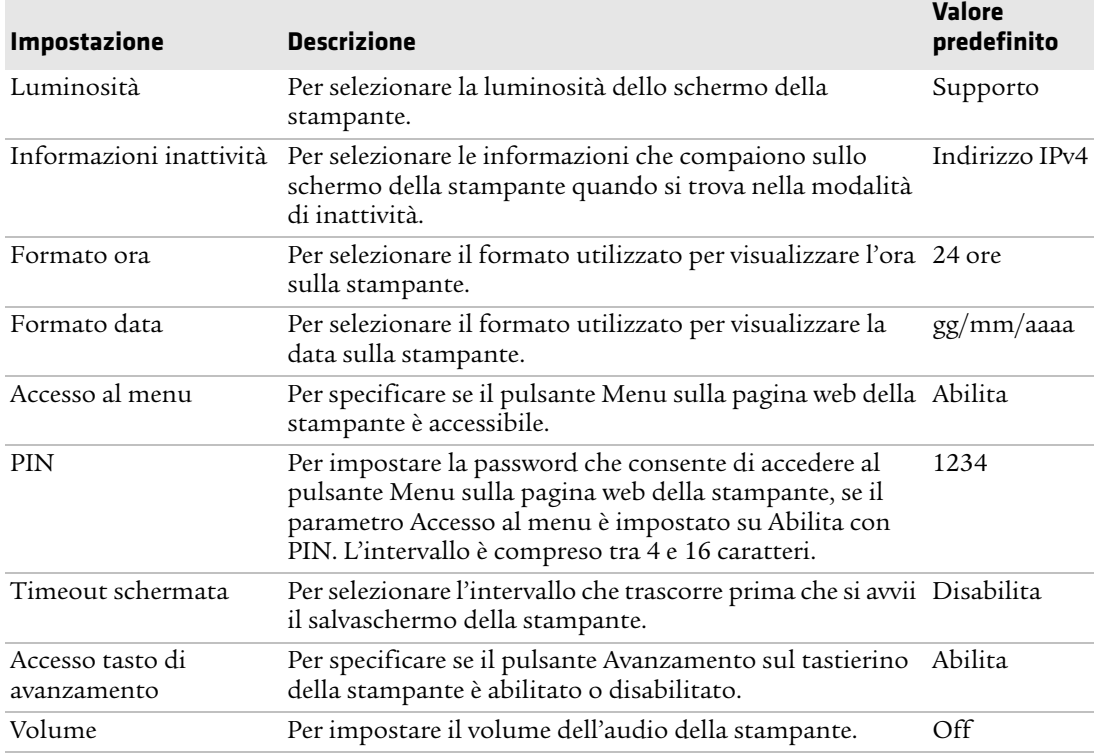

#### *Impostazione video e audio*

## **Impostazioni I/O del sistema**

Questa sezione descrive le impostazioni I/O del sistema per la stampante. Per visualizzare queste impostazioni:

- **•** Dal menu principale della stampante, selezionare **Impostazioni > Impostazioni sistema > Gestisci I/O**.
- **•** Dalla pagina web della stampante, fare clic sulla scheda **Configurazione** > **Impostazioni sistema > Gestisci I/O**.

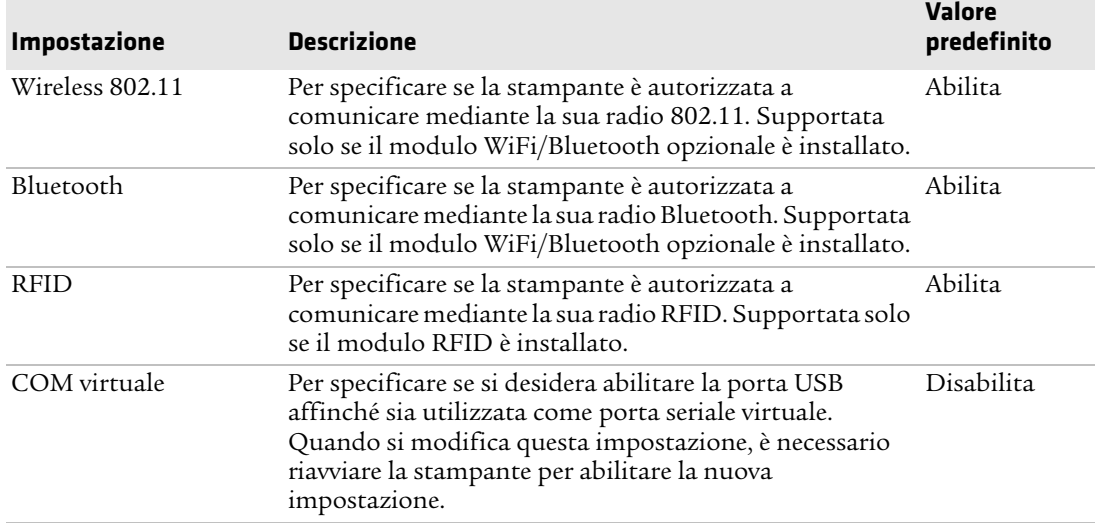

#### *Impostazioni I/O del sistema*

## **Servizi di rete del sistema**

Questa sezione elenca i servizi di rete gestibili dalla stampante. Gestisci servizi è visibile dai menu solo se nella stampante è stato installato un modulo Ethernet o wireless. Per visualizzare questi servizi:

- **•** Dal menu principale della stampante, selezionare **Impostazioni > Impostazioni sistema > Gestisci servizi**.
- **•** Dalla pagina web della stampante, fare clic sulla scheda **Configurazione** > **Impostazioni sistema > Gestisci servizi**.

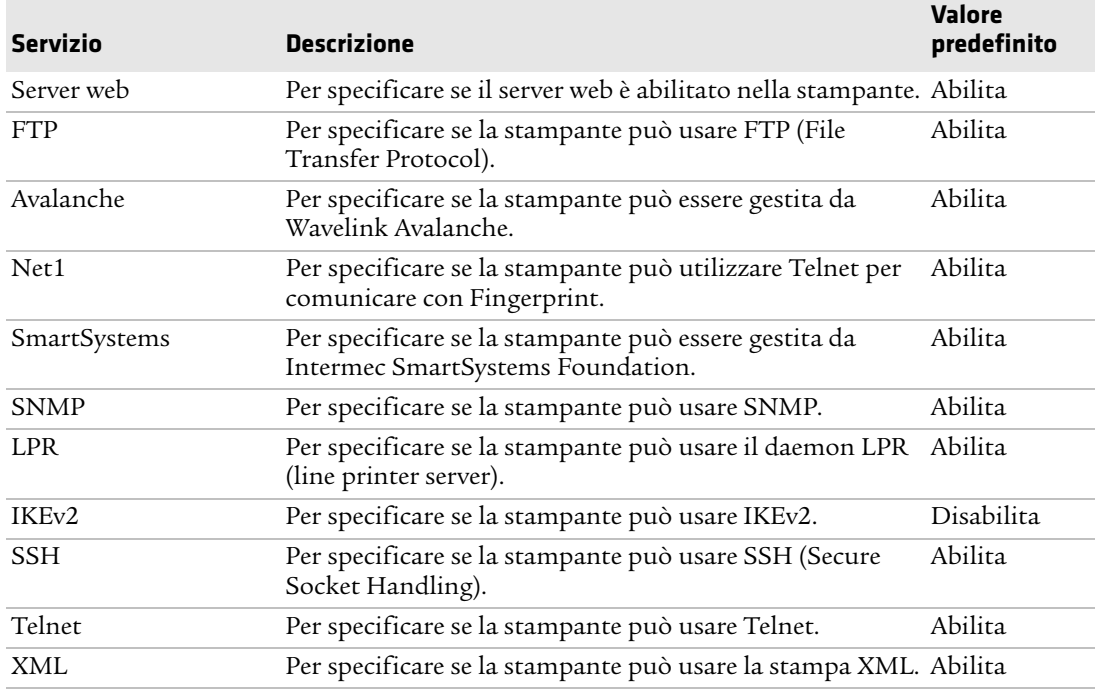

#### *Servizi di rete del sistema*

## **Impostazione degli avvisi di manutenzione del sistema**

Questa sezione descrive le impostazione degli avvisi di manutenzione del sistema, come la distanza dell'odometro. Per visualizzare queste impostazioni:

- **•** Dal menu principale della stampante, selezionare **Impostazioni > Impostazioni sistema > Avvisi di manutenzione**.
- **•** Dalla pagina web della stampante, fare clic sulla scheda **Configurazione** > **Impostazioni sistema > Avvisi di manutenzione**.

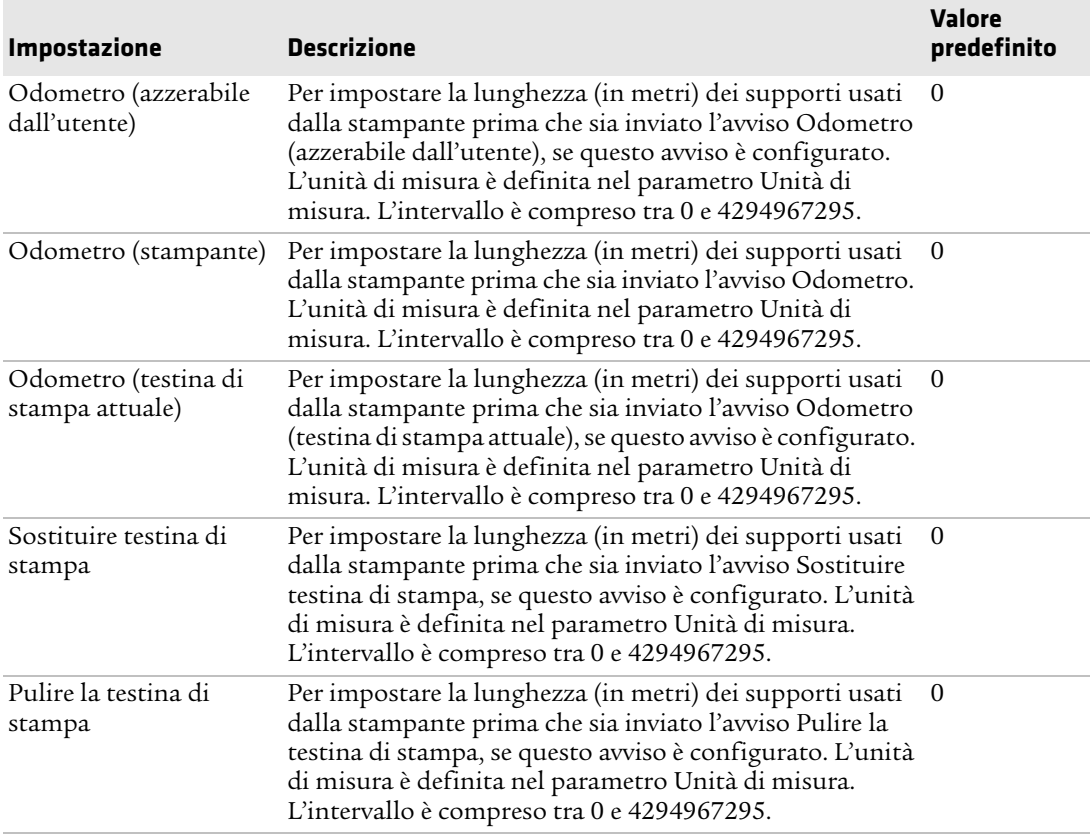

#### *Impostazione degli avvisi di manutenzione del sistema*

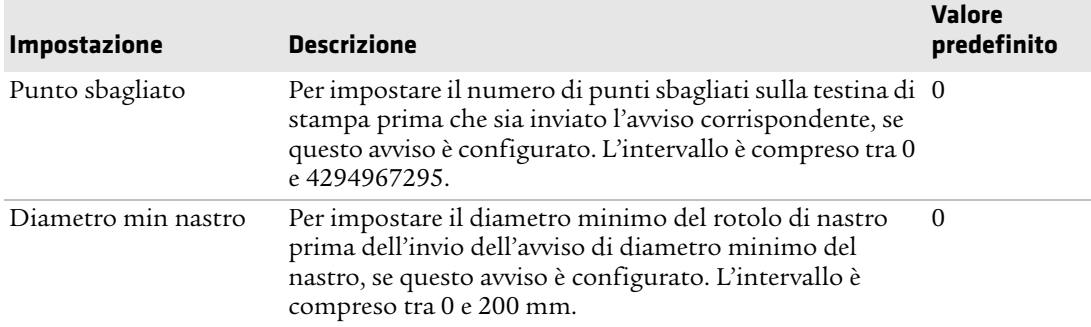

#### *Impostazione degli avvisi di manutenzione del sistema (segue)*

#### *Appendice B — Impostazioni predefinite*

# **Sta Stampa di etichette con INPrint**

Questa sezione spiega come usare la funzionalità INPrint per stampare etichette.

## **Pagina INPrint**

La pagina INPrint presenta moduli web campione utilizzabili per stampare velocemente e facilmente singole etichette si sta usando il linguaggio Fingerprint o Direct Protocol sulla stampante. Occorre selezionare un modulo web dagli elenchi e immettere le informazioni nei campi corrispondenti a una determinata etichetta. È quindi possibile visualizzare in anteprima e stampare l'etichetta.

Il firmware della stampante include numerosi formati predefiniti di etichette. È possibile anche copiare formati propri nella stampante e stamparli da questa pagina.

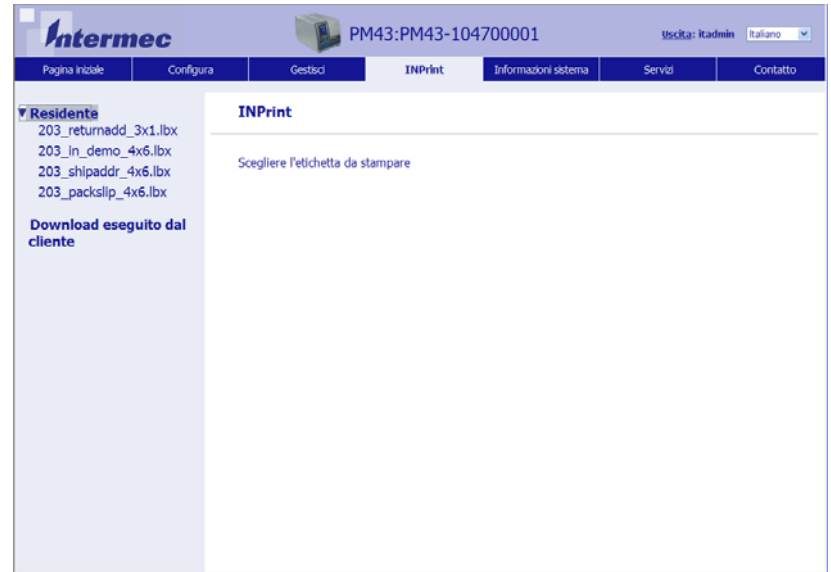

## **Stampa di etichette con INPrint**

Se la stampante è collegata a una rete Ethernet o Wi-Fi, è possibile stampare etichette immettendo le informazioni in un modulo on-line Si accede ai moduli web dalla pagina web della stampante..

- **1** Sul PC, avviare un browser.
- **2** Digitare nella barra degli indirizzi l'indirizzo IP della stampante e premere **Invio**. Compare la pagina web della stampante.
- **3** Fare clic su **Accesso**. Compare la pagina di accesso.
- **4** Digitare il **nome utente** e la **password**, e la quindi fare clic su **Accesso**. Il nome utente predefinito è admin e la password predefinita è pass.
- **5** Fare clic sulla scheda **INPrint**.
- **6** Selezionare il modulo web da stampare:
	- **•** Se si è creato autonomamente il modulo on-line, fare clic su **Download eseguito dal cliente** e quindi selezionare il modulo on-line nell'elenco.
	- **•** Per utilizzare uno dei moduli on-line Residente (forniti da Intermec), fare clic su **Residente** e quindi selezionare il modulo web nell'elenco.

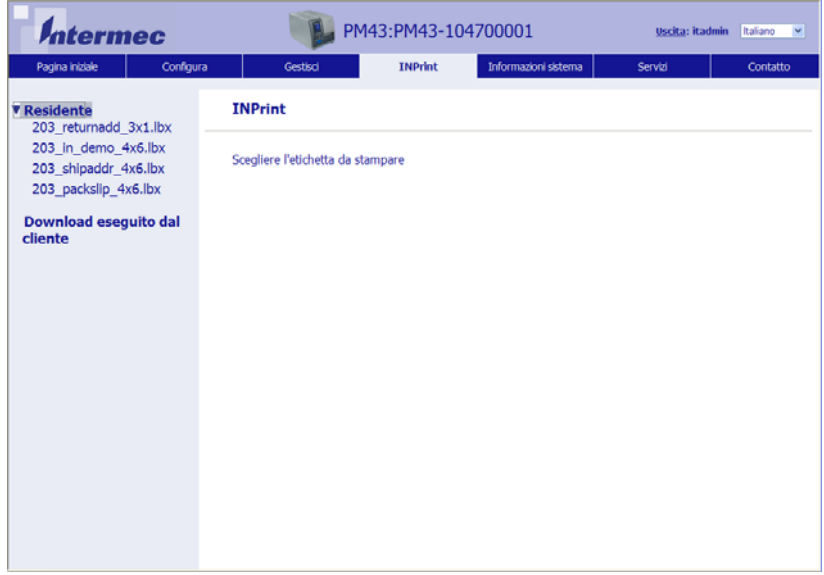

- **7** Digitare le informazioni nel modulo on-line come necessario.
- **8** (Facoltativamente) Per esaminare in anteprima l'etichetta sullo schermo, fare clic su **Anteprima**.
- **9** Per stampare l'etichetta, fare clic su **Stampa**.

## **Formati predefiniti delle etichette INPrint**

#### **Nome del formato Campione** 203\_returnadd\_3x1.lbx **INTERMEC** 6001 36th Ave W Everett WA USA 98203 minimal.lbx **INTERMEC** shipping.lbx NTERME **Total Packages** 52401 20 ₹ Shipping Label 98203 550 2nd Street SE **Cedar Rapids INTERMEC Technical Communications NW** 6001 36th Ave W Everett **Ship To:** Ship From: 203\_in\_demo\_4x6.lbx**THE REAL PROPERTY LADDER NTERMEC PRINTERS** NTERMEC TECHNOLOGIES š š SERVICE: **CODE 30 3.01 15 MB THE REAL** DATAMATRIS

#### *Formati predefiniti delle etichette INPrint e illustrazioni campione*

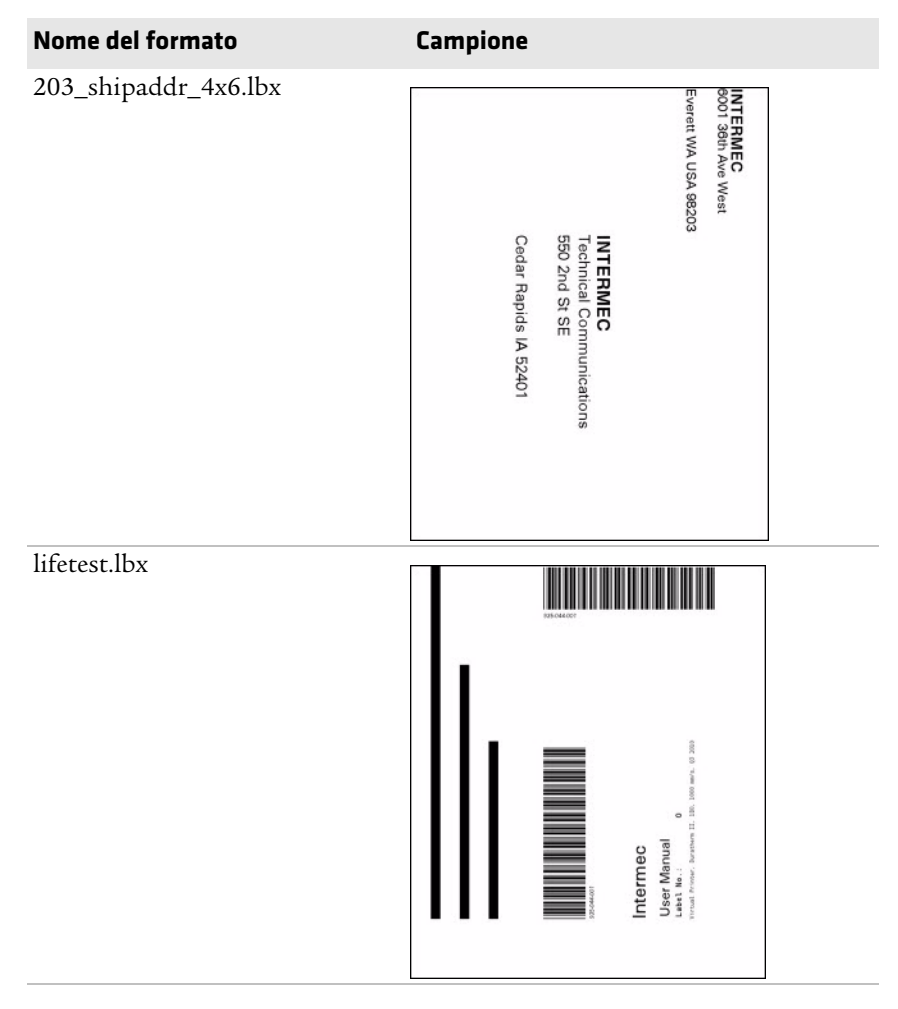

*Formati predefiniti delle etichette INPrint e illustrazioni campione* 

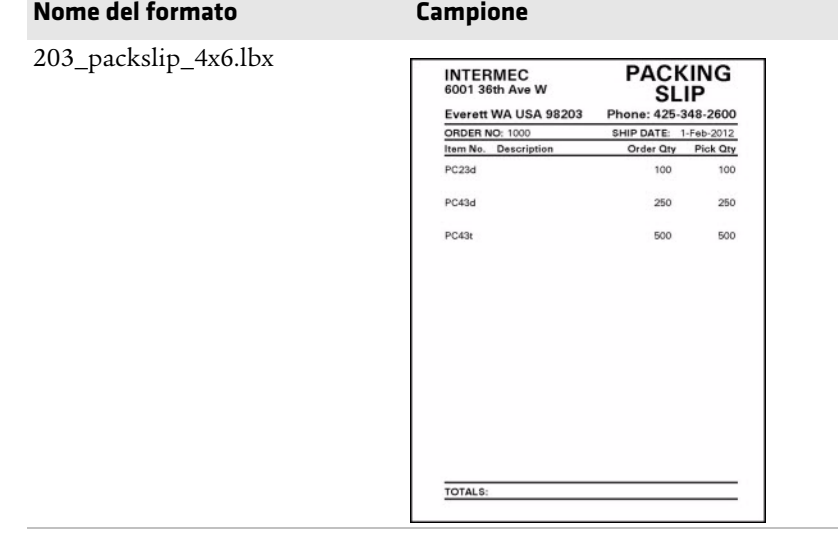

#### *Formati predefiniti delle etichette INPrint e illustrazioni campione*

## **Linux Copyright Information**

This software is provided in pertinent parts by the following copyright holders:

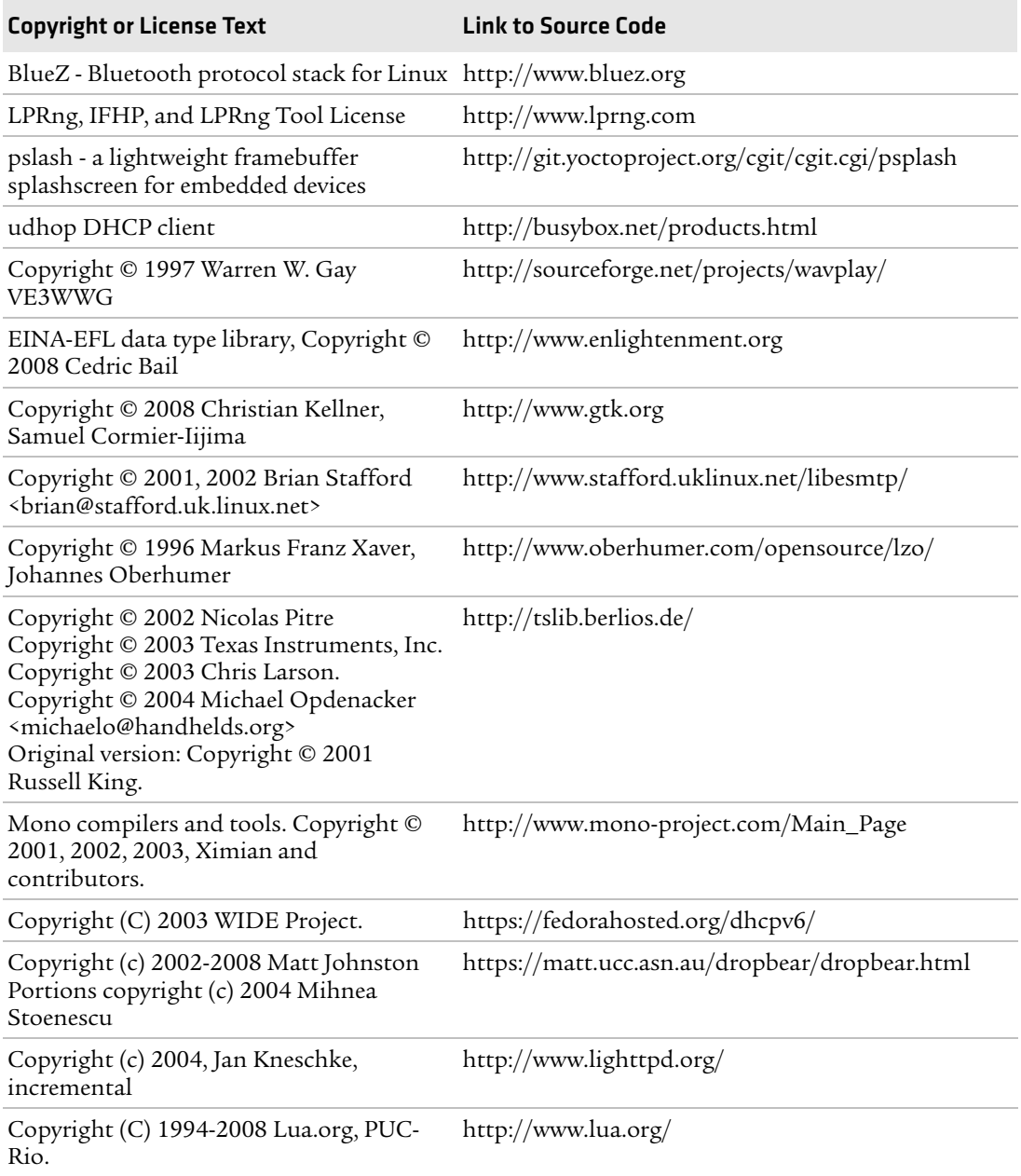

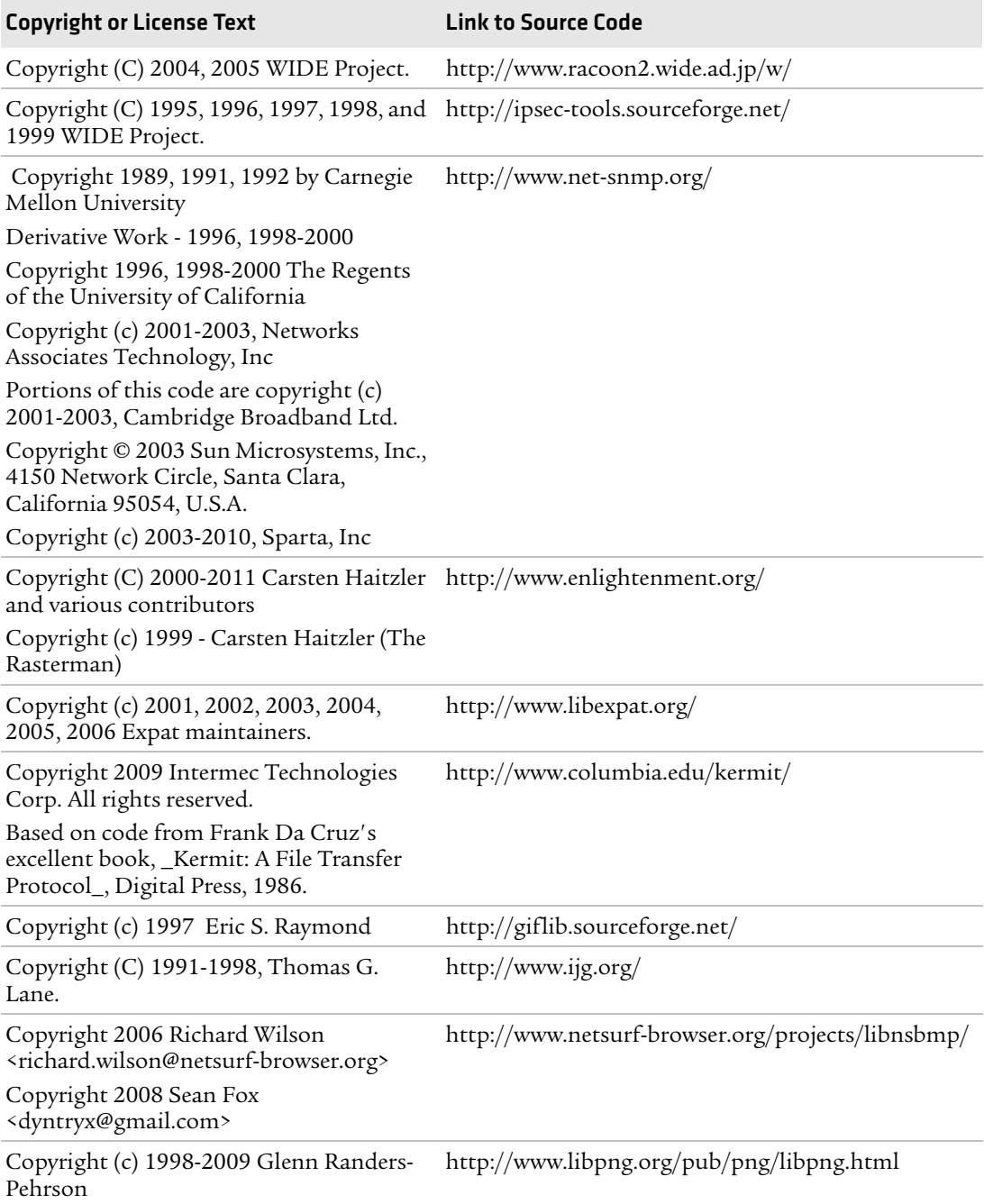

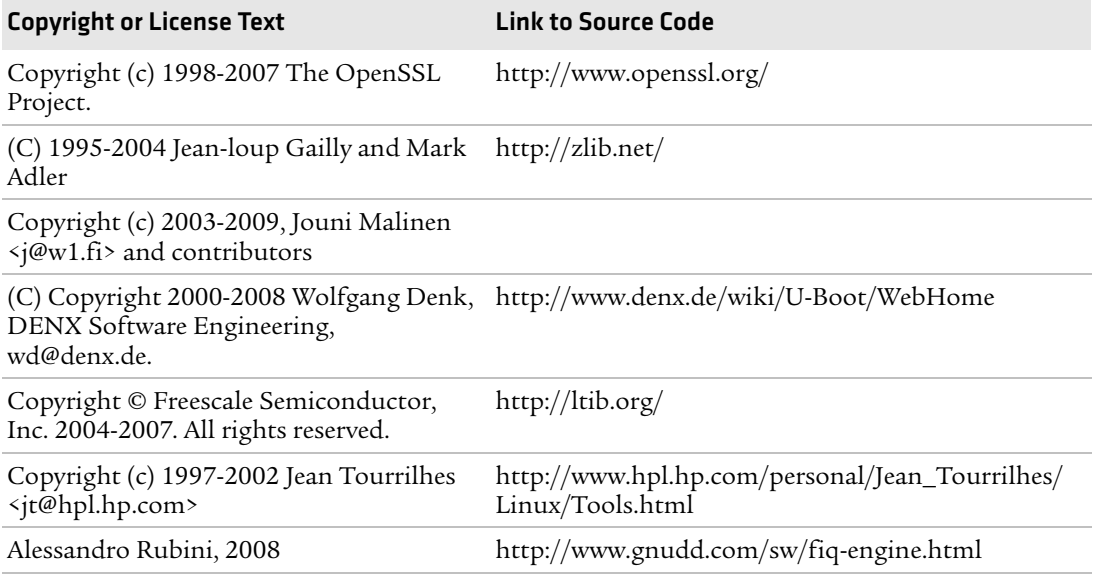

This software is provided by all copyright holders "as is" and any express or implied warranties, including, but not limited to, the implied warranties of merchantability and fitness for a particular purpose are disclaimed. In no event shall any copyright holder or contributors be liable for any direct, indirect, incidental, special, exemplary, or consequential damages (including, but not limited to, procurement of substitute goods or services; loss of use, data, or profits; or business interruption) however caused and on any theory of liability, whether in contract, strict liability, or tort (including negligence or otherwise) arising in any way out of the use of this software, even if advised of the possiblity of such damage.

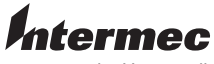

by Honeywell

6001 36th Avenue West Everett, Washington 98203 U.S.A. tel 425.348.2600 fax 425.355.9551 www.intermec.com © 2014 Intermec by Honeywell

All rights reserved.

PM23c, PM43 e PM43c Stampante di fascia media Manuale dell'utente \*935-069-004\*

P/N 935-069-004